# **Panasonic**

# **Operating Instructions**

# **SA7**

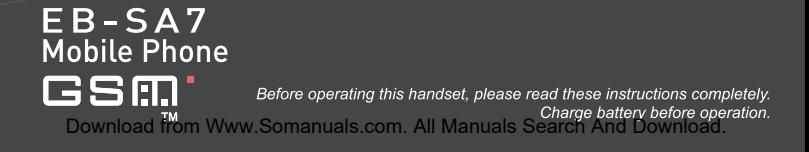

# **SA7 Operating Instructions**

# **Contents**

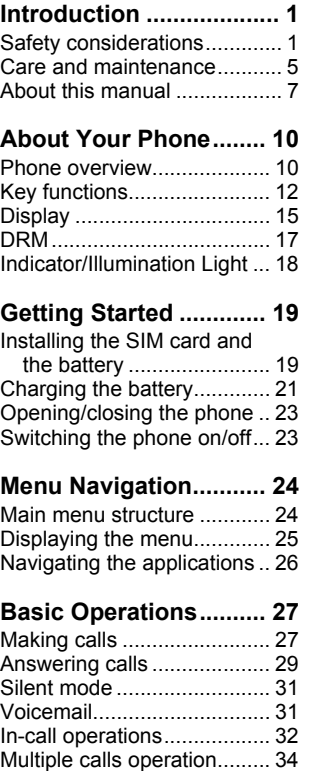

[Text entry ............................. 36](#page-38-0)

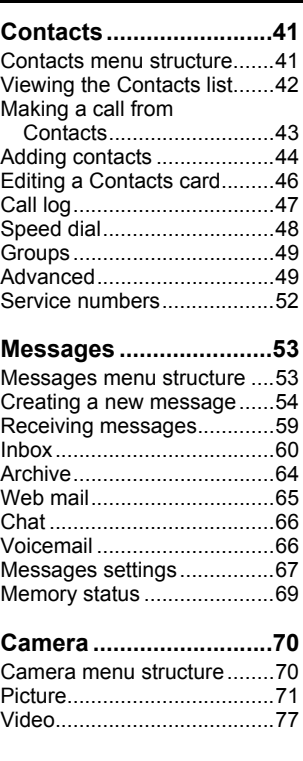

**i**

#### **Contents**

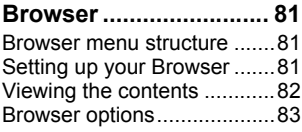

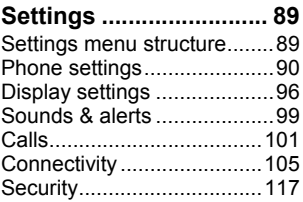

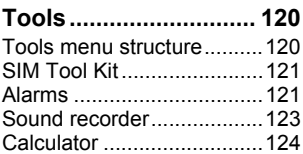

## **[Calendar ...................... 125](#page-127-0)**

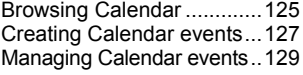

## **[My Media ..................... 131](#page-133-0)**

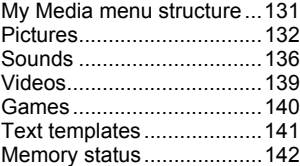

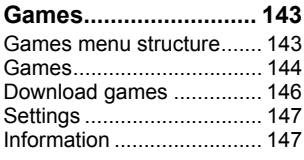

## **[Appendix ..................... 148](#page-150-0)**

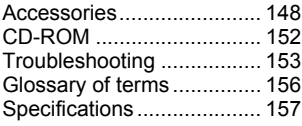

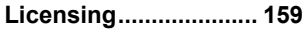

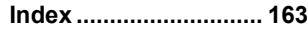

# <span id="page-3-0"></span>Introduction

Thank you for purchasing this Panasonic digital cellular phone. This phone is designed to operate on GSM networks – GSM900, GSM1800 and GSM1900. It also supports GPRS for packet data connections. Please ensure the battery is fully charged before use. We, Panasonic Mobile Communications Development of Europe Ltd., declare that the EB-SA7 conforms with the essential and other relevant requirements of the directive 1999/5/EC. A declaration of conformity to this effect can be found at

**http://panasonic.co.jp/pmc/products/en/support/index.html**

# <span id="page-3-1"></span>**Safety considerations**

The following information should be read and understood as it provides details, which will enable you to operate your phone in a manner which is both safe to you and your environment, and conforms to legal requirements regarding the use of cellular phones.

## **Power**

This equipment should only be charged with approved  $\mathbf{z}$ charging equipment to ensure optimum performance and avoid damage to your phone. Other usage will invalidate any approval given to this apparatus and may be dangerous. Ensure the voltage rating of the Travel charger is compatible with the area of use when travelling abroad. A Travel charger (EB-CA001xx\*) is supplied with the Main Kit.

Note\* xx identifies the charger region, e.g. CN, EU, UK, AU, US.

## **Battery**

Use of another battery pack than that recommended by the manufacturer may result in a safety hazard.

If you use a feature which keeps the key backlight on continuously for a long time, such as a game or browser, battery life will become extremely short. To maintain longer battery life, set the Key backlight to off. [\(See "Key backlight" on page 93.\)](#page-95-0)

Do not use this phone without the battery cover attached.

#### **Introduction**

#### **Disposing of the Battery**

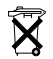

Do not incinerate or dispose of the battery as ordinary rubbish. The battery must be disposed of in accordance with local regulations and may be recycled.

## **Aircraft**

Switch off your cellular phone when in an aircraft. Ensure that the settings of the alarm functions will not contravene regulations whereby it may automatically power on when in an aircraft or medical facility etc. The use of cellular phones in an aircraft may be dangerous to the operation of the aircraft, disrupt the cellular network and may be illegal. Failure to observe this instruction may lead to the suspension or denial of cellular phone services to the offender, or legal action or both.

### **Do Not Use**

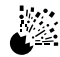

It is advised not to use the equipment at a refuelling point. Users are reminded to observe restrictions on the use of radio equipment in fuel depots, chemical plants or where

blasting operations are in progress. Never expose the battery to extreme temperatures (in excess of 60°C).

#### **Driving**

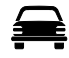

It is imperative that the driver exercises proper control of the vehicle at all times. Do not hold a phone while you are driving; find a safe place to stop first. Do not speak into a

handsfree microphone if it will take your mind off the road. Always acquaint yourself thoroughly with restrictions concerning the use of cellular phones within the area where you are driving and observe them at all times.

#### **Electronic Devices**

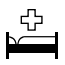

Care must be taken when using the phone in close proximity to personal medical devices, such as pacemakers and hearing aids.

#### **Heating Equipment**

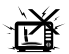

When your handset, the accompanying battery or charging accessories are wet, do not put those in any type of heating equipment, such as a microwave oven, a high pressure

container, or a drier or similar. It may cause the battery, handset and/ or charging equipment to leak, heat up, expand, explode and/or catch fire. Moreover, the product or accessories may emit smoke and their electrical circuits may become damaged and cause the products to malfunction. Panasonic is not responsible for any and all damages, whether direct or indirect, howsoever caused by any misuse.

#### **Backup Copies & Security**

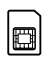

It is recommended that you create a copy or backup, as appropriate, of any important information and data which you store in your phone's memory. In order to avoid

accidental loss of data, please follow all instructions relating to the care and maintenance of your phone and its battery.

Your phone has the capability of storing and communicating personal information. It is recommended that you take care to ensure that any personal or financial information is stored separately from your phone. You should use security features, such as the SIM lock to protect information held in your phone. Panasonic accepts no liability for any and all losses howsoever arising from any loss of data, including but not limited to direct and indirect losses (to include, but not limited to consequential loss, anticipated savings, loss of revenue).

#### **Downloading**

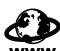

Your phone has the capability of downloading and storing information and data from external sources. It is your responsibility to ensure that in doing this you are not infringing any copyright laws or other applicable legislation. Panasonic accepts no liability for any and all losses howsoever arising from any loss of data or any such infringement of copyright or intellectual property rights, including but not limited to direct and

#### **Introduction**

indirect losses (to include, but not limited to consequential loss, anticipated savings, loss or revenues).

#### **Efficient Use**

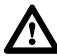

For most efficient use, hold the phone as you would any normal phone. To avoid deterioration of signal quality or antenna performance, do not touch or "cup" the antenna area while the phone is switched on. Unauthorised modifications or attachments may damage the phone and violate applicable regulations. The use of an unapproved modification or attachment may result in the invalidation of your guarantee – this does not affect your statutory rights.

#### **Camera**

You are advised to take appropriate care over the use of the internal camera. It is your responsibility to ensure that you have permission to take photographs of people and objects and that you do not infringe any personal or third party rights when using the camera. You must comply with any applicable international or national law or other special restrictions governing camera use in specific applications and environments. This includes not using the camera in places where the use of photographic and video equipment may be prohibited. Panasonic accepts no liability for any and all losses howsoever arising from any infringement of copyright or intellectual property rights, including but not limited to direct and indirect losses. Do not leave the camera facing direct sunlight, as this may impair its performance.

#### **Other important information**

The colour liquid crystal display (LCD) uses high-precision production technology, and in certain circumstances pixels may appear brighter or darker. This is due to characteristics of the LCD and is not a manufacturing defect.

This phone is designed, manufactured and tested to ensure that it complies with the specifications covering RF exposure guidelines applicable at the time of manufacture, in accordance with EU, USA FCC and Australian ACA regulations.

This phone should only be used with Panasonic approved accessories to ensure optimum performance and avoid damage to your phone. Panasonic is not responsible for damage caused by using non-Panasonic approved accessories.

This phone must be used in compliance with any applicable international or national law or any special restrictions governing its use in specified applications and environments. This includes but is not limited to use in hospitals, aircraft, whilst driving and any other restricted uses.

Some of the contents described in this manual are subject to change without notice

# <span id="page-7-0"></span>**Care and maintenance**

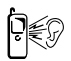

Pressing any of the keys may produce a loud tone. Avoid holding the phone close to the ear while pressing the keys.

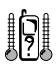

Extreme temperatures may have a temporary effect on the operation of your phone. This is normal and does not indicate a fault. The display quality may deteriorate if the phone is used in environments over 40°C for a long time.

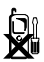

Do not modify or disassemble the equipment. There are no user serviceable parts inside.

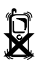

Do not subject the equipment to excessive vibration or shocks. Do not drop the battery.

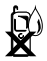

Avoid contact with liquids or moisture. If the equipment becomes wet, immediately remove the battery and charger. Keep the phone dry.

#### **Introduction**

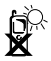

Do not leave the equipment in direct sunlight or a humid dusty or hot area. Never throw a battery into a fire. It may explode.

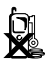

Keep metallic items that may accidentally touch the terminals away from the equipment/battery. Batteries can cause property damage, injury, or burns if terminals are touched with a conductive material (i.e. metal jewellery, keys, etc.).

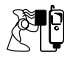

Always charge the battery in a well ventilated area, not in direct sunlight, between +5°C and +35°C. It is not possible to recharge the battery if it is outside this temperature range.

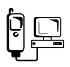

When connecting the phone to an external source, read the operating instructions of the equipment for the correct connection and safety precautions. Ensure the phone is compatible with the product it is being connected to.

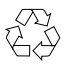

When disposing of any packing materials or old equipment, check with your local authorities for information on recycling.

# <span id="page-9-0"></span>**About this manual**

## <span id="page-9-1"></span>**Symbols used in this manual**

The following symbols are used in this manual to represent the limited availability of the function or service.

- $\langle \rangle$  = Depending on your SIM card.
- 
- $\mathbb{Q}$  = Depending on network availability.
	- $\frac{1}{2}$  = Depending on your network operator. The service may only be available on a subscription basis.

## **Graphics**

The graphic elements in this manual are for illustrative purposes and may differ from the actual phone and/or graphic elements displayed on the phone. Panasonic reserves the right to change the information in this manual without prior notice.

# **Keys**

Keys in this manual may differ from the actual keys on your phone. Refer to [page 12](#page-14-1) for the icons that represent the keys in this manual.

## **How to read this manual**

<Example> Fixed dial in Settings menu on [page 118.](#page-120-0)

This function is SIM card dependent. For other symbols, refer to [page 7.](#page-9-1)

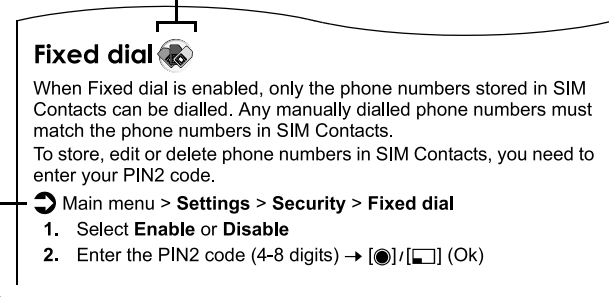

## $\Box$  Menu navigation

Before following the steps, you need to enter Main menu, then move through the sub menus, described next to the  $\supseteq$  icon. ">" means "scroll through the menu and select".

In the example:

From Main menu, press Navigation key (up/down/left/right) to scroll to **Settings** and press Navigation key (centre). Press Navigation key (up/down) to scroll to **Security** and press Navigation key (centre) or Left Soft key (Select)<sup>\*1</sup>. Press Navigation key (up/down) to scroll to **Fixed dial** and press Navigation key (centre) or Left Soft key (Select)\*1. You can also select **Fixed dial** by pressing [D]. Now you can continue onto the step 1:

- **1.** Press Navigation key (up/down) to scroll to **Enable** or **Disable**, then press Navigation key (centre) or Left Soft key (Select)\*<sup>1</sup>
- **2.** Enter the PIN2 code (4-8 digits), then press Navigation key (centre) or Left Soft key (Ok)\*<sup>1</sup>
- \*<sup>1</sup> The word is shown in the lower left hand corner of the display, indicating a command that the key gives to the phone when you press it.

**Note:** There are several ways to select items from menu lists. [See "Menu](#page-28-1)  [selection method" on page 26.](#page-28-1)

# <span id="page-12-0"></span>About Your Phone

# <span id="page-12-1"></span>**Phone overview**

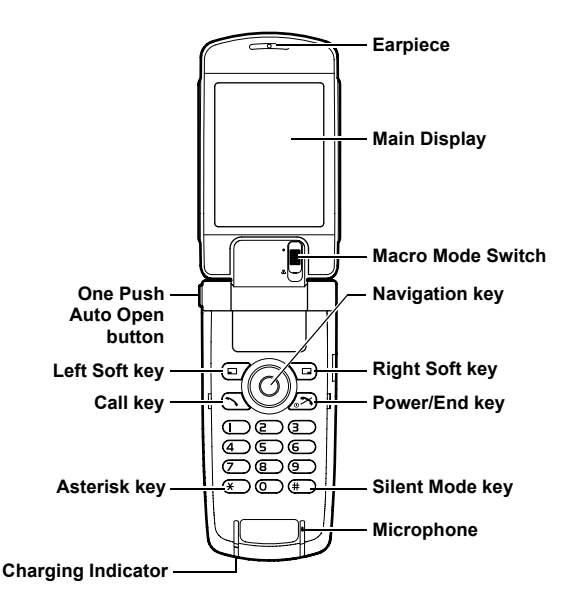

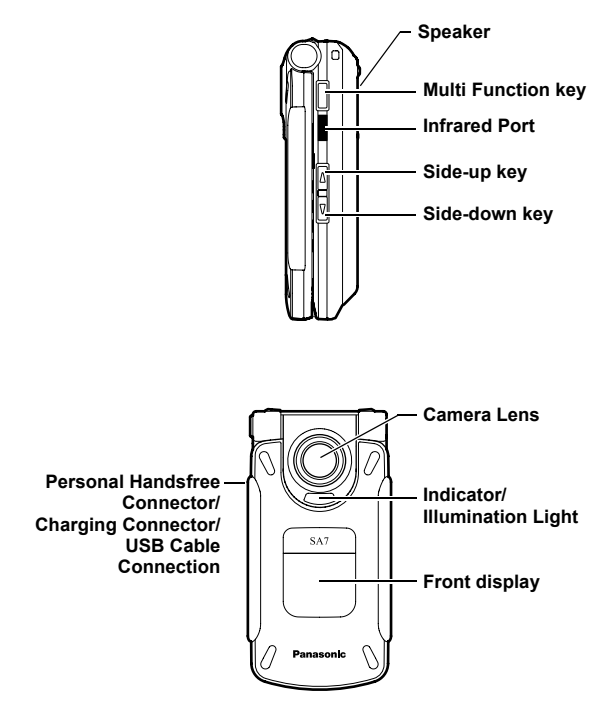

# <span id="page-14-1"></span><span id="page-14-0"></span>**Key functions**

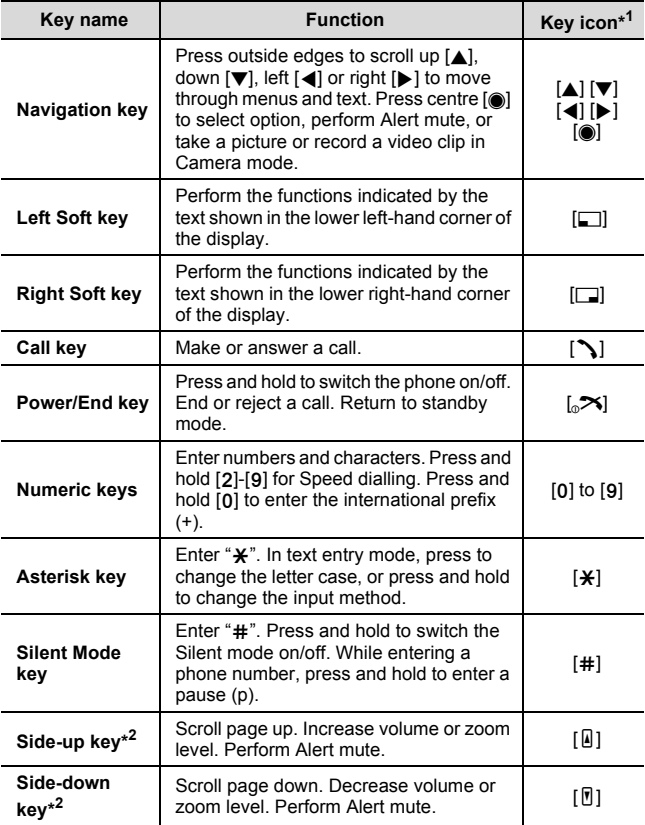

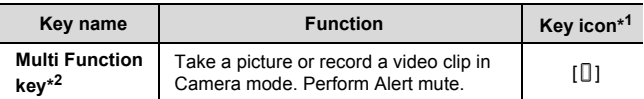

\*<sup>1</sup> The key icons given in the table represent the actual keys on the phone.

\*<sup>2</sup> Located on the right side of the phone.

## **Quick keys**

You can easily access features instead of navigating through the menus.

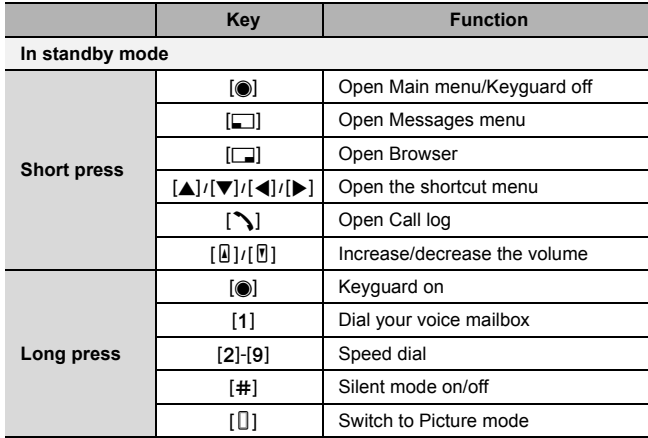

#### **About Your Phone**

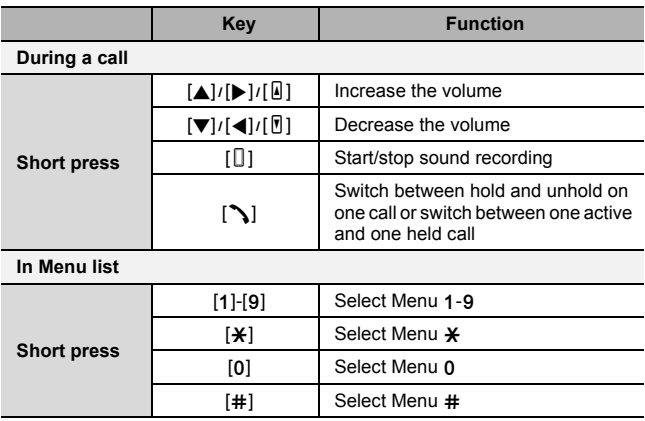

# <span id="page-17-0"></span>**Display**

## **Main display (in standby mode)**

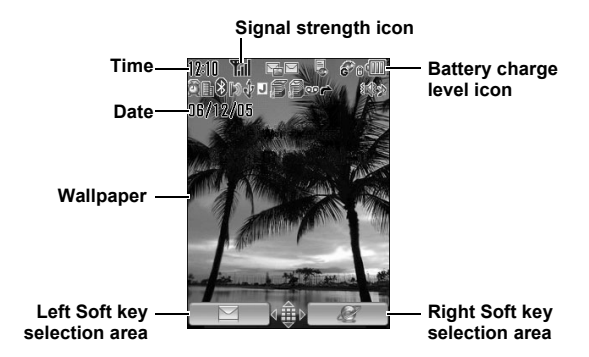

**Note:** The current operator name is shown on standby display. You can change the position of the operator name. [See "Operator name" on page 96.](#page-98-1)

## **Front display (in standby mode)**

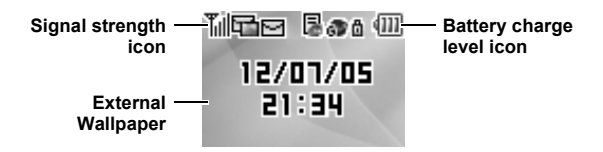

## **Status icons**

The status icons are displayed or animated according to the currently activated functions.

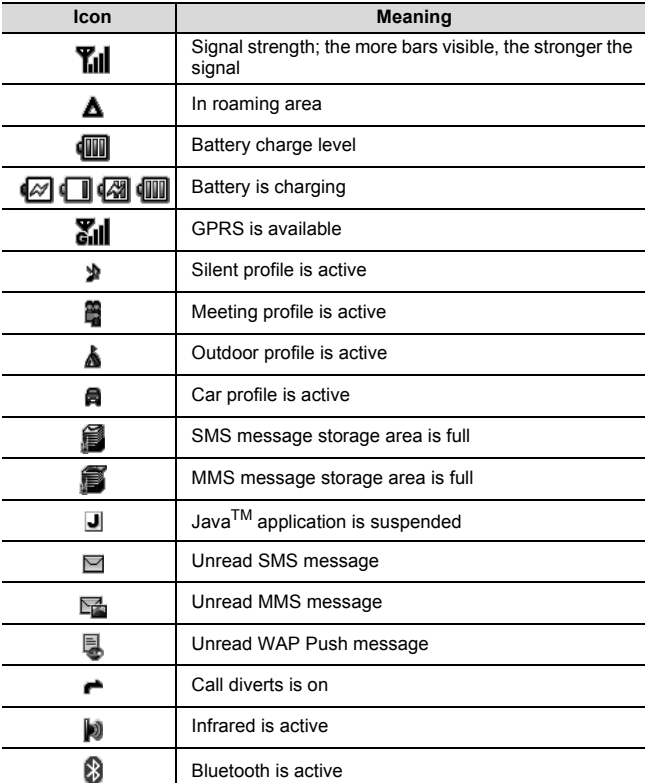

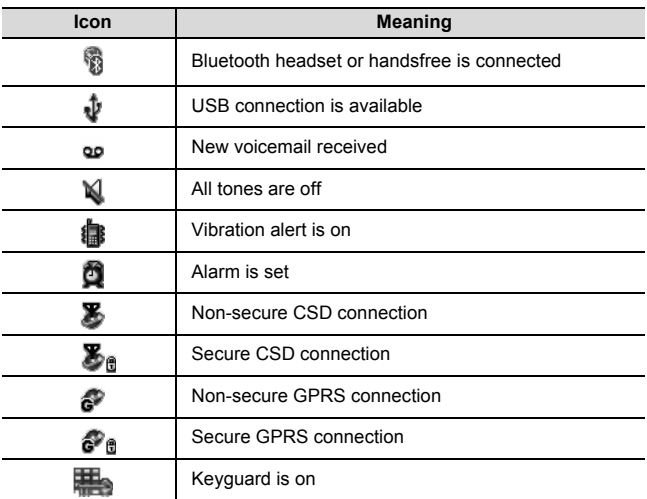

# <span id="page-19-0"></span>**DRM**

Your phone has DRM (Digital Right Management) that is used to control actions such as sending downloaded ringtones, graphics and sound clips to other people. Files downloaded and indicated by the  $icon$  ( $\equiv$ a) can be used with restriction enforced by suppliers. The restriction includes use of such files for a limited period of time only or specified number of times.

To check the status of your rights, e.g. expiration date or number of times it can be used, see **Details** setting on [page 133,](#page-135-0) [137](#page-139-0) and [144](#page-146-1). For further information, contact your service provider.

# <span id="page-20-0"></span>**Indicator/Illumination Light**

The Indicator/Illumination Light flashes or beams when the events in the table below occur.

To specify the illumination colours for the events, [see "Illuminations"](#page-94-0)  [on page 92](#page-94-0).

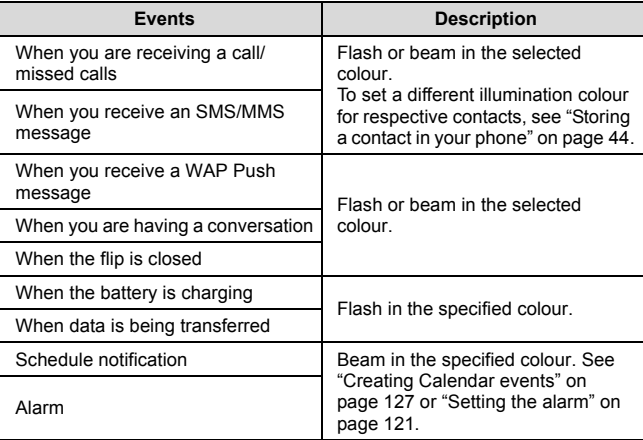

**Note:** If the Indicator/Illumination Light is set to on for battery charging and the phone is switched on, the Indicator/Illumination Light illuminates during charging. If the phone is switched off, the Indicator/Illumination Light will not illuminate.

# <span id="page-21-0"></span>Getting Started

# <span id="page-21-1"></span>**Installing the SIM card and the battery**

The SIM (Subscriber Identity Module) card and the battery must be installed before using your phone.

Before handling the SIM card and the battery, ensure that the phone is switched off and the charger is disconnected from the phone.

## **Inserting/removing the SIM card**

[See "Inserting/removing the battery" on page 20](#page-22-0) to remove the battery cover and the battery.

## **Inserting the SIM card**

Position the SIM card as shown, with gold contacts facing down and the notched corner turned to the right. Carefully slide the SIM card into the SIM card pocket until the card is all the way seated.

### **Removing the SIM card**

Place a finger on the bottom edge of the SIM card and gently slide it out.

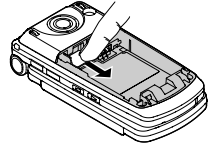

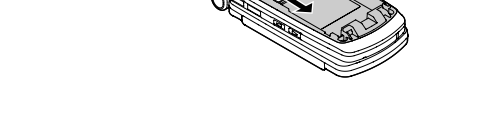

## <span id="page-22-0"></span>**Inserting/removing the battery**

### **Inserting the battery**

- **1.** Insert the small tabs at the top of the battery into the notch at the top of the battery compartment. Ensure the 3 gold contacts align with the 3 gold pins in the phone.
- **2.** Replace the cover on the phone. Make sure the cover clicks into place.

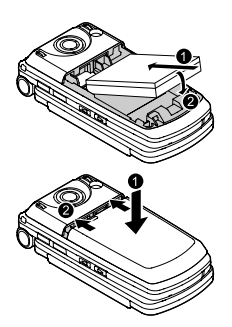

## **Removing the battery**

- **1.** Place your finger on the small bar at the top of the cover. Slide the cover slightly toward the bottom of the phone, then lift the cover off the phone.
- **2.** Place your finger on the tab at the base of the battery. Lift the battery off the compartment.

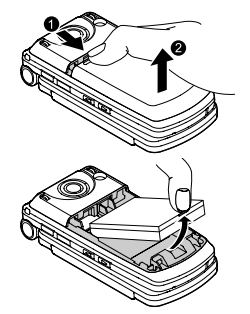

# <span id="page-23-0"></span>**Charging the battery**

Your phone can be charged either when it is switched on or off. You can use your phone even while it is charging.

Ensure that the battery is inserted into the phone before charging.

**1.** Open and hold the connector cover.

> Connect the charger to Charging Connector, then connect the charger to the mains power supply.

**2.** When charging is complete, disconnect the charger from the outlet before removing the plug from the phone. Then hold the connector cover and press and hold the release buttons on both sides of the connector's end and pull gently to disconnect the charger from the phone.

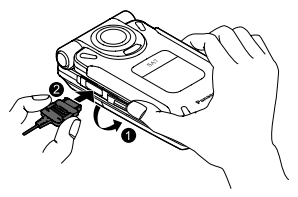

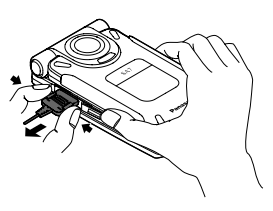

After you have removed the Charging Connector, replace the connector cover over the socket.

**Note:** DO NOT force the connector as this may damage the phone and/or the charger.

If the battery has been deeply discharged, it may take several minutes before the Battery charge level indicator is displayed.

## **Battery charge level indicator**

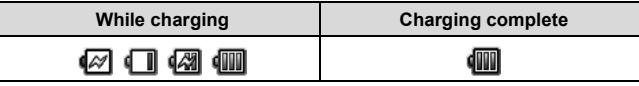

Charging Indicator goes out when charging is completed.

## **Low battery warning**

When the battery power is low, a "**Battery low**" message is displayed and a warning tone sounds. The phone automatically switches off after the tone. Fully recharge the battery. If you receive the low battery warning during a conversation, charge your phone to continue with the conversation.

# <span id="page-25-0"></span>**Opening/closing the phone**

You can open your phone by pressing One Push Auto Open button.

**One Push Auto Open button**

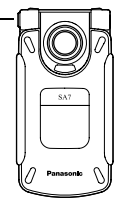

## **Flip setting**

When **Active flip** setting is set to **On** ([see page 103](#page-105-0)), you can answer a call by opening the phone and end a call by closing the phone.

When **One push SMS** setting is set to **On** [\(see page 67](#page-69-1)), new SMS messages can be displayed by opening the flip.

# <span id="page-25-1"></span>**Switching the phone on/off**

**1.** Press and hold  $\left[\infty, \infty\right]$  for several seconds to switch the phone on

*A greeting may be displayed and the phone enters standby mode.*

**2.** Press and hold  $\sqrt{3}$  for several seconds to switch the phone off

**Note:** If your SIM card is PIN protected, your PIN code will be requested. Enter the PIN code and  $\text{[} \textcircled{\tiny{\textsf{||}}}/\text{[} \textcircled{\tiny{\textsf{||}}}]$  (Ok). [See "Security" on page 117.](#page-119-1)

DO NOT switch off the phone while resetting/downloading/deleting a file or running/terminating a JavaTM application.

# <span id="page-26-0"></span>Menu Navigation

# <span id="page-26-1"></span>**Main menu structure**

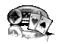

#### **Games**

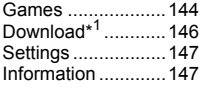

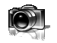

#### **Camera**

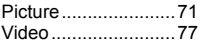

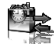

#### **Tools**

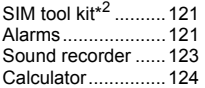

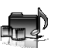

#### **My Media**

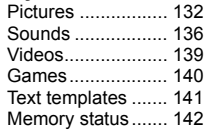

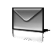

#### **Messages**

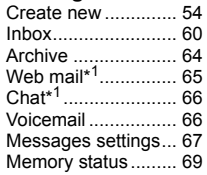

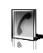

#### **Contacts**

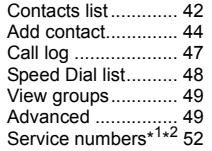

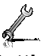

#### **Settings**

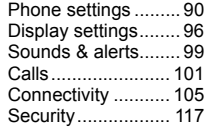

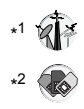

**Browser**

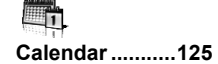

PANASONIC BOX ... [81](#page-83-3)

# <span id="page-27-0"></span>**Displaying the menu**

The menu system allows you to access functions which do not have their own dedicated buttons on the keypad.

*In standby mode:*

**1.** [0]

*Main menu appears with 9 menu options. ([See](#page-26-1)  ["Main menu structure" on page 24.](#page-26-1))*

**2.**  $[\triangle \mid \blacktriangledown \mid \blacktriangle \mid \blacktriangleright]$  to scroll to the required  $menu \rightarrow [①] / [①]$  (Select)

#### **To go back to Main menu:**

**1.** [ $\Box$ ] (Back) repeatedly until Main menu screen appears

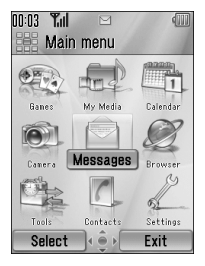

**Shortcut:** To jump to and open one of the 9 application items, simply press the Numeric key corresponding to the required item's location. The numbering system is:

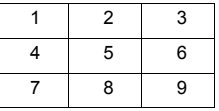

# <span id="page-28-0"></span>**Navigating the applications**

# **Current settings**

When you highlight an item in the menu list, the current setting of the item is displayed in the bar just above the menu list.

<Example>

In the case shown to the right, the current setting of **Warning tone** is "**Off**".

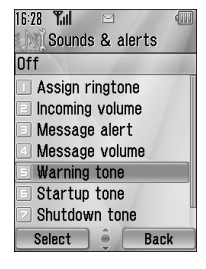

## <span id="page-28-1"></span>**Menu selection method**

There are several ways to select items: by using center Navigation key or Left Soft key, or by entering the required number,  $\angle$  or  $\pm$ given to the item.

<Example>

To select **Warning tone** in the display shown above:

- **14/7** to scroll to **Warning tone**  $\rightarrow$  [0]
- $[\triangle / \blacktriangledown]$  to scroll to **Warning tone**  $\rightarrow$   $[\square]$  (Select)
- Press the menu number [5]

## **Keys corresponding to the menu numbers**

- [1]-[9]: Menu  $1-9$
- $[\frac{1}{2}]$ : Menu  $\frac{1}{2}$
- $\cdot$  [0]: Menu 0
- $\cdot$  [#]: Menu #

**Note:** Direct access keys to the menus with no menu numbers/symbols are not available.

# <span id="page-29-0"></span>Basic Operations

**Note:** There are several ways to select items from menu lists. [See "Menu](#page-28-1)  [selection method" on page 26.](#page-28-1)

# <span id="page-29-1"></span>**Making calls**

To make a call, your phone must be within the range of a network with adequate signal strength.

## **Standard dialling**

*In standby mode:*

- **1.** Enter the area code and phone number  $\rightarrow$  [N]/[0]
- **2.** When the other party answers, talk into Microphone
- **3.**  $\left[\underset{\alpha}{\sim}\right]$  (End) to hang up *The duration of the call is displayed.*

**Note:** To erase a digit: [[1] (Clear)

To increase the earpiece volume:  $[\triangle] / [\triangleright] / [\triangle]$ 

To decrease the earpiece volume:  $[\nabla]/[\nabla][\nabla]$ 

If **Active flip** is set to **On** [\(see page 103](#page-105-0)), you can answer a call by opening the phone and end a call by closing the phone.

## **Auto redial**

Your phone will automatically redial the number up to 10 times under certain conditions, such as no answer, destination number is busy, network busy, or some connection errors.

*When your call is rejected:*

- **1. "Auto redial?" → [□] (Yes) to start Auto redial**
- **2.** To stop Auto redial while redialling,  $\left[\cos \frac{1}{2}I\right]$  (Cancel)

# **Contacts dialling**

You can make calls using the numbers in Contacts.

## d Main menu > **Contacts** > **Contacts list**

**1.**  $[A \vee \mathbf{V}]$  to scroll to the required contact OR

Enter letters to find a contact beginning with the specific letters

- **2.**  $[\n\lambda]$
- **3.** If the card has several phone numbers stored,  $[\triangle \, \prime \blacktriangledown]$  to scroll to the required  $number \rightarrow [\circledcirc] / [\bullet]$  (Call)

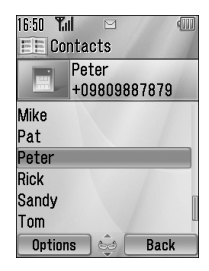

## **Recent call dialling**

You can make calls using the numbers in Call log.

*In standby mode:*

- **1.**  $[\infty]$
- **2.**  $\begin{bmatrix} \blacktriangleleft \iota \blacktriangleright \end{bmatrix}$  to switch to **Dialled numbers**, **Answered calls** or **Missed calls** screen
- **3.**  $[A \vee \nabla]$  to scroll to the required number  $\rightarrow$  [ $\uparrow$ ]

# **International dialling**

The international prefix (+) and the destination country/region code should be entered, followed by the area code and phone number.

- **1.** Press and hold [0] until "+" is displayed
- **2.** Enter the country/region code
- **3.** Enter the area code and phone number  $\rightarrow \lceil \searrow \rceil$

**Note:** Many countries/regions include an initial "0" in the area code. This should, in most cases, be omitted when dialling international numbers. For further help, contact your service provider.

## **Emergency call**

To make an emergency call, your phone must be within the range of a network.

*When SIM card is inserted:*

**1.** Enter the local emergency number  $\rightarrow$  [ $\sqrt{\frac{9}{9}}$ ]

**Note:** Most countries support the international emergency number 112. If you find the number does not work on your phone, contact your service provider.

*When SIM card is not inserted:* 

**1.**  $[\Box]$  (Options)  $\rightarrow$  Select **SOS** 

# <span id="page-31-0"></span>**Answering calls**

When there is an incoming call, the phone rings and/or vibrates (depending on your phone setting). ([See "Sounds & alerts" on](#page-101-1)  [page 99.\)](#page-101-1)

*When the phone is ringing and/or vibrating:*

**1.**  $[\n\mathcal{N}]/[\n\mathcal{N}]$  (Accept)

**Note:** If **Any key answer** is set to **On** [\(see page 102](#page-104-0)), you can answer a call by pressing any key except  $\lceil \cdot \cdot \cdot \cdot \rceil$ ,  $\lceil \cdot \cdot \cdot \rceil$  (Cancel),  $\lceil \cdot \cdot \rceil$  and  $\lceil \cdot \cdot \rceil$ .

If **Active flip** is set to **On** ([see page 103](#page-105-0)), you can answer a call by opening the phone and end a call by closing the phone.

## **Rejecting calls**

*When the phone is ringing and/or vibrating:*

**1.**  $\left[\sum_{n=1}^{\infty} |f_n|^2\right]$  (Cancel)

# **Missed call notification**

If you cannot answer a call, **Missed call** notification appears on the standby screen.

## **To view the Missed call list:**

- **1.**  $\left[\circledcirc\right] / \left[\right]$  (View)
- **2.** To call back,  $[\triangle / \blacktriangledown]$  to scroll to the required log  $\rightarrow \lceil \nwarrow \rceil$

# **Alert mute**

You can turn the ringing tone and/or vibration off before answering a call.

*When the phone is ringing and/or vibrating:*

- **1.** When the phone is closed:  $\begin{bmatrix} 0 \\ 1 \end{bmatrix}$ When the phone is open:  $[$
- **2.**  $[\infty]$  to answer the call

## **Answering a second call**

When on an active call, you may receive another call. To enable this service, Call waiting must be active. [\(See "Call](#page-104-1)  [waiting" on page 102.\)](#page-104-1)

*If you hear an alert tone during a call:*

- **1.**  $[\n\mathcal{N}]/[\n\mathcal{N}]$  (Accept) *The first call is placed on hold.*
- **2.**  $[\infty]$  to switch between the two calls if required

## **To reject another call:**

**1.**  $[\Box]$  (End)

## **To end the active call and answer the incoming call:**

- **1.**  $\left[\right]$   $\rightarrow$  to end the active call
- **2.** [N] to answer the call

## **Auto answer**

When you use the optional Personal Handsfree earpiece, you can answer a call automatically. To enable this service, Auto answer must be on. [\(See "Auto answer" on page 103.](#page-105-1))

# <span id="page-33-0"></span>**Silent mode**

To use your phone in a quiet situation, you can activate the **Silent** mode. You can personalise the **Silent** mode setting. [\(See "Profiles"](#page-92-2)  [on page 90.\)](#page-92-2)

*In standby mode:*

**1.** Press and hold [#] to activate/deactivate the **Silent** mode

# <span id="page-33-1"></span>**Voicemail**

Voicemail is a network service which allows callers, who could not reach you, to leave voice messages. You may need to subscribe to this service through your service provider. For further details, [see](#page-68-3)  ["Voicemail" on page 66](#page-68-3).

## **Retrieving stored voice messages**

When a new voice message is stored, an alert sounds and  $\left( \varphi \right)$ appears on the display and you receive an SMS notification.

- **1.** Press and hold [1] to call your voice mailbox *If the number is not valid, contact your service provider.*
- **2.** Follow the recorded instructions
- **3.** [ $\approx$ ] when finished

# <span id="page-34-0"></span>**In-call operations**

## **In-call options (while connected to an active call)**

When on a call, the following options are available.

**1.**  $[\Box]$  (Options)  $\rightarrow$  Select the required option

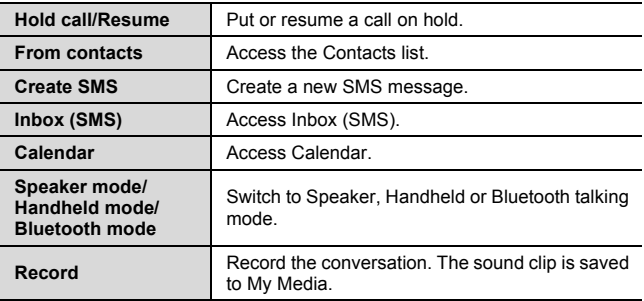

# **Hold**

You can put a call on hold.

*During a call:*

**1.** [\] to switch between **Hold call** and **Resume** OR

[5] (Options) 7 Select **Hold call** or **Resume**

## **Handsfree talking**

You can have a conversation without holding the phone to your ear.

## **Swapping between Speaker and Handheld mode**

**1.**  $[\Box]$  (Options)  $\rightarrow$  Select **Speaker mode** or **Handheld mode** 

## **Volume control**

You can adjust the volume of the phone earpiece, speaker, headset or Bluetooth audio device if attached.

#### **To increase the volume:**

**1.**  $[A]/[A]$ 

### **To decrease the volume:**

**1.**  $[\nabla]/[4]/[6]$ 

## **DTMF**

DTMF (Dual Tone Multi Frequency) can be sent during a conversation. These are often used to access voicemail, paging and computerised home banking. For example, you may need to enter a number to remotely access voicemail messages. A phone number may be stored in the Contacts card together with a DTMF sequence, allowing the number to be dialled upon recall and the DTMF sequence to be sent automatically.

### **To send DTMF during a call:**

**1.** Enter digits  $[0]-[9]$ ,  $[\frac{\times}{\times}]$  or  $[\frac{\text{#}}{\text{#}}]$ 

## **Pause dial**

Using pauses allows you to send DTMF automatically.

- **1.** Enter the phone number
- **2.** Press and hold [#] until a "p" is displayed
- **3.** Enter the DTMF digits after the pause, e.g. enter the number to access voicemail messages
- $4.$   $\sqrt{\frac{9}{9}}$

*When the call is connected, the DTMF sequence is sent after 3 seconds.*
### **Making a second call**

You can make another call while on a call.

*During a call:*

**1.** Enter the second phone number or select a phone number from the Contacts list

*To access Contacts list, [see "In-call operations" on page 32.](#page-34-0)*

**2.**  $[\n\lambda]$ 

*The first call is put on hold.*

**3.** [N] to switch between the two calls if required

# **Multiple calls operation**

### **In-call options (while on multiple calls)**

When on more than one call, the following options are available.

**1.**  $[\Box]$  (Options)  $\rightarrow$  Select the required option

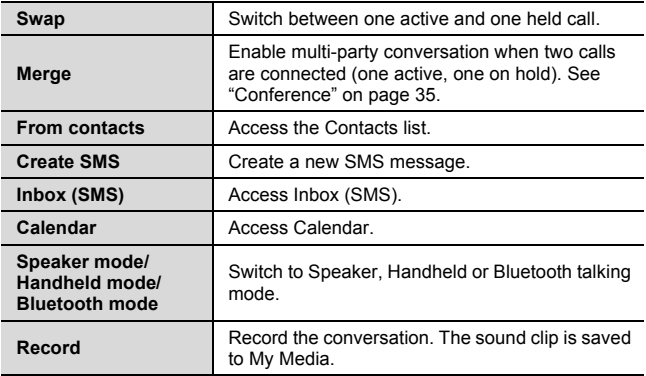

## <span id="page-37-0"></span>**Conference**

You can have a conversation with up to 5 different parties at the same time.

*During a call (one active call and one call on hold):*

**1. [⊑]** (Options) → Select **Merge** *The 2 calls are joined into a Conference call.*

#### **To add new participants:**

- **2.** Call the next person or answer an incoming call
- **3.**  $[\Box]$  (Options)  $\rightarrow$  Select **Merge**

#### **To end the Conference call:**

4.  $\left[\infty, \infty\right]$ 

#### **To split the caller from the Conference call and talk privately:**

*During a Conference call:*

- **1.** [□] (Options) → Select **Conference call**
- **2.**  $[\triangle \sqrt{\blacktriangledown}]$  to scroll to the required caller you wish to talk to
- **3.**  $[\Box]$  (Options)  $\rightarrow$  Select **Split**

*The remaining callers can continue with the Conference call.*

**4.** To end the private call and rejoin the Conference call,  $[\Box]$ (Options) → Select **Merge** 

# <span id="page-38-0"></span>**Text entry**

### **Input method**

Your phone provides three text input methods to enter characters.

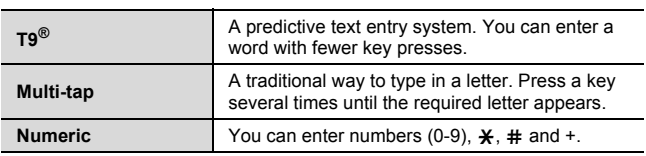

An icon on the upper left of the screen shows the current input method and letter case.

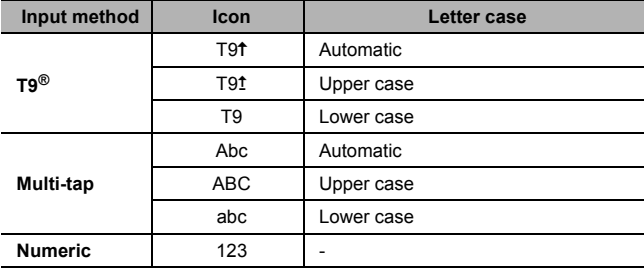

#### **Changing the input method**

Press and hold  $[\frac{\times}{\times}]$  to cycle through the input methods as follows. T9 (T9 $\uparrow$ )  $\rightarrow$  Multi-tap (Abc)  $\rightarrow$  Numeric (123)

#### **Changing the letter case**

Press  $[\frac{\mathbf{y}}{\mathbf{k}}]$  repeatedly until the icon for the required letter case mode appears.

#### **Auto capital change**

When the letter case is set to Automatic (T9<sup>t</sup> and Abc), the first character is entered as upper case and subsequent letters as lower case.

When one of the following characters [. (Period) ! ? ] is entered, the next character is entered as upper case.

### **T9® text input method**

The T9® text input method enables you to enter text faster and easier. You only need to press a key once for any letter you require on that key. The program searches its built-in dictionary to predict the word that most closely matches your key presses.

- **1.** In text entry screen, press a key once for any letter you require on that key
- **2.** Continue pressing other keys until the end of a word is reached
- **3.** Select the required word

OR

If the required word is not in the dictionary, "?" is displayed after the word.

 $[\Box]$  (Spell)  $\rightarrow$  Enter the correct word  $\rightarrow [\circ] / [\Box]$  (Add)

*The word is added to the internal dictionary automatically.*

For example, to enter "Hello!", press keys as follows.

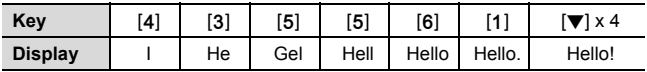

### **My dictionary**

Words that you enter in My dictionary are added to the internal dictionary so that they are suggested next time.

#### **To add words to My dictionary:**

- **1.** In text entry screen,  $[\Box]$  (Options)  $\rightarrow$  Select My dictionary
- **2.** Enter a word  $\rightarrow$  [ $\circledcirc$ ]  $\prime$ [ $\Box$ ] (Add)

### **Editing text**

#### **Inserting/deleting text**

Move the cursor by pressing  $[$   $\blacktriangle$  / $\blacktriangledown$  / $\blacktriangle$  / $\blacktriangleright$ ] to the position you want to insert or delete a letter. Press  $[\Box]$  (Clear) to delete a character. Press and hold  $\boxed{\Box}$  (Clear) to delete all the characters.

#### <span id="page-41-0"></span>**Copying/cutting/pasting text**

- **1.**  $[\Box]$  (Options)  $\rightarrow$  Select **Copy** or **Cut**
- **2.**  $[\triangle \overline{V} \cdot \triangle]$  to move to the text you wish to copy or cut
- **3.**  $\left[\bigcirc\right] / \left[\bigcirc\right]$  (Start)  $\rightarrow \left[\bigcirc\right] / \left[\bigcirc\right]$  to highlight the text  $\rightarrow$  $[①]$ <sup> $I$ </sup> $[□]$  (Stop)
- **4.**  $\left[\bigstar\right]\mathbf{V}\right]$   $\left[\bigstar\right]$  to move to a new required location
- **5.**  $[\Box]$  (Options)  $\rightarrow$  Select **Paste**

### <span id="page-41-1"></span>**Options**

When entering text, the following options may be available by pressing  $[$ [T]] (Options).

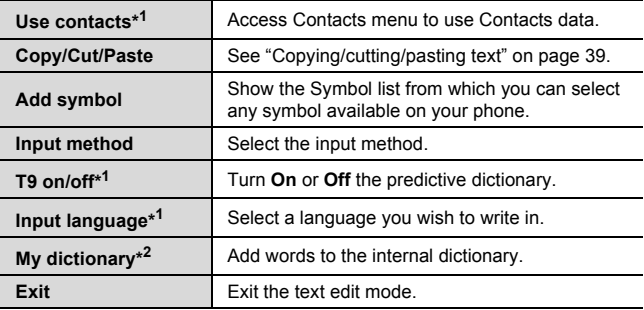

\*<sup>1</sup> Depends on each application.

\* <sup>2</sup> Not available in Chinese T9 mode.

The following table shows characters available on your phone. The characters vary depending on the **Input language** setting ([see](#page-41-1)  [page 39](#page-41-1)).

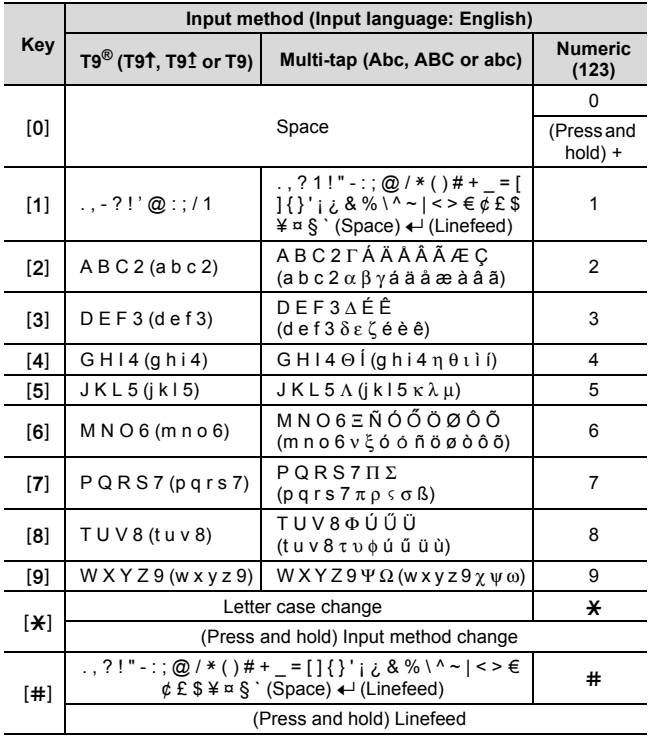

**Shortcut:** To enter numbers while in T9 or Multi-tap method, press and hold the required numeric key  $[0]-[9]$ .

**40** Download from Www.Somanuals.com. All Manuals Search And Download.

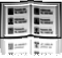

# **Contacts menu structure**

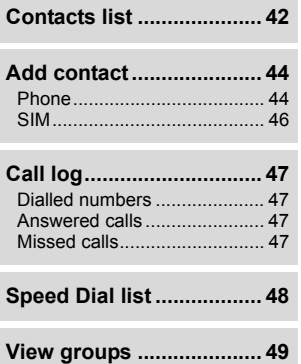

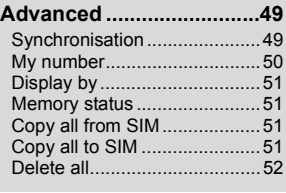

### **Service numbers\*<sup>1</sup> ...........[52](#page-54-0)**

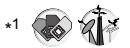

**Note:** There are several ways to select items from menu lists. [See "Menu](#page-28-0)  [selection method" on page 26.](#page-28-0)

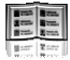

# <span id="page-44-0"></span>**Viewing the Contacts list**

You can search for a phone number in the Contacts list. All the numbers stored in the phone and SIM card are displayed.

### <span id="page-44-1"></span>**Searching for a contact**

#### d Main menu > **Contacts** > **Contacts list**

**1.**  $\left[\triangle\right]$  to scroll to the required contact OR

Enter letters to find a contact beginning with the specific letters

**2.** To view the Contacts card,  $[$ 

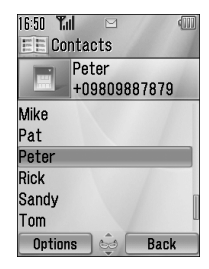

### **Options**

In the Contacts list, the following options are available by pressing [5] (Options).

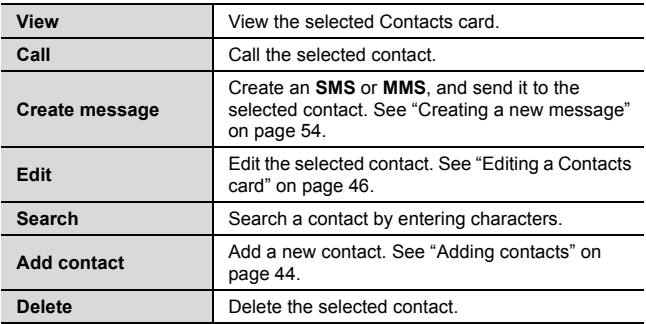

**42** Download from Www.Somanuals.com. All Manuals Search And Download.

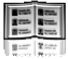

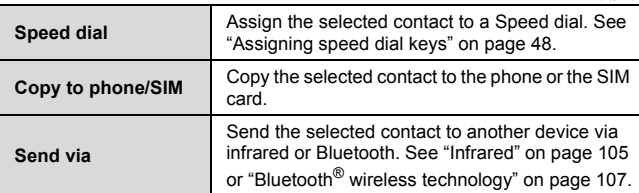

# **Making a call from Contacts**

d Main menu > **Contacts** > **Contacts list**

**1.**  $\left[\triangle\right]$  to scroll to the required contact OR

Enter letters to find a contact beginning with the specific letters

- **2.**  $[\n\lambda]$
- **3.** If the card has several phone numbers stored,  $[\triangle]$   $\triangledown$  to scroll to the required number  $\rightarrow$  [ $\odot$ ] (Call)

# <span id="page-46-0"></span>**Adding contacts**

### <span id="page-46-1"></span>**Storing a contact in your phone**

In the phone, you can store detailed information for each contact. The entries are retained even if you damage your SIM card.

d Main menu > **Contacts** > **Add contact** > **Phone**

- <span id="page-46-2"></span>**1.**  $\left[\bigstar\right]$  to scroll to the required field  $\rightarrow$   $\left[\bigcirc\right]$
- **2.** Enter information  $\rightarrow$  [ $\circledcirc$ ] *To enter characters, [see "Text entry" on page 36.](#page-38-0)*
- <span id="page-46-3"></span>**3.** When entries are completed,  $[\Box]$  (Save)

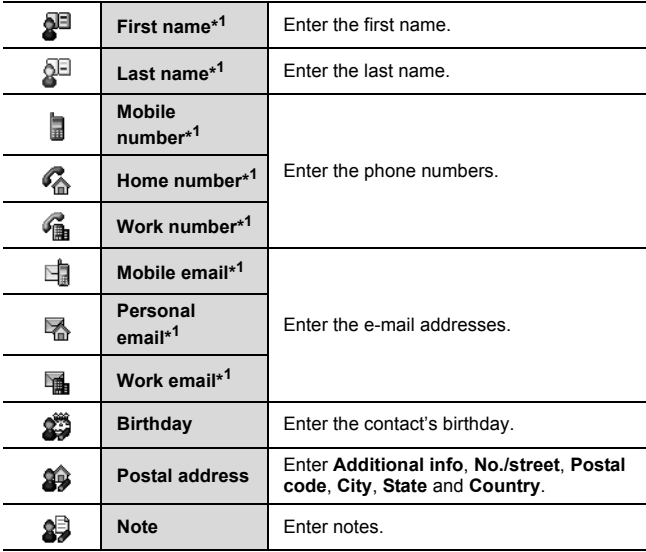

**44** Download from Www.Somanuals.com. All Manuals Search And Download.

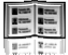

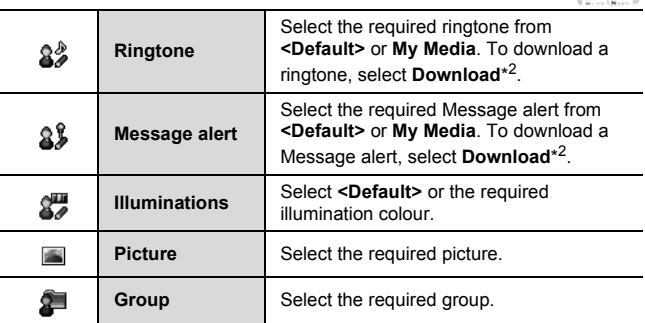

\*<sup>1</sup> The contact entry can be saved when at least one of the items is filled.

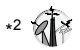

**Note:** When you attach a picture from My Media to a Contacts card, it will appear on the screens when the contact calls you. If the picture used is oversized for the Contacts card you will be prompted to save a resized copy in My Media.

For downloading contents, visit **http://box.panasonic.com/**

### <span id="page-48-0"></span>**Storing a contact in your SIM card**

You can store some information for each contact in your SIM card.

#### d Main menu > **Contacts** > **Add contact** > **SIM**

- <span id="page-48-2"></span>**1.**  $[A \vee \mathbf{V}]$  to scroll to the required field  $\rightarrow [6]$
- **2.** Enter information  $\rightarrow$  [ $\circledcirc$ ]

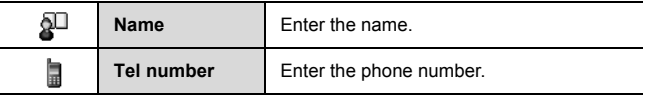

<span id="page-48-3"></span>**3.** [ $\Box$ ] (Save)

**Note:** The length of name and number, and the total amount of data are SIM dependent.

### **Storing a contact from Call log**

[See "Saving a phone number from Call log" on page 47.](#page-49-1)

# <span id="page-48-1"></span>**Editing a Contacts card**

d Main menu > **Contacts** > **Contacts list**

- **1.** Highlight the required Contacts card ([See "Searching for a](#page-44-1)  [contact" on page 42.](#page-44-1))
- **2.**  $[\Box]$  (Options)  $\rightarrow$  Select **Edit**
- **3.** Edit the required entry  $\rightarrow$  [ $\Box$ ] (Save)

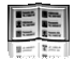

# <span id="page-49-0"></span>**Call log**

Recently dialled phone numbers, answered calls and missed calls are stored in Call log. The numbers in the Call log list can be used to call, send a message or add to Contacts.

### **Viewing/Dialling from Call log**

d Main menu > **Contacts** > **Call log**

- **1.**  $\begin{bmatrix} \blacktriangleleft \end{bmatrix}$  to move to **Dialled numbers**, **Answered calls** or **Missed calls**
- **2.**  $[\triangle \sqrt{\blacktriangledown}]$  to scroll to the required log  $\rightarrow [\circledcirc]$
- **3.** [0] to call

**Shortcut:** You can directly view the **Dialled numbers** list by pressing [\] in standby mode.

### <span id="page-49-1"></span>**Saving a phone number from Call log**

d Main menu > **Contacts** > **Call log**

- **1.** [394] to move to **Dialled numbers**, **Answered calls** or **Missed calls**
- **2.**  $\left[\triangle \right]$  to scroll to the required phone number
- **3.**  $\Box$  (Options) → Select **Add to contacts**
- **4.** Select **New** or **Add**
- **5.** If **New** is selected: Enter other information

If **Add** is selected: Highlight the required contact  $\rightarrow$  [ $\rightarrow$ ] (Select) → If there is no empty field, "**Would you like to replace?"**  $\rightarrow$  [ $\circledcirc$ ] (T $\Box$ ] (Yes)  $\rightarrow$  Select the number you want to replace in Phone Contacts

**6. [C]** (Save)

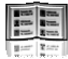

### **Options**

In each Call log list, the following options are available by pressing [<sub>5</sub>] (Options).

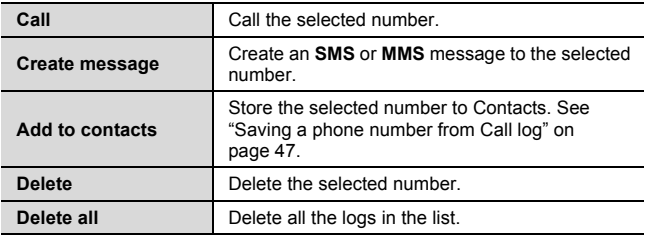

# <span id="page-50-0"></span>**Speed dial**

You can quickly dial phone numbers by pressing keys 2-9.

### <span id="page-50-1"></span>**Assigning speed dial keys**

### d Main menu > **Contacts** > **Speed Dial list**

- **1.**  $[\triangle / \blacktriangledown]$  to scroll to the required key  $\rightarrow [\text{\textcircled{\char'42}}]$
- **2.** Enter phone number  $\rightarrow$  [ $\circledcirc$ ]

### **To assign a speed dial key to a contact:**

### d Main menu > **Contacts** > **Speed Dial list**

- **1.**  $\left[\triangle \right]$  **v** to scroll to the required key  $\rightarrow$   $\left[\square\right]$  (LookUp)
- **2.** Highlight the required contact  $\rightarrow$  [ $\Box$ ] (Select)
- **3.** If the card has several phone numbers stored,  $[$   $\blacktriangle$   $/$   $\nabla$  $]$  to scroll to the required number  $\rightarrow$  [ $\odot$ ] (Select)

### **Using the speed dial keys**

#### *In standby mode:*

**1.** Press and hold a speed dial key ([2]-[9])  $\rightarrow$  [ $\Box$ ] (Call)

**48** Download from Www.Somanuals.com. All Manuals Search And Download.

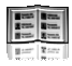

# **Groups**

You can categorise the Contacts list stored in your phone into 20 groups.

### <span id="page-51-0"></span>**Viewing group members**

d Main menu > **Contacts** > **View groups**

**1.** Select the required group *The contacts in the selected group are displayed.*

### **Renaming a group**

#### d Main menu > **Contacts** > **View groups**

- **1.**  $[\triangle \vee \blacktriangledown]$  to scroll to the required group  $\rightarrow [\square]$  (Rename)
- **2.** Enter a new group name  $\rightarrow$  [ $\circledcirc$ ]

# <span id="page-51-1"></span>**Advanced**

### <span id="page-51-2"></span>**Synchronisation**

You can synchronise your Contacts list with your network server. You can just send changes or send all your records to the network server. For further details, [see "Synchronisation" on page 112](#page-114-0).

**To send only changes to the network server:**

d Main menu > **Contacts** > **Advanced** > **Synchronisation** > **Modified contacts**

The phone confirms completion.

**To send all your records to the network server:**

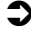

d Main menu > **Contacts** > **Advanced** > **Synchronisation** > **All contacts**

The phone confirms completion.

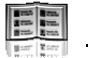

### <span id="page-52-0"></span>**My number**

You can store your own numbers in the phone and SIM card.

### **Storing numbers in Mobile profile**

- d Main menu > **Contacts** > **Advanced** > **My number** > **Mobile profile**
	- **1.** [**◎**]/[□] (Create)
	- **2.** Repeat steps [1](#page-46-2)-[3](#page-46-3) in ["Storing a contact in your phone" on](#page-46-1)  [page 44](#page-46-1)

### **Storing numbers in SIM profile**

d Main menu > **Contacts** > **Advanced** > **My number** > **SIM profile**

- **1.** When the profile is empty:  $[①] / [□]$  (Create) When the profile has the stored number(s):  $[\Box]$  (Options)  $\rightarrow$ Select **Create**
- **2.** Repeat steps [1](#page-48-2)-[3](#page-48-3) in ["Storing a contact in your SIM card" on](#page-48-0)  [page 46](#page-48-0)

### **Options**

When viewing My number, the following options are available by pressing  $\boxed{\square}$  (Options).

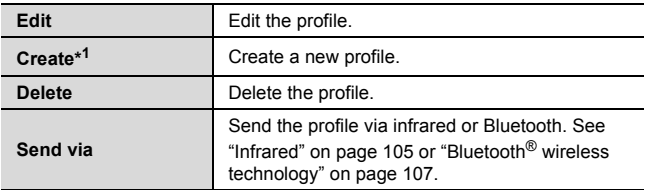

\*<sup>1</sup> Available only for SIM profile.

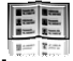

### <span id="page-53-0"></span>**Displaying the Contacts list sorted by last name/first name**

You can choose to sort the Contacts list by contact's last name or first name.

d Main menu > **Contacts** > **Advanced** > **Display by**

**1.** Select **First name** or **Last name**

### <span id="page-53-1"></span>**Memory status**

You can see the amount of memory available in the Contacts list.

d Main menu > **Contacts** > **Advanced** > **Memory status**

**Note:** The amount of memory for SIM storage depends on your SIM card.

To decrease the amount of phone memory used, delete unwanted data or store data on your PC ([see "CD-ROM" on page 152](#page-154-0)).

### <span id="page-53-2"></span>**Copying contacts**

You can copy all the contacts from SIM card to phone, or from phone to SIM card.

### **Copying all the contacts from SIM card to phone**

d Main menu > **Contacts** > **Advanced** > **Copy all from SIM**

**1.** "**Copy?**" → [**i**e]/[□] (Yes)

### **Copying all the contacts from phone to SIM card**

d Main menu > **Contacts** > **Advanced** > **Copy all to SIM**

**1.** "**Only Name and Number fields can be copied. Continue?**"  $\rightarrow$  [ $\odot$ ]/[ $\Box$ ] (Yes)

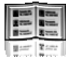

### <span id="page-54-1"></span>**Deleting Phone Contacts**

You can delete all the contacts stored in your phone.

### d Main menu > **Contacts** > **Advanced** > **Delete all**

- **1.** "Delete all contacts in phone?"  $\rightarrow$  [ $\Box$ ] (Yes)
- **2.** "Are you Sure?"  $\rightarrow$  [ $\Box$ ] (Yes)

# <span id="page-54-0"></span>**Service numbers**

If your SIM card includes SDN (Service Dialling Number), you can call a service number by selecting from the list.

SDN enables you to access special services provided by your network operator, such as customer support, emergency services, etc.

#### d Main menu > **Contacts** > **Service numbers**

**1.**  $[\triangle \overline{V}]$  to scroll to the required item  $\rightarrow [\circledcirc] / [\square]$  (Call)

# Messages

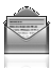

## **Messages menu structure**

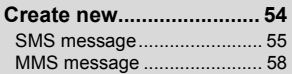

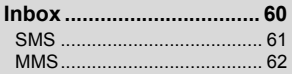

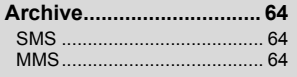

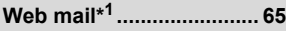

**Chat\*1................................ [66](#page-68-0)**

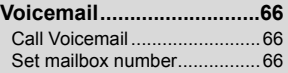

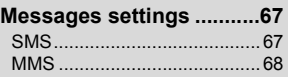

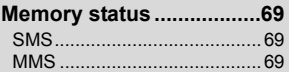

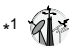

**Note:** There are several ways to select items from menu lists. [See "Menu](#page-28-0)  [selection method" on page 26.](#page-28-0)

**Messages**

# <span id="page-56-1"></span><span id="page-56-0"></span>**Creating a new message**

### **Messaging types**

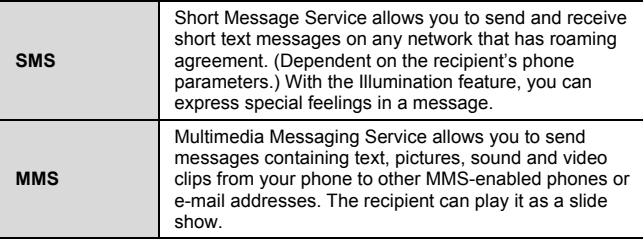

**Note:** The message centre number for SMS should be preprogrammed on the SIM card. Changing this number (see **Message centre** setting on [page 67](#page-69-2)) may cause failure of a text message.

Your phone may have already been set with an MMS profile when purchased. To change the settings of the profile, see **Advanced** setting on [page 68.](#page-70-0)

Sending or editing of a forward locked picture/sound clip/video clip indicated by the icon  $(\Rightarrow \mathbb{X})$  is restricted.

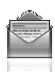

### <span id="page-57-0"></span>**Creating an SMS message**

d Main menu > **Messages** > **Create new** > **SMS message**

- **1.** Create text message  $\rightarrow$  [ $\circledcirc$ ] *[See "Text entry" on page 36](#page-38-0) for entering text.*
- **2.** To enter recipient's phone number directly: Enter number To select recipient's phone number from Contacts:  $[$   $\bullet]$   $\rightarrow$ Highlight the required contact  $\rightarrow$  [ $\Box$ ] (Select)  $\rightarrow$  If the card has several phone numbers stored,  $[$   $\blacktriangleright$   $\blacktriangleright$   $\blacktriangleright$  to scroll to the required  $number \rightarrow [①]/[□]$  (Select)
- **3. [**<sup>0</sup>] to send the message

### **Creating an Illumination message with emoticons**

With the Illumination feature, you can express special feelings in a message. The Indicator/Illumination Light responds to the pictographs in an Illumination message and light in combinations of colours and light patterns when you receive and view an Illumination message.

d Main menu > **Messages** > **Create new** > **SMS message**

- **1.** Create text message
- **2.**  $[\Box]$  (Options)  $\rightarrow$  Select **Templates**
- **3.** Select **Illumination templates**
- **4.** Select the required emoticon *See ["Emoticon list" on page 56.](#page-58-0)*

**To preview the Illumination of the messages you create:** [5] (Options) 7 Select **Preview illumination**

**Note:** Only recipients who have an Illumination message capable phone can view messages with Illumination.

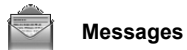

### <span id="page-58-0"></span>**Emoticon list**

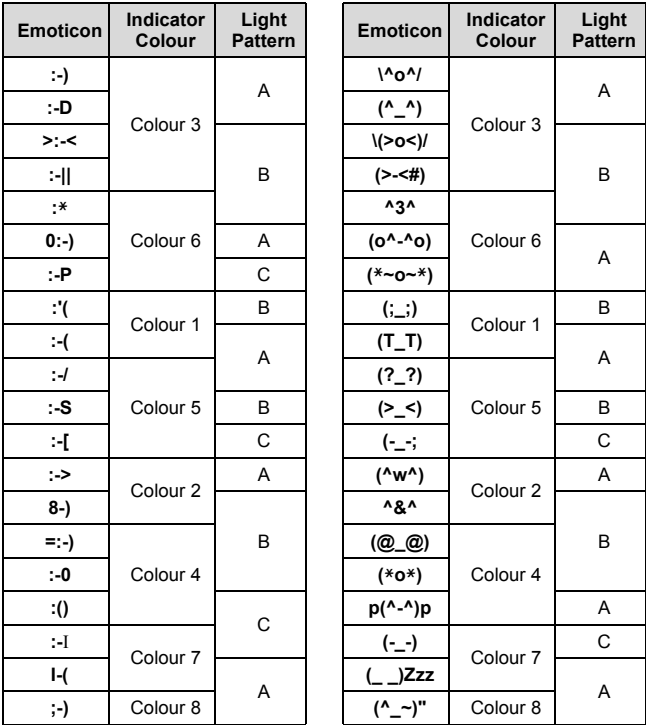

- Pattern A: [Firefly] flickers slowly for about 4 seconds.
- Pattern B: [Flash] flickers fast for about 3 seconds.
- Pattern C: [Beam] lights for about 3 seconds.

**56** Download from Www.Somanuals.com. All Manuals Search And Download.

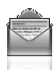

### **Options**

When creating a text message, the following options are available by pressing  $[\Box]$  (Options).

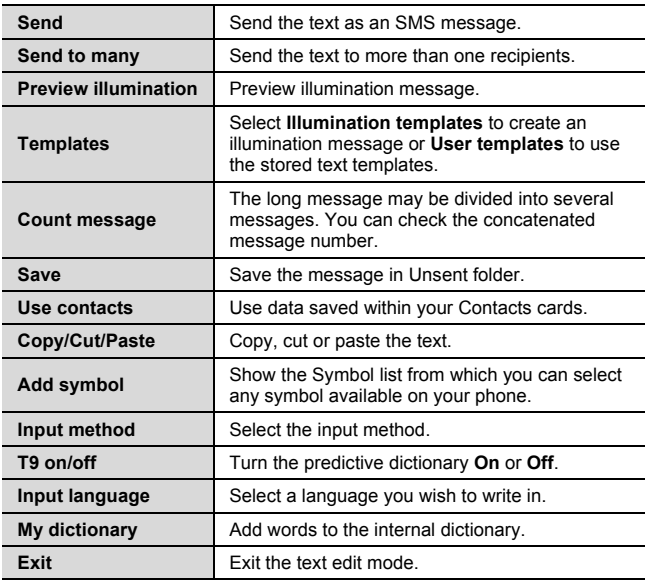

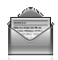

### <span id="page-60-0"></span>**Creating an MMS message**

d Main menu > **Messages** > **Create new** > **MMS message**

- <span id="page-60-2"></span>**1.** Select **Add picture**, **Add text**, **Add sound** or **Add video**
- <span id="page-60-1"></span>**2.** If **Add text** is selected: Create text message  $\rightarrow$  [ $\circledcirc$ ] *[See "Text entry" on page 36](#page-38-0) for entering text.*

If **Add picture**/**Add sound**/**Add video** is selected: Select the required item stored to My Media  $\rightarrow$  [ $\Box$ ] (Select)

*You can also download new files, take new pictures, record new sound or video clips for the MMS message.*

- <span id="page-60-3"></span>**3.** To add more than one picture, text, sound or video clip,  $[A \vee \mathbf{V}]$ to scroll to **Slides**  $\rightarrow$   $\vec{0}$ ]  $\rightarrow$   $\vec{0}$  $\sqrt{2}$ [ $\rightarrow$  [ $\hat{0}$ ]
- **4.** Repeat steps [1](#page-60-2)-[3](#page-60-3) if required

#### **To send the message:**

- **5.**  $\Box$  (Options) → Select **Send**
- **6.**  $[\triangle \vee \mathbf{V}]$  to scroll to **Add subject**  $\rightarrow [\circledcirc]$
- **7.** Enter subject  $\rightarrow$  [ $\circledcirc$ ]
- **8.**  $[A \vee \mathbf{V}]$  to scroll to **Add recipient**  $\rightarrow$   $[6]$
- **9.** Select **From contacts**, **Enter number** or **Enter email address**
- 10. If **From contacts** is selected: Highlight the required contact  $\rightarrow$  $[\Box]$  (Select)  $\rightarrow$  If the card has several numbers stored,  $[4, 1, 1]$ to scroll to the required number  $\rightarrow$  [ $\bullet$ ]/[ $\Box$ ] (Select)

If **Enter number**/**Enter email address** is selected: Enter number/email address  $\rightarrow$  [ $\odot$ ]

**11.**  $\left[\bigstar\right]$  **v**] to scroll to **Send**  $\rightarrow$   $\left[\bigcirc\right]$ 

**Note:** When you select **Add video** and record a new video clip in step [2,](#page-60-1) the recording time is fixed to **For MMS sending**.

You cannot attach a video clip together with a picture file or sound clip to one slide.

For downloading contents, visit **http://box.panasonic.com/**

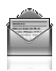

#### **Slide options**

When **Slides** is highlighted, the following options are available by pressing [ $\Box$ ] (Options).

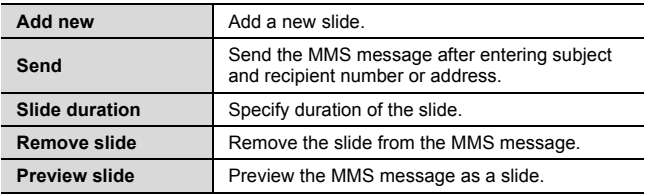

# **Receiving messages**

### **Receiving SMS messages**

When you receive a new SMS message, the message icon  $(\blacksquare)$  is displayed along with a tone, illumination, and/or vibration. The SMS notification also appears on the standby screen. When **One push SMS** setting is set to **On** ([see page 67](#page-69-3)), new SMS messages can be displayed by opening the flip. You can also check received SMS messages on the Front display.

### **Reading SMS messages**

*When an SMS notification is displayed on the standby screen:*

<span id="page-61-0"></span>**1.**  $\left[\circledcirc\right] / \left[\right]$  (View)

*If there is more than one notification.* [▲  $\blacktriangledown$ ] to scroll to **New SMS** before *step [1](#page-61-0).*

*If there is one SMS message, the message is automatically displayed.*

- **2.** If there is more than one SMS message,  $\left[\triangle \right]$  to scroll to the required message header in SMS Inbox  $\rightarrow$  [ $\odot$ ]
- **3.** When the message is displayed,  $[$  [o] to show the message details (sender's number, date, message centre's number) if required

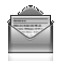

**Messages**

### **Receiving MMS messages**

When you receive a new MMS message, the message icon  $(\Box)$  is displayed along with a tone, illumination, and/or vibration. The received MMS messages are stored in Inbox.

### **Reading MMS messages**

To read the received MMS messages, [see "MMS Inbox" on page 62.](#page-64-0)

**Note:** If you do not want to receive MMS messages automatically, select **Never** in **Auto download** setting ([see page 68\)](#page-70-1). In this case, you will receive a message notification first, and then you will need to receive messages manually.

# <span id="page-62-0"></span>**Inbox**

Inbox stores received SMS and MMS messages.

#### d Main menu > **Messages** > **Inbox**

Numbers in brackets show the number of unread messages and the total number of messages in each inbox.

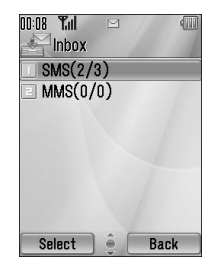

### <span id="page-63-0"></span>**SMS Inbox**

#### **SMS message icons**

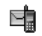

Unread message  $R^*$  Read message

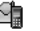

### **Reading SMS messages**

d Main menu > **Messages** > **Inbox** > **SMS**

- **1.**  $[\triangle \vee \blacktriangledown]$  to scroll to the required message header  $\rightarrow [\circledcirc]$
- **2.** [ $\bigcirc$ ] to show the message details (sender's number, date, message centre's number) if required

#### **Options**

When viewing the list of messages or the selected message, the following options are available by pressing  $[$ 

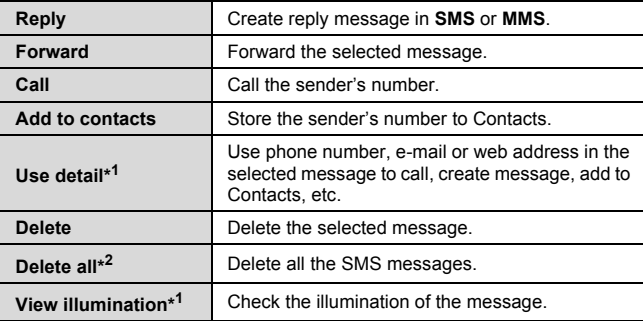

\*<sup>1</sup> Available only when viewing the selected message.

\*<sup>2</sup> Available only when viewing the list of messages.

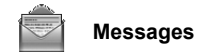

### <span id="page-64-0"></span>**MMS Inbox**

### **MMS message icons**

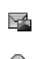

Read message

Unread message **MMS** notification

**Reading MMS messages**

- d Main menu > **Messages** > **Inbox** > **MMS**
- **1.**  $[\triangle] \triangledown]$  to scroll to the required message header  $\rightarrow [\circledcirc]$

### **Options in the message list**

When viewing the list of messages, the following options are available by pressing  $[\Box]$  (Options).

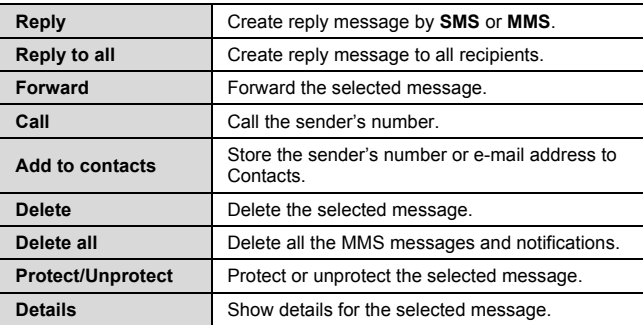

**Note:** Sending or editing of a forward locked file indicated by the icon ( $\Rightarrow$ **X)** is restricted.

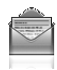

#### **Options while viewing messages**

When viewing the message, the following options are available by pressing  $[\Box]$  (Options).

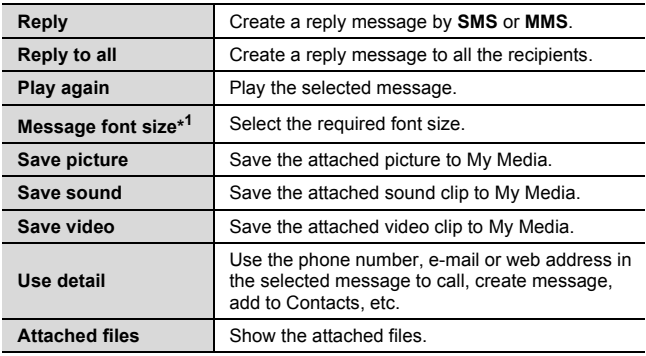

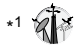

### **Options for notification**

When the notification is highlighted, the following options are available by pressing  $[\Box]$  (Options).

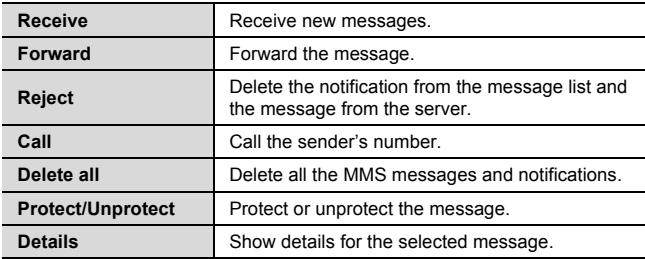

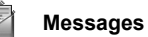

# <span id="page-66-1"></span>**Archive**

Archive stores SMS and MMS messages that are sent or waiting to be sent.

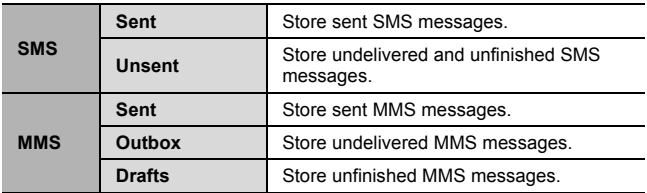

### <span id="page-66-0"></span>**Viewing messages**

- d Main menu > **Messages** > **Archive** > **SMS** or **MMS**
	- **1.** Select the required folder
	- **2.**  $[\triangle \vee \blacktriangledown]$  to scroll to the required message  $\rightarrow [\circledcirc]$

### **Options for SMS**

In Sent and Unsent folders, the following options are available by pressing  $[\Box]$  (Options).

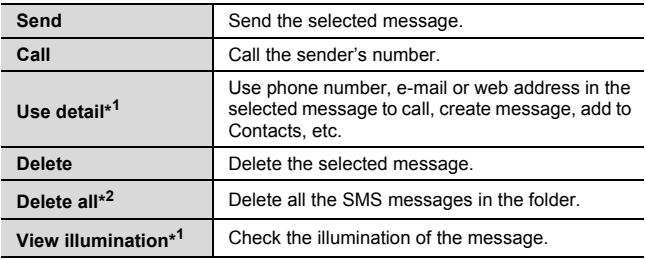

\*<sup>1</sup> Available only when viewing the selected message.

\*<sup>2</sup> Available only when viewing the list of messages.

**64** Download from Www.Somanuals.com. All Manuals Search And Download.

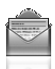

#### **Options for MMS**

In Sent, Outbox and Drafts folders, the following options are available by pressing  $[\Box]$  (Options).

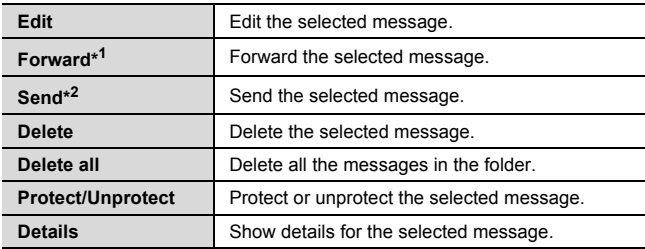

\*<sup>1</sup> Available only in Sent folder.

\*<sup>2</sup> Available only in Outbox and Drafts folder.

# <span id="page-67-0"></span>**Web mail**

Web mail is an innovative service that lets you stay up-to-date with all of your messages. You need to subscribe to this service. For further information, contact your service provider.

### **Connecting to internet mail**

### d Main menu > **Messages** > **Web mail**

Your phone is connected to the Internet via a WAP connection to retrieve e-mail messages.

**1.** Follow the screen contents

<span id="page-68-0"></span>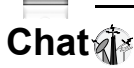

Chat lets you enjoy the fun of instant messaging wherever you are. It's the fun way to chat on-line. For further information, contact your service provider.

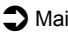

d Main menu > **Messages** > **Chat**

**1.** Follow the screen contents

# <span id="page-68-1"></span>**Voicemail**

Voicemail is a network service which allows callers, who could not reach you, to leave voice messages. You may need to subscribe to this service. For further information, contact your service provider.

### <span id="page-68-2"></span>**Retrieving stored voice messages**

When a new voice message is stored, an alert sounds and  $(\omega)$ appears on the display, and you receive an SMS notification.

*When an SMS notification is displayed on standby screen:*

- **1.**  $\left[\bigcirc\right]$ / $\left[\bigcirc\right]$  (Call)
- **2.** Follow the recorded instructions

OR

d Main menu > **Messages** > **Voicemail** > **Call Voicemail**

**1.** Follow the recorded instructions

**Shortcut:** You can also press and hold [1] in standby mode to call your voice mailbox.

### <span id="page-68-3"></span>**Changing the voice mailbox number**

d Main menu > **Messages** > **Voicemail** > **Set mailbox number**

**1.** Enter new voice mailbox number  $\rightarrow$  [ $\circledcirc$ ]/[ $\Box$ ] (Ok)

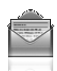

# <span id="page-69-1"></span>**Messages settings**

### <span id="page-69-0"></span>**SMS settings**

#### d Main menu > **Messages** > **Messages settings** > **SMS**

**1.** Select the required setting

<span id="page-69-2"></span>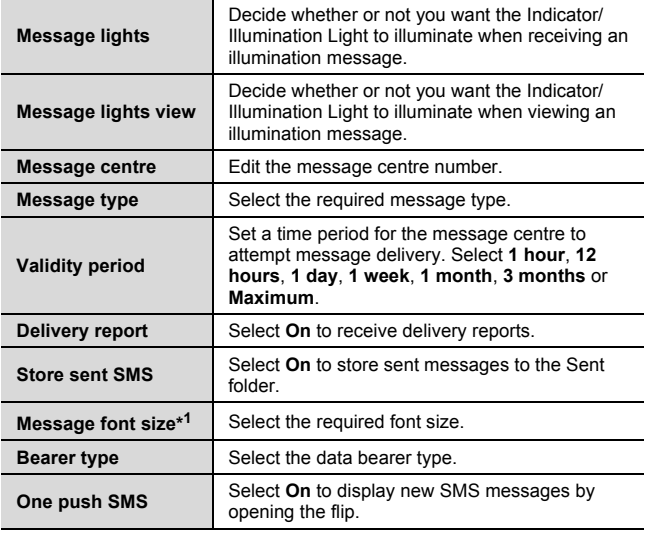

<span id="page-69-3"></span>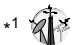

### <span id="page-70-0"></span>**MMS settings**

#### d Main menu > **Messages** > **Messages settings** > **MMS**

**1.** Select the required setting

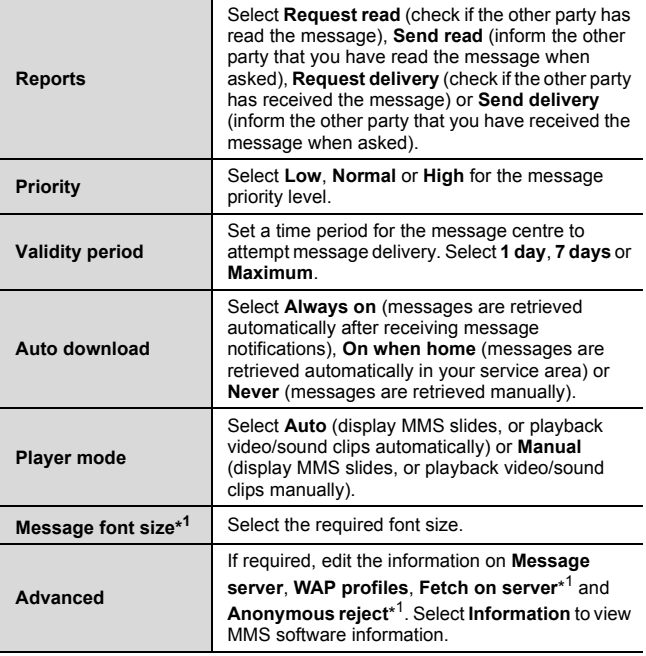

<span id="page-70-1"></span>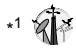

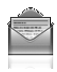

# <span id="page-71-0"></span>**Memory status**

You can see the amount of memory available for storing messages.

d Main menu > **Messages** > **Memory status** > **SMS** or **MMS**

**Note:** To decrease the amount of phone memory used, delete unwanted data or store data on your PC ([see "CD-ROM" on page 152\)](#page-154-0).
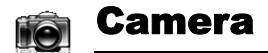

# **Camera menu structure**

**Picture............................... [71](#page-73-0)**

**Video................................. [77](#page-79-0)** 

**Note:** There are several ways to select items from menu lists. [See "Menu](#page-28-0)  [selection method" on page 26.](#page-28-0)

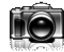

# <span id="page-73-0"></span>**Picture**

You can take a picture with the built-in camera, and send them via MMS, Infrared or Bluetooth, or use them as wallpaper. You can also attach a picture to a contact stored in your phone.

#### **Picture preview screen**

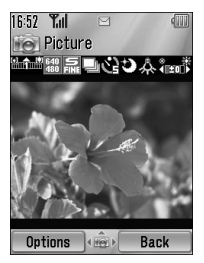

#### <span id="page-73-1"></span>**Icons on picture preview screen**

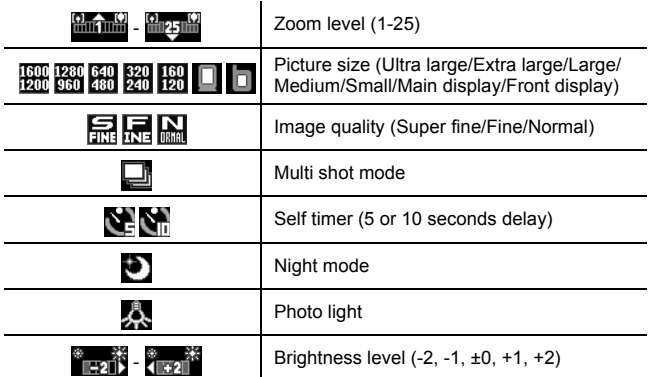

**Camera**

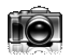

### **Taking a picture**

d Main menu > **Camera** > **Picture**

- **1.** The display acts as a viewfinder. Move the phone around to frame your subject
- **2.**  $\lceil \bigcirc \bigcirc \rceil$  /  $\lceil \bigcirc \rceil$  to capture the image

### <span id="page-74-0"></span>**Operations after taking a picture**

To save the image to My Media:  $[\Box]$  (Save)  $\Box$ ]

*You can save the image by pressing* [U] *whether the flip is open or closed.*

To return to the preview screen without storing the image:  $[F]$ (Delete)

To send the captured image via MMS:  $[①] \rightarrow$  See "Creating an MMS" [message" on page 58](#page-60-0)

### **Taking a self-portrait**

You can take your self-portrait using Front display.

#### d Main menu > **Camera** > **Picture**

- **1.** Close the flip. Look at yourself in Front display
- **2.**  $\Box$  on the side of the phone
- **3.** The image appears on both the Main display and the Front display. For further operation, [see "Operations after taking a](#page-74-0)  [picture" on page 72](#page-74-0)

**Shortcut:** To directly open the picture preview screen, press and hold [ $\Box$ ] in standby mode.

**Caution:** To avoid impairing camera performance, DO NOT leave the phone with the camera facing direct sunlight.

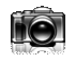

**Note:** To send a picture via infrared or Bluetooth, or use as wallpaper, save the image once, and then go to My Media. ([See "Pictures" on page 132.](#page-134-0))

If the camera is left in certain conditions including the preview screen and capture screen for 3 minutes, the phone automatically exits Picture mode. If left in the preview screen, but with the options menu displayed, the phone remains in this state.

If certain situations such as receiving calls occur during camera operation, the phone exits Camera mode. If a captured image is on the screen, it is saved to My Media.

#### **Zoom**

 $[\triangle]$  / $[\triangle]$ ] to zoom in one level  $[\nabla] / [\nabla]$  to zoom out one level

You can also press and hold the keys to quickly reach the required zoom level.

**Note:** Zoom function may not be available when the picture size is set to **Ultra large 1600x1200**.

#### **Adjusting the brightness level**

The picture brightness indicator shows the current brightness level.

[ $\blacktriangleright$ ] to increase the brightness level

[<1] to decrease the brightness level

#### **Taking close-up pictures**

You can take sharp pictures from a close distance by using Macro Mode. (Macro focus range: 10 cm)

Slide the Macro Mode Switch to (1) before taking close-up pictures.

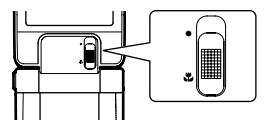

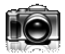

**Camera**

### **Viewing pictures**

Pictures taken with the built-in camera are saved to My Media. To view the saved pictures, [see "Viewing pictures" on page 132.](#page-134-1)

## **Picture settings**

In the preview screen, the following options are available by pressing  $\boxed{5}$  (Options).

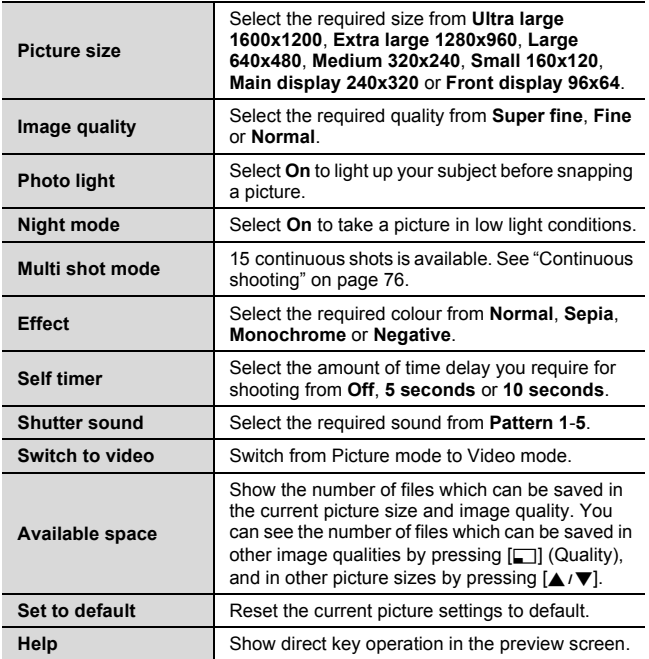

**74** Download from Www.Somanuals.com. All Manuals Search And Download.

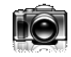

#### **Direct key operation**

You can change the picture settings by pressing one of the numeric keys which correspond to the functions as follows. Some functions are depicted by the icon. [See "Icons on picture preview screen" on](#page-73-1)  [page 71.](#page-73-1)

- **[**A**]: Switch to video**
- **[**S**]: Picture size**
- **[**D**]: Image quality**
- **[**F**]: Multi shot mode**
- **[**G**]: Self timer**
- **[**H**]: Night mode**
- **[**I**]: Effect**
- **[**L**]: Help**
- **[**r**]: Photo light**

### **Adding a picture to Contacts card**

If a picture is attached to a Contact card, it appears on the screen when the contact calls you.

To attach a picture to a contact, save the image once, and then go to Contacts. [See "Adding contacts" on page 44.](#page-46-0)

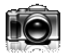

**Camera**

## <span id="page-78-0"></span>**Continuous shooting**

In Multi shot mode, you can capture a succession of 15 images with just one press. When you set Multi shot mode on, the picture size is fixed to **Medium 320x240** and Night mode off.

- d Main menu > **Camera** > **Picture**
- **1. [⊑]** (Options) → Select **Multi shot mode**
- **2.** Select **On**
- **3.**  $\begin{bmatrix} \text{①} & I \end{bmatrix}$  to shoot

*The captured images are displayed as thumbnails.*

**Note:** You cannot take pictures in Multi shot mode when the phone is closed. Once you close the phone, Multi shot mode is switched off.

#### **To view the captured images:**

 $[\triangle / \blacktriangledown / \triangle ]$  to scroll to the required thumbnail  $\rightarrow [\circledcirc]$ You can view the next image by pressing  $[\triangleright]$  or  $[\triangledown]$ , and the previous image by pressing  $[4]$  or  $[4]$ .

#### **To save a captured image:**

**1.** When the required thumbnail is highlighted or the required image is displayed on the screen,  $[\Box]$  (Options)  $\rightarrow$  Select **Save this one only**

*The picture is stored to My Media.*

#### **To save all the captured images:**

**1.** In thumbnail screen or when one of the images is displayed on the screen, [□] (Options)  $\rightarrow$  Select **Save all pictures** OR

When one of the images is displayed on the screen,  $[6]$ *All the pictures are stored to My Media.*

**Note:** All the captured images are also saved by pressing [1] on thumbnail screen or when one of the images is displayed on the screen.

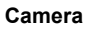

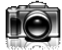

# <span id="page-79-0"></span>**Video**

You can record video clips with the built-in camera, and send them via MMS, infrared or Bluetooth.

#### **Video preview screen**

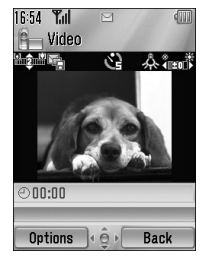

#### <span id="page-79-1"></span>**Icons on video preview screen**

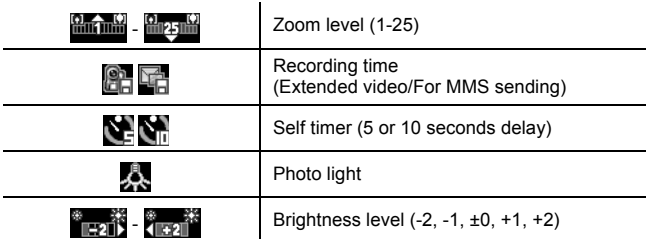

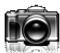

## **Recording a video clip**

#### d Main menu > **Camera** > **Video**

- **1.** Main display acts as a viewfinder. Move the phone around to frame your subject
- **2.** [ $\bigcirc$ ] I [] to start recording
- **3.** Video recorder records until reaching the clip size limit or until you press  $\left[\bigcirc\right] / \left[\bigcirc\right] / \left[\bigcirc\right]$  (Stop)
- **4.** Select the required action

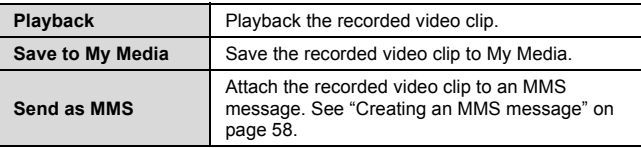

**Caution:** To avoid impairing camera performance, DO NOT leave the phone with the camera facing direct sunlight.

**Note:** To send a video clip via infrared or Bluetooth, save the video clip once, and then go to My Media. [\(See "Videos" on page 139.](#page-141-0))

If the video is left in the preview screen or a recorded video clip is displayed for 3 minutes, the phone automatically exits Video mode. If left in preview screen, but with the options menu displayed, the phone remains in this state.

If certain situations such as receiving calls occur during camera operation, the phone exits Camera mode. The recording ends automatically, and the already recorded video clip is saved to My Media.

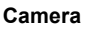

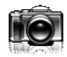

#### **Zoom**

 $\left[\triangle\right]$  / $\left[\begin{matrix}0\end{matrix}\right]$  to zoom in one level

 $[\nabla] / [\nabla]$  to zoom out one level

You can also press and hold the keys to quickly reach the required zoom level.

**Note:** You cannot change the zoom level while recording.

#### **Adjusting the brightness level**

The video clip brightness indicator shows the current brightness level.

[4] to increase the brightness level

[<] to decrease the brightness level

**Note:** You cannot change the brightness level while recording.

## **Playing video clips**

Recorded video clips are saved to My Media. To play the saved video clips, [see "Playing video clips" on page 139](#page-141-1).

**Camera**

## **Video settings**

In the preview screen, the following options are available by pressing  $\boxed{\square}$  (Options).

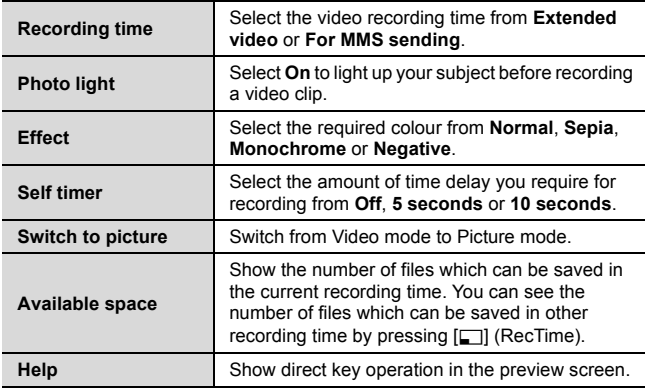

#### **Direct key operation**

You can change the video settings by pressing one of the numeric keys which correspond to the functions as follows. Some functions are depicted by the icon. [See "Icons on video preview screen" on](#page-79-1)  [page 77.](#page-79-1)

- **[**A**]: Switch to picture**
- **[**S**]: Recording time**
- **[**G**]: Self timer**
- **[**I**]: Effect**
- **[**L**]: Help**
- **[**r**]: Photo light**

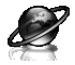

# **Browser menu structure**

#### **PANASONIC BOX**

**Note:** There are several ways to select items from menu lists. [See "Menu](#page-28-0)  [selection method" on page 26.](#page-28-0)

# **Setting up your Browser**

Your phone's WAP (Wireless Application Protocol) browser allows you to access services supported by the network such as news, weather reports, sports, etc.

Before Internet services can be accessed, you need to subscribe to your service provider to enable the relevant configuration information. (Your service provider may have already completed the connection settings. To configure the WAP profile settings, [see](#page-89-0)  ["WAP profiles" on page 87](#page-89-0).)

**Note:** Modifying the preinstalled settings without accurate knowledge may cause a failure in connection.

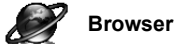

# **Viewing the contents**

## **Opening Browser**

#### d Main menu > **Browser**

The off-line menu is displayed. You will not be connected until you choose a menu.

**1.**  $\left[\triangle\right]$  to scroll to the required menu  $\rightarrow$ [0]

*The phone is connected to the web site.*

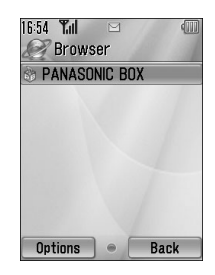

**Shortcut:** You can directly access Browser by pressing  $\pi$  ( ) in standby mode.

#### **Online status icons**

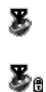

Non-secure CSD connection

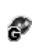

Non-secure GPRS connection

Secure CSD connection Secure GPRS connection

## **Closing Browser**

**1.**  $\boxed{[}$  (Options) → Select **Exit browser** 

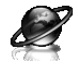

# **Browser options**

While Browser is on-line or off-line, the following options are available.

d Main menu > **Browser** [Off-line]

OR

d Main menu > **Browser** > Required menu [On-line]

**1.**  $\boxed{\blacksquare}$  (Options)  $\rightarrow$  Select the required option

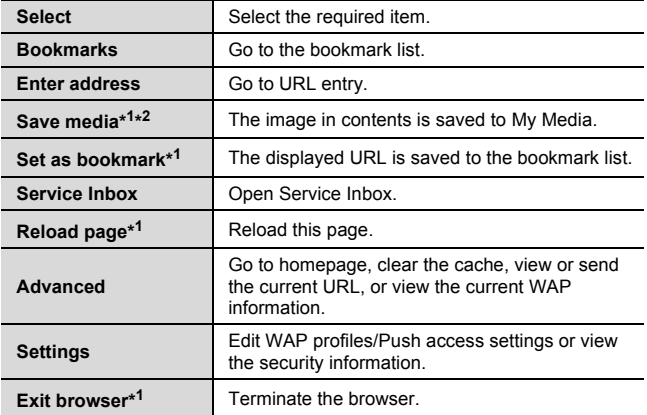

\*<sup>1</sup> Available only when the web page is displayed.

\*<sup>2</sup> Available only when the web page has the image, melody or video contents.

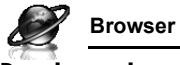

### **Bookmarks**

Once you bookmark your favourite page or a frequently accessed page, you can jump to the page quickly. You can also categorise the bookmarked pages into 10 folders and rename each folder.

*While off-line or on-line:*

- **1.** [□] (Options) → Select **Bookmarks**
- **2.**  $[\triangle] \sqrt{\blacktriangledown}$  to scroll to the required bookmark folder  $\rightarrow [\circledcirc]$
- **3.**  $[\triangle / \blacktriangledown]$  to scroll to the required bookmark
- **4.** To load the URL:  $[①]$

To select the required option:  $[\Box]$  (Options)

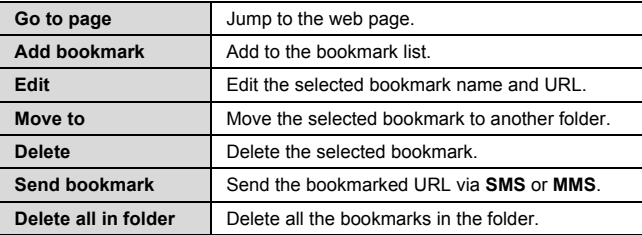

#### **Renaming a bookmark folder**

 $[\triangle]$   $[\triangleright]$  to scroll to the required bookmark folder  $\rightarrow$   $[\square]$  (Options)  $\rightarrow$ Select **Rename**  $\rightarrow$  Enter a new folder name  $\rightarrow$  [ $\circ$ ]

#### **Deleting all bookmarks**

*In the bookmark list:*

[5] (Options) 7 Select **Delete all** 7 [5] (Yes)

*All the saved bookmarks are deleted, and the folder names return to the default.*

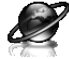

## **Enter address**

You can directly go to the required web page by entering the URL. *While off-line or on-line:*

- **1.**  $\boxed{\Box}$  (Options)  $\rightarrow$  Select **Enter address**
- **2.** Enter URL  $\rightarrow$  [ $\circledcirc$ ]

## **Save media**

Images, melodies or videos on the web page can be saved to My Media.

*When the web page is displayed:*

- **1.**  $\Box$  (Options) → Select **Save media**
- **2.**  $\left[\bigcirc\right] / \left[\bigcirc\right]$  (Select) to save

**Note:** Panasonic is not responsible for the performance of downloaded contents or possible corruption of phone software.

# **Set as bookmark**

You can save the URLs of your favourite pages in Bookmarks.

*When the web page is displayed:*

- **1.**  $[\Box]$  (Options)  $\rightarrow$  Select **Set as bookmark**
- **2.** Enter title  $\rightarrow$  [0]
- **3.**  $[A \vee \mathbf{V}]$  to scroll to the required folder  $\rightarrow [a] / [\square]$  (Save)

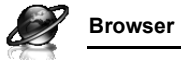

### **Service Inbox**

View WAP Push message and go to URL.

*While off-line or on-line:*

- **1.**  $[\Box]$  (Options)  $\rightarrow$  Select **Service Inbox**
- **2.** To load the URL:  $[①]$

To select the required option:  $[\Box]$  (Options)

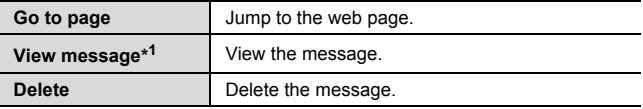

\* Available only when text and URL are delivered from your service provider.

## **Reload page**

Current page can be reloaded.

*When the web page is displayed:*

**1.**  $\boxed{\Box}$  (Options)  $\rightarrow$  Select **Reload page** 

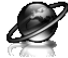

## **Advanced**

*While off-line or on-line:*

- **1.** [□] (Options) → Select **Advanced**
- **2.** Select the required option

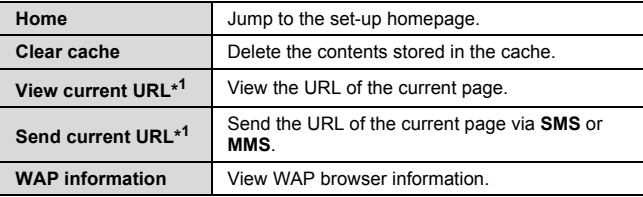

\*<sup>1</sup> Available only when the web page is displayed.

# **Settings**

### <span id="page-89-0"></span>**WAP profiles**

If no settings are present, contact your service provider.

You can check or edit the current WAP profile settings, or add new WAP profile settings.

d Main menu > **Browser** [Off-line]

- **1.** [□] (Options) → Select **Settings**
- **2.** Select **WAP profiles**
- **3.**  $\left[\triangle\right]$  **v** to scroll to the required profile
- **4.** [5] (Options) 7 Select **Activate**, **Edit** or **Delete**
- **5.** If **Edit** is selected, you can edit the following information: **Profile name**, **Homepage**, **Proxy IP**, **Proxy port**, **Use proxy** and **Data connections**

**Note:** You need to configure GPRS or CSD before configuring the WAP profile settings. [See "Data connections" on page 116.](#page-118-0)

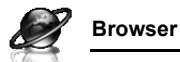

#### **Push access**

Set up Push access to receive WAP messages.

*While off-line or on-line:*

- **1.**  $[\Box]$  (Options)  $\rightarrow$  Select **Settings**
- **2.** Select **Push access**
- **3.** Select **Service indication**, **Service loading** or **Other messages**
- **4.** Select **On** or **Off**

### **Security**

View security information.

*While off-line or on-line:*

- **1.**  $[\Box]$  (Options)  $\rightarrow$  Select **Settings**
- **2.** Select **Security**
- **3.** Select the required item

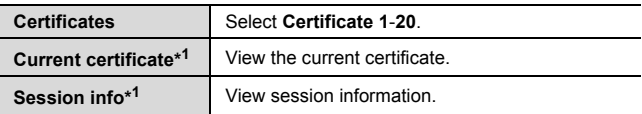

\*<sup>1</sup> Available only while secure connection.

# Settings

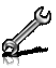

# **Settings menu structure**

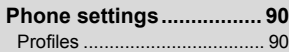

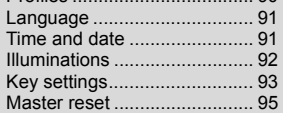

#### **Display settings ............... [96](#page-98-0)**

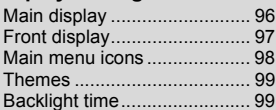

#### **Sounds & alerts ............... [99](#page-101-2)** Assign ringtone ...................... [99](#page-101-3) Incoming volume

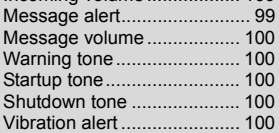

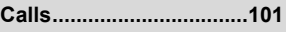

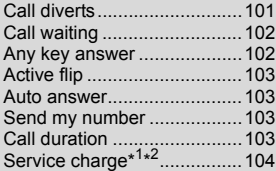

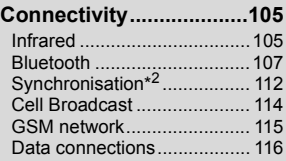

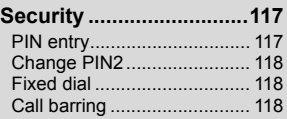

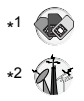

**Note:** There are several ways to select items from menu lists. [See "Menu](#page-28-0)  [selection method" on page 26.](#page-28-0)

<span id="page-92-0"></span>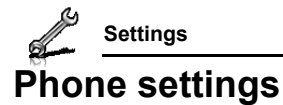

## <span id="page-92-1"></span>**Profiles**

You can switch among different profiles in your phone, each with a distinct combination of alert method, ringtone, etc. Profiles are set up for use in the following environments:

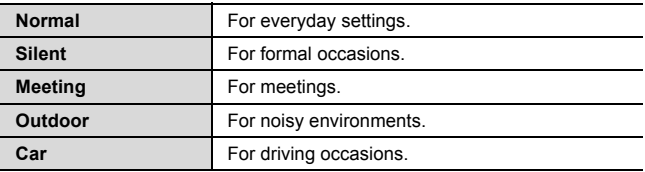

#### **Activating a profile**

- d Main menu > **Settings** > **Phone settings** > **Profiles**
- **1.**  $[A \vee \mathbf{V}]$  to scroll to the required profile
- **2.** [0]
	- OR

[5] (Options) 7 Select **Activate**

### **Setting a profile**

You can personalise the individual settings within a profile. For further details about the individual settings, [see "Sounds & alerts" on](#page-101-2)  [page 99](#page-101-2).

#### d Main menu > **Settings** > **Phone settings** > **Profiles**

- **1.**  $\left[\triangle\right]$  to scroll to the required profile
- **2.**  $[\Box]$  (Options)  $\rightarrow$  Select **Edit**
- **3.** Select the required item
- **4.** Select the required setting

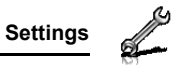

## <span id="page-93-0"></span>**Language**

You can change the language used for display messages and/or text entry. **Automatic** uses the language dictated by the country/region code of the SIM card.

- d Main menu > **Settings** > **Phone settings** > **Language** > **Display language** or **Input language**
- **1.** Select **Automatic** or the required language

### <span id="page-93-1"></span>**Time and date**

You can set your Home clock and Away clock.

#### **Home clock**

You can set the current time and date on your phone.

- d Main menu > **Settings** > **Phone settings** > **Time and date** > **Home clock**
- **1.** Select the required setting

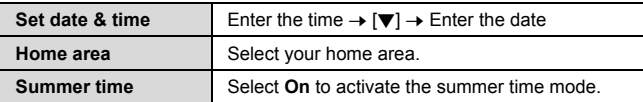

#### **Away clock**

You can set Away clock to display the time in the area you choose.

#### d Main menu > **Settings** > **Phone settings** > **Time and date** > **Away clock**

**1.** Select the required setting

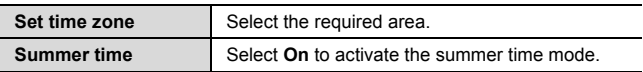

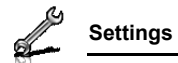

#### **Choosing clock**

You can choose either Home clock or Away clock to be displayed on your phone.

d Main menu > **Settings** > **Phone settings** > **Time and date** > **Select clock** > **Home clock** or **Away clock**

### **Display format**

You can select the required display format for the date and time.

- d Main menu > **Settings** > **Phone settings** > **Time and date** > **Display format** > **Time** or **Date**
	- **1.** To set **Time** format: Select **24 hour** or **12 hour** To set **Date** format: Select the required format (DD=date, MM=month, YY=year)

# <span id="page-94-0"></span>**Illuminations**

The Indicator/Illumination Light flashes or beams when you receive calls/messages, have a conversation, the flip is closed, the battery is charging or data is transferred.

#### d Main menu > **Settings** > **Phone settings** > **Illuminations**

**1.** Select the required event

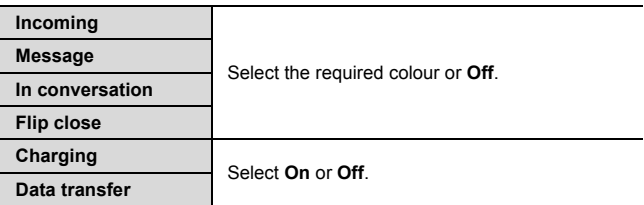

**Note:** You can check the **Flip close** illumination by pressing  $\left[\n\right]$   $\left[\n\right]$  while the phone is in standby mode with the flip closed.

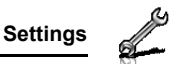

### <span id="page-95-0"></span>**Key settings**

#### **Key tone**

You can change the key tone.

d Main menu > **Settings** > **Phone settings** > **Key settings** > **Key tone**

**1.** Select the required tone

### **Key volume**

You can change the key tone volume.

- d Main menu > **Settings** > **Phone settings** > **Key settings** > **Key volume**
	- **1.**  $[\triangle \overline{|\blacktriangle|} \cdot \blacktriangledown \cdot \blacktriangle|]$  to scroll to the required volume  $\rightarrow [\textcircled{\textcircled{\textcirc}}] / [\textcircled{\textcircled{\textcirc}}]$ (Select)

### **Key backlight**

If you set the key backlight to off, you can maintain longer battery life.

d Main menu > **Settings** > **Phone settings** > **Key settings** > **Key backlight**

**1.** Select **On** or **Off**

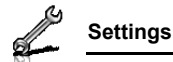

### **Keyguard**

Keyguard prevents any keys from being accidentally pressed e.g. when the phone is being carried. When Keyguard is enabled, the Keyguard icon  $(\mathbf{H}_{\bullet})$  appears on the display. When a call is received, Keyguard is temporarily disabled and you can answer the call.

#### **To enable Keyguard:**

- d Main menu > **Settings** > **Phone settings** > **Key settings** > **Keyguard**
	- **1.** "Would you like to lock keypad?" → [●] [□] (Yes)

OR

*In standby mode:*

- **1.** Press and hold  $\omega$
- **2.** "Would you like to lock keypad?" → [●] [□] (Yes)

**Note:** Emergency calls can still be made with the Keyguard enabled but there is no indication that you are dialling the number.

#### **To disable Keyguard:**

*When* ( $\frac{1}{\sqrt{2}}$ ) appears on the display:

**1.**  $[\circled{0}] \rightarrow \circled{2}$  Would you like to unlock?"  $\rightarrow [\circled{0}] / [\bullet]$  (Yes)

#### **Shortcut keys**

Navigation key  $[\triangle / \blacktriangledown / \triangle ]$  can be used as a Shortcut key. It is possible to assign a specific menu to Navigation key so that you can access the menu directly from standby mode.

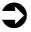

- d Main menu > **Settings** > **Phone settings** > **Key settings** > **Shortcut keys**
	- **1.** Select **Navigation up**, **Navigation right**, **Navigation down** or **Navigation left**
- **2.** Select the required menu

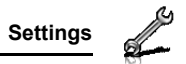

### <span id="page-97-0"></span>**Master reset**

You can reset your phone to the factory settings, except for the settings for Language, Time and date, and Calendar. User data such as contacts, messages, call logs and data stored in My Media remains on the phone.

Password is required for master reset. The factory set password is 0000.

### **Resetting**

- d Main menu > **Settings** > **Phone settings** > **Master reset** > **Reset settings**
- **1. "Would you like to reset all phone settings?" → [●]/[□]** (Yes)
- **2.** Enter the password  $\rightarrow$  [ $\circledcirc$ ] (Ok)

#### **Changing the password**

- d Main menu > **Settings** > **Phone settings** > **Master reset** > **Password setting**
- **1.** Enter the current password  $\rightarrow$  [ $\bullet$ ] (Ok)
- **2.** Enter a new password  $\rightarrow$  [ $\circled{0}$ ]  $\circ$ [ $\Box$ ] (Ok)
- **3.** Enter the new password again  $\rightarrow$   $\lceil \bigcirc \rceil$   $\lceil \bigcirc \rceil$   $\lceil \bigcirc \rceil$  (Ok)

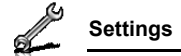

# <span id="page-98-0"></span>**Display settings**

## <span id="page-98-1"></span>**Main display**

You can change the wallpaper, brightness and position of the operator name on the Main display.

### <span id="page-98-2"></span>**Wallpaper**

You can change the wallpaper on the standby screen.

- d Main menu > **Settings** > **Display settings** > **Main display** > **Wallpaper**
	- **1.** Select **My Media** or **Download**\* 1
	- **2.**  $[\triangle / \blacktriangledown / \triangle ]$  to scroll to the required wallpaper
	- **3.** To set:  $[\Box]$  (Select) To view and set:  $[①] \rightarrow [③] / [□]$  (Select)

### **Brightness**

You can adjust the brightness of the display.

- d Main menu > **Settings** > **Display settings** > **Main display** > **Brightness**
- **1.**  $[\triangle \vee \blacktriangledown]$  to adjust the brightness level  $\rightarrow [\textcircled{0}] / [\square]$  (Select)

#### **Operator name**

You can change the position of your operator name on the standby screen.

- d Main menu > **Settings** > **Display settings** > **Main display** > **Operator name**
- **1.** Select **Default**, **Upper left** or **Lower left**

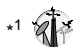

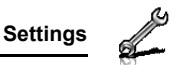

### <span id="page-99-0"></span>**Front display**

You can change the wallpaper, contrast and clock display on the Front display.

#### **External wallpaper**

You can change the wallpaper on the Front display.

- d Main menu > **Settings** > **Display settings** > **Front display** > **External wallpaper**
	- **1.** Follow the procedures of **[Wallpaper](#page-98-2)** in **[Main display](#page-98-1)** on page [96](#page-98-2).

### **Contrast**

You can adjust the contrast of the Front display.

- d Main menu > **Settings** > **Display settings** > **Front display** > **Contrast**
- **1.**  $[\triangle] \triangledown]$  to adjust the contrast  $\rightarrow [\circledcirc] / [\square]$  (Select)

### **Clock display**

You can change the clock display style.

- d Main menu > **Settings** > **Display settings** > **Front display** > **Clock display**
- **1.** Select **Clock and Date** or **Digital**

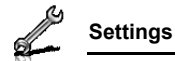

### <span id="page-100-0"></span>**Main menu icons**

You can change menu icons or the background on Main menu screen.

### **Changing icons**

#### <span id="page-100-3"></span>**To change menu icons:**

d Main menu > **Settings** > **Display settings** > **Main menu icons**

- **1.**  $[\triangle \vee \blacktriangledown \vee \triangleleft \vee \blacktriangleright]$  to scroll to the required menu icon  $\rightarrow [\circledcirc]$
- <span id="page-100-1"></span>**2.** Select **My Media** or **Download**\* 1
- **3.**  $[\triangle / \blacktriangledown / \triangle ]$  to scroll to the required image
- <span id="page-100-2"></span>**4.** To set:  $[\Box]$  (Select) To view and set:  $[$   $\bullet$   $]$   $\rightarrow$   $[$   $\bullet$   $]$  $[$   $\leftarrow$   $]$  (Select)

#### **To change the background:**

d Main menu > **Settings** > **Display settings** > **Main menu icons**

- **1.**  $[T \rceil$  (Options)  $\rightarrow$  Select **Attach full image**
- **2.** Repeat steps [2](#page-100-1)-[4](#page-100-2) in ["To change menu icons:" on page 98](#page-100-3)

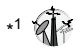

**Note:** For downloading contents, visit **http://box.panasonic.com/**

### **Setting back to default**

d Main menu > **Settings** > **Display settings** > **Main menu icons**

- **1.**  $[\Box]$  (Options)  $\rightarrow$  Select **Set to default**
- **2.** "Would you like to set default?" → [●]  $/[$ ■[1] (Yes)

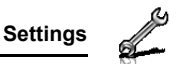

### <span id="page-101-0"></span>**Themes**

You can change the colour theme of the display.

### d Main menu > **Settings** > **Display settings** > **Themes**

**1.** Select the required colour theme

## <span id="page-101-1"></span>**Backlight time**

You can set the length of time the display is illuminated by the backlight.

- d Main menu > **Settings** > **Display settings** > **Backlight time**
	- **1.** Select **10 seconds**, **30 seconds** or **60 seconds**

# <span id="page-101-2"></span>**Sounds & alerts**

## **Ringtone/Message alert**

You can change the tone and/or the volume of the ringtone for incoming calls and the Message alert for incoming messages.

### <span id="page-101-3"></span>**Changing the ringtone/Message alert**

- d Main menu > **Settings** > **Sounds & alerts** > **Assign ringtone** or **Message alert**
	- **1.** Select **My Media** or **Download**\* 1
- **2.**  $[A \vee \mathbf{V}]$  to scroll to the required tone
- **3. [6]** to listen to the tone  $\rightarrow$   $\boxed{\Box}$  (Cancel) to stop the tone and return to the previous screen
- **4.** [**5**] (Select)

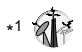

**Note:** For downloading contents, visit **http://box.panasonic.com/**

**Settings**

#### <span id="page-102-0"></span>**Changing the ringtone/Message alert volume**

- d Main menu > **Settings** > **Sounds & alerts** > **Incoming volume** or **Message volume**
	- **1.**  $[A \vee \forall i \leq l$  is adjust the volume (**Volume** 0-4, **Step tone**)  $\rightarrow$  $[①]$  $[□]$  (Select)

## <span id="page-102-1"></span>**Warning tone**

The Warning tone informs you of low battery.

- d Main menu > **Settings** > **Sounds & alerts** > **Warning tone**
	- **1.** Select **On** or **Off**

## <span id="page-102-2"></span>**Startup tone/Shutdown tone**

The Startup tone sounds after switching on the phone, while the Shutdown tone sounds after switching off the phone.

- d Main menu > **Settings** > **Sounds & alerts** > **Startup tone** or **Shutdown tone**
	- **1.** Select **On** or **Off**

## <span id="page-102-3"></span>**Vibration alert**

The phone does not ring but vibrates to inform you of incoming calls and messages if you switch on vibration alert.

d Main menu > **Settings** > **Sounds & alerts** > **Vibration alert**

**1.** Select **On** or **Off**

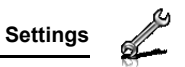

# <span id="page-103-0"></span>**Calls**

# <span id="page-103-1"></span>**Call diverts**

Voice, fax and data calls can be diverted to different numbers in different situations. For example, you can divert calls to your voice mailbox when you are out of reach.

Voice calls can be diverted in the following situations:

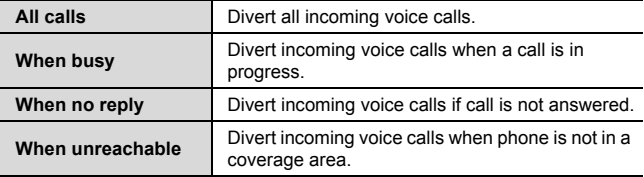

d Main menu > **Settings** > **Calls** > **Call diverts**

- **1.** Select **Divert voice**, **Divert all fax** or **Divert all data** (If **Divert all fax** or **Divert all data** is selected, go to step [3](#page-103-2).)
- **2.** Select the divert situation
- <span id="page-103-2"></span>**3.** Select **Direct input** or **From contacts**
- **4.** If **Direct input** is selected: Enter the phone number to divert to  $\rightarrow$  [0]

If **From contacts** is selected: Highlight the required contact  $\rightarrow$  $[T]$  (Select)  $\rightarrow$  If the card has several phone numbers stored,  $[\triangle / \blacktriangledown]$  to scroll to the required number  $\rightarrow [\textcircled{\scriptsize{0}}]/[\square]$  (Select) *When the setting is enabled, the divert icon (* $\rightarrow$ ) *is displayed on the standby screen.*

**Settings**

**To cancel each setting/check each status:**

- d Main menu > **Settings** > **Calls** > **Call diverts**
- **1.** Select **Divert voice** → [**A** / ▼] to scroll to the required divert situation

OR

 $[4]$  **v**] to scroll to **Divert all fax** or **Divert all data** 

**2.**  $[\Box]$  (Options)  $\rightarrow$  Select **Off** or **Status** 

**To cancel all the settings/check all the statuses:**

- d Main menu > **Settings** > **Calls** > **Call diverts**
	- **1.** Select **Cancel all** or **Status all**

# <span id="page-104-0"></span>**Call waiting**

If Call waiting is switched on, another call can be received while on a call and multiple calls can be made.

### d Main menu > **Settings** > **Calls** > **Call waiting**

The current status is displayed.

#### **To accept the current status:**

**1.** [0]

#### **To change the setting:**

- **1.**  $[\Box]$  (Options)  $\rightarrow$  Select **Activate** or **Deactivate** *The current status is displayed.*
- **2.** [ $\odot$ ] to accept the current status

## <span id="page-104-1"></span>**Any key answer**

Calls can be answered by pressing any key except  $\sqrt{3}$ ,  $\sqrt{9}$ ,  $\sqrt{2}$  $(Cancel), \lceil \frac{n}{2} \rceil, \lceil \frac{n}{2} \rceil$  and  $\lceil \frac{n}{2} \rceil$ .

When Any key answer is off, calls can only be answered by pressing  $[\nabla]$  or  $[\nabla]$  (Accept).

#### d Main menu > **Settings** > **Calls** > **Any key answer**

**1.** Select **On** or **Off**

**102** Download from Www.Somanuals.com. All Manuals Search And Download.

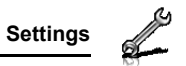

# <span id="page-105-0"></span>**Active flip**

You can answer a call by opening the phone and end a call by closing the phone.

When Active flip is off, you need to press the appropriate key to answer or end the call. When you are using a headset, you can continue your conversation even while the phone is closed.

#### d Main menu > **Settings** > **Calls** > **Active flip**

**1.** Select **On** or **Off**

## <span id="page-105-1"></span>**Auto answer**

When you use the optional Personal Handsfree earpiece, you can answer a call automatically.

d Main menu > **Settings** > **Calls** > **Auto answer**

**1.** Select **On** or **Off**

# <span id="page-105-2"></span>**Send my number**

You can choose whether or not to show your name and/or number to another phone. You can comply with your network's own setting if you select **Network set**.

d Main menu > **Settings** > **Calls** > **Send my number**

**1.** Select **Network set**, **On** or **Off**

# <span id="page-105-3"></span>**Call duration**

You can check the duration of incoming or outgoing calls.

d Main menu > **Settings** > **Calls** > **Call duration**

- **1.** Select **Incoming** or **Outgoing**
- **2.** To reset the counter,  $\left[\bigcirc\right] / \left[\bigcirc\right]$  (Reset)
- **3.** "**Reset?**"  $\rightarrow$  [ $\odot$ ]  $\sqrt{5}$ ] (Yes)

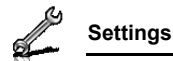

# <span id="page-106-0"></span>**Service charge**

### **Cost left**

You can check the remaining call units available if Max cost is set.

d Main menu > **Settings** > **Calls** > **Service charge** > **Cost left**

### **Call meter**

You can check the total costs of calls made.

#### d Main menu > **Settings** > **Calls** > **Service charge** > **Call meter**

#### **To reset the counter:**

- **1.**  $[\circled{0}] / [\bullet]$  (Reset)  $\rightarrow$  "**Reset total cost?**"  $\rightarrow [\circled{0}] / [\bullet]$  (Yes)
- **2.** Enter the PIN2 code  $\rightarrow$  [ $\circledcirc$ ] (Ok)

### **Price/unit**

You can set your personal rate of the cost that the service provider charges for one unit of call time.

d Main menu > **Settings** > **Calls** > **Service charge** > **Price/unit**

- **1.**  $\left[\bigcirc\right] / \left[\bigcirc\right]$  (Edit)  $\rightarrow$  Enter the PIN2 code  $\rightarrow$   $\left[\bigcirc\right] / \left[\bigcirc\right]$  (Ok)
- **2.** Enter the currency  $\rightarrow$  [ $\circledcirc$ ]
- **3.** Enter the value  $\rightarrow$   $\lceil \bullet \rceil$ *i* $\lceil \bullet \rceil$  (Ok) *To enter a decimal point:* [#1]

### **Max cost**

You can set the maximum cost of calls allowed.

d Main menu > **Settings** > **Calls** > **Service charge** > **Max cost**

- <span id="page-106-1"></span>**1.**  $\left[\bigcirc{0}\right] \rightarrow$  Enter the PIN2 code  $\rightarrow$   $\left[\bigcirc{0}\right] / \left[\bigcirc{1}\right]$  (Ok)
- **2.** Enter the credit limit  $\rightarrow$   $\lceil \bullet \rceil$ / $\lceil \square \rceil$  (Ok)

#### **To disable the Max cost:**

```
 1, [□] (Options) \rightarrow Select Disable \rightarrow [●]/[□] (Yes) \rightarrowEnter the PIN 2 code \rightarrow [\bullet] (\Box] (Ok)
```
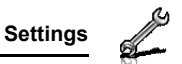

# <span id="page-107-0"></span>**Connectivity**

### <span id="page-107-1"></span>**Infrared**

You can transfer data between your phone and other infrared enabled devices using an infrared wavelength connection. You can send Contacts card, calendar events, and pictures/sound clips/video clips stored in My Media.

**Note:** Some downloaded files may be protected under copyright laws. These files should not be sent.

#### **Preparing for infrared connection**

Place your phone and the other device within the effective range of 20 cm.

- Verify there are no obstructions between the two devices. Nearby activated infrared devices may cause interference.
- Ensure that the infrared ports of the devices point at each other.

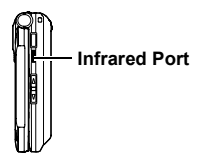

- On the receiving device, activate the Infrared port.
- If the other device is a computer, you need to set up infrared connection on the computer. (Example: For Windows XP, Start > Control Panel > Printers and Other Hardware > Wireless Link > Infrared tab > All others to send files to your computer using infrared communications)

**Caution:** Though invisible to the eye, do not point the infrared beam at anyone's eyes.
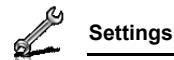

### **Sending data via infrared**

Prepare for infrared connection as described in ["Preparing for](#page-107-0)  [infrared connection" on page 105.](#page-107-0)

- **1.** Select the item you wish to send
- **2.**  $[\Box]$  (Options)  $\rightarrow$  Select **Send via**
- **3.** Select **Infrared**

*The phone automatically begins infrared connection.*

*A confirmation message is displayed when complete.*

### **Receiving data via infrared**

Prepare for infrared connection as described in ["Preparing for](#page-107-0)  [infrared connection" on page 105.](#page-107-0)

### **To activate infrared:**

You need to activate the infrared function before receiving data. When infrared is set to on, the infrared icon ( $\Box$ ) appears on the display. If infrared is unused for 10 minutes or the phone is once switched off, it is automatically set to off and ( $\blacksquare$ ) disappears.

### d Main menu > **Settings** > **Connectivity** > **Infrared**

**1.** Select **On**

### **To receive data via infrared:**

When  $(\blacksquare)$  is displayed, sender can begin transfer of data.

- **1.** When transfer is started, "Would you like to receive data?" →  $[①] / [□]$  (Yes) to receive the data
- **2.** When transfer is complete, "Data received" → Return to standby screen  $\rightarrow$  Received file name is displayed  $\rightarrow$  [ $\circ$ ]/[ $\Box$ ] (Save) to save the data

*The received data is stored in respective menus or files.*

### <span id="page-109-1"></span>**Bluetooth® wireless technology**

You can send and receive pictures, video and sound clips, etc. between Bluetooth devices such as mobile phones and computers. Use a Bluetooth headset or handsfree to talk wirelessly on your phone whilst the phone is in your pocket or purse.

**Note:** Although Bluetooth devices can connect within a 10 metre range, walls or other nearby barriers may cause interference.

Check with local authorities before using Bluetooth wireless technology as some countries may restrict the use of Bluetooth devices.

Keeping Bluetooth setting "**On**" consumes battery power more rapidly. To conserve battery power, select **Off** in **Bluetooth** setting when not in use [\(see page 107](#page-109-0)).

### <span id="page-109-0"></span>**Setting up Bluetooth**

You must first set up Bluetooth connections before using it for the first time. Thereafter, go to Settings to switch Bluetooth setting on and change your phone's visibility to other Bluetooth devices.

d Main menu > **Settings** > **Connectivity** > **Bluetooth** > **Settings**

**1.** Select the required setting

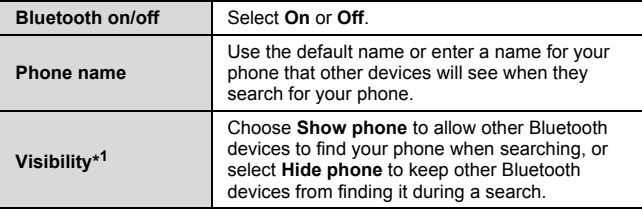

\* <sup>1</sup> To conserve battery life and avoid unwanted connections, "**Show phone**" in **Visibility** is of 5 minutes duration.

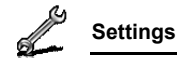

### <span id="page-110-1"></span>**Pairing with other devices**

Before you can transfer information between two Bluetooth devices, they need to find each other and set up a connection. This is referred to as "pairing".

Ensure that the device in which you want to pair is switched on, and its Bluetooth setting is activated.

#### d Main menu > **Settings** > **Connectivity** > **Bluetooth** > **Paired devices**

**1.** "No paired device add new device?"  $\rightarrow$  [ $\Box$ ] (Ok)

*The phone begins searching for devices and notifies you when it finds the other device*

- **2.**  $\left[\triangle \right]$  to scroll to the required device
- **3.**  $[\Box]$  (Options)  $\rightarrow$  Select **Pair device**
- **4.** Enter the Pass key, if requested  $\rightarrow$  [ $\Box$ ] (Ok)

*You may need to enter Pass keys on the both sides of connecting devices*

<span id="page-110-0"></span>**5.** "Make device trusted?" → [□] (Yes)

**Note:** The Pass key may be between 1 and 16 digits except where stated in the connecting device (normally headset) instructions when a 4 digit Pass key is specified.

Making the device "trusted" on step [5](#page-110-0) can cause future connections to occur without notice. This may enable trusted devices to access your Contacts list and data folders without prompting. You are advised to "trust" only your own devices to avoid being prompted each time a call is received.

#### **Setting up the Bluetooth headset (Optional Accessory)**

The Bluetooth headset gives you wireless, handsfree operation. Before you can use the headset you need to pair the headset and the phone.

After switching Bluetooth on, the Bluetooth icon ( $\binom{8}{2}$ ) will appear in the Main display screen. You now need to set up the headset.

- **1.** Switch on the headset *See the headset instructions.*
- **2.** Make the headset discoverable *See the headset instructions.*
- **3.** On the phone, follow the instructions ["Pairing with other](#page-110-1)  [devices" on page 108](#page-110-1)
- **4.** To receive calls on a Bluetooth headset: Highlight the device name → [□] (Options) → Select **Connect** OR

Press the button on the headset

( ) *appears on the screen when the headset is connected.*

*See the headset instructions.*

*Once the headset and phone are connected, you can answer calls using the headset. If the headset is on when you receive a call, the headset rings. For information on how to answer a call with the headset, see the headset instructions. To make a call with the headset, also see the headset instructions.*

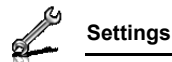

### **Sending/receiving data via Bluetooth**

You can send and receive Contacts cards as business cards, Calendar events, pictures, video and sound clips via Bluetooth.

**Note:** The phone may not allow you to copy, modify, transfer or forward some copyrighted images, ringtones or other contents.

#### **To send data via Bluetooth:**

- **1.** Ensure that the receiving device is made visible
- **2.** Highlight the item you wish to send
- **3.**  $[T \rceil]$  (Options)  $\rightarrow$  Select **Send via**
- **4.** Select **Bluetooth**

*If the phone has already searched for devices, it shows the list of discovered devices.*

*If the phone has not yet searched, the phone automatically searches for Bluetooth devices nearby, and displays the list of discovered devices.*  [ $\Box$ ] (Cancel) *to stop search*.

- **5.**  $\left[\triangle \right]$  **v** to scroll to the intended device in the list  $\rightarrow$   $\left[\square\right]$ (Options)
- **6.** Select **Select**

*Connecting message appears, then when other device accepts, a confirmation message displays when transfer is complete.*

*If the other device cannot receive data, an error message appears.*

#### **To receive data via Bluetooth:**

- **1.** Ensure that your phone's Bluetooth is on and made visible
- **2.** When transfer starts, "Would you like to receive data?" →  $\lceil \circledcirc \rceil$  (Yes) to receive the data
- **3.** When transfer is complete, "**Data received**"  $\rightarrow$  [ $\circledcirc$ ]/[ $\Box$ ] (Save) to save the data

*The received data is stored in respective menus or files.*

**Note:** Confirmation is required first if the paired device is not set as authorised.

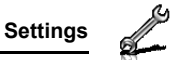

### **Managing paired devices**

- d Main menu > **Settings** > **Connectivity** > **Bluetooth** > **Paired devices**
	- **1.**  $[\triangle] \triangledown]$  to scroll to the required device  $\rightarrow$   $[\square]$  (Options)
	- **2.** Select the required option

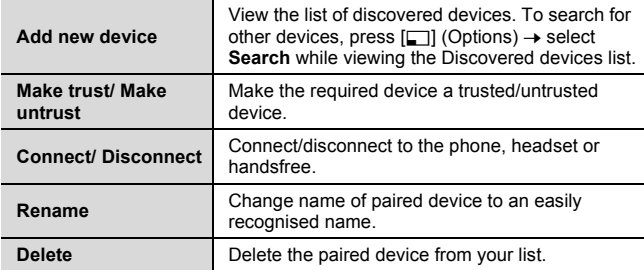

### **Icons of paired devices**

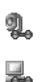

computer and a miscellaneous

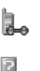

audio **phone** 

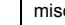

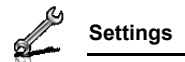

## **Synchronisation**

You can synchronise your Contacts list with your network server. You may need to do this if you store your Contacts list on the network server, and you want them all to be the same. You can just send changes or send all your records to the network server. This function uses SyncML/OMA Standard technology.

Before you can synchronise your Contacts list, you need to set up a server profile and select a WAP profile.

### <span id="page-114-0"></span>**Creating/editing a server profile**

You can create up to 2 server profiles.

d Main menu > **Settings** > **Connectivity** > **Synchronisation**

- <span id="page-114-2"></span>**1.**  $\Box$  (Options) → Select **Sync. settings**
- <span id="page-114-1"></span>**2.**  $[A \vee \mathbf{V}]$  to scroll to the required profile
- **3.**  $[\Box]$  (Options)  $\rightarrow$  Select **Edit**
- **4.** Select the required setting  $\rightarrow$  [ $\odot$ ]
- **5.** Enter information  $\rightarrow$  [ $\circledcirc$ ]
- **6.** [ $\Box$ ] (Save)

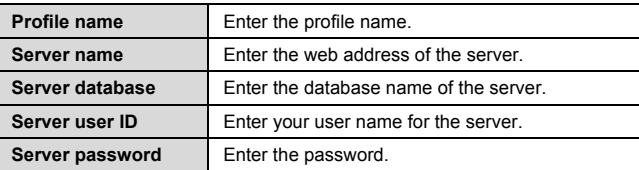

### **Selecting a server profile**

- d Main menu > **Settings** > **Connectivity** > **Synchronisation**
	- **1.** Repeat steps [1](#page-114-2) and [2](#page-114-1) in ["Creating/editing a server profile" on](#page-114-0)   $p$ age 112
	- **2.**  $[\Box]$  (Options)  $\rightarrow$  Select **Set**

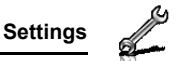

### **Selecting a WAP profile**

d Main menu > **Settings** > **Connectivity** > **Synchronisation**

- **1.**  $\boxed{\Box}$  (Options)  $\rightarrow$  Select **WAP profiles**
- **2.** Select the required profile

### **Synchronising**

**To send only changes to the network server:**

d Main menu > **Settings** > **Connectivity** > **Synchronisation** > **Modified contacts**

The phone confirms completion.

**To send all your records to the network server:**

#### d Main menu > **Settings** > **Connectivity** > **Synchronisation** > **All contacts**

The phone confirms completion.

**Note:** If you are synchronising your Contacts list for the first time, or you need to make a large number of changes, then the synchronisation may take several minutes or more.

You cannot synchronise the following fields: **Birthday**, **Postal address**, **Ringtone**, **Message alert**, **Illumination**, **Picture** and **Group**. There may be other fields that cannot be synchronised depending on the server.

### **Server or database authentication**

While synchronising, you may be asked for server or database authentication. Enter the correct information and retry the synchronisation connection.

*In authentication screen:*

- **1.**  $\left[\frac{\triangle}{\triangle} \right]$  to scroll to the required setting  $\rightarrow \left[\frac{\triangle}{\triangle} \right]$
- **2.** Enter the correct information  $\rightarrow$  [ $\circledcirc$ ]
- **3.** To retry the synchronisation connection,  $[\Box]$  (Options)  $\rightarrow$ Select **Ok**

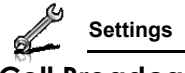

### **Cell Broadcast**

You can receive messages on specified topics, such as weather information and traffic news, regularly from your service provider. You can specify the "topic(s)" of information and the language in which you wish to receive the information.

### **Activating Cell Broadcast**

- d Main menu > **Settings** > **Connectivity** > **Cell Broadcast** > **On/ Off**
	- **1.** Select **On** or **Off**

### **Reading a received message**

d Main menu > **Settings** > **Connectivity** > **Cell Broadcast** > **Read messages**

**1.**  $\left[\triangle \right]$  is scroll to the required message  $\rightarrow$   $\left[\triangle \right]$ 

### **Topics and languages**

You can add, edit and delete topics and languages.

#### d Main menu > **Settings** > **Connectivity** > **Cell Broadcast** > **Options** > **Topic** or **Language**

- **1.**  $[\triangle]$   $\blacktriangledown]$  to scroll to the required topic or language
- **2.**  $\Box$  (Options) → Select **Add**, **Edit** or **Delete**

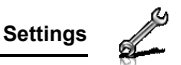

### **GSM network**

### **Selecting a network manually**

You can manually select a network that is available in your current location.

d Main menu > **Settings** > **Connectivity** > **GSM network** > **New search**

**1.** Select the required network

### **Network list**

The network list is used when the Search mode is set to Automatic. The order in the list indicates the search priority. You can edit the list as required.

- d Main menu > **Settings** > **Connectivity** > **GSM network** > **Select network**
	- **1.**  $[A \vee \mathbf{V}]$  to scroll to the required network
- **2.**  $\Box$  (Options) → Select **Add**, **Insert**, **Edit** or Delete

*Add stores a new network at the end of the list, while Insert stores a new network above the selected network.*

### **Search mode**

You can set your phone to automatically or manually search for the other networks when roaming. When **Automatic** is selected, the phone automatically selects a new network in order to maintain optimum network availability. When **Manual** is selected, available networks are shown on the standby screen.

d Main menu > **Settings** > **Connectivity** > **GSM network** > **Search mode**

**1.** Select **Automatic** or **Manual**

**Note:** National regulations may not permit roaming in your home region.

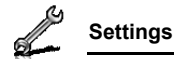

### **Data connections**

GPRS settings and CSD settings are stored in the Data connections menu.

Data can be sent/received using GPRS or CSD technology.

### **Editing GPRS/CSD settings**

### d Main menu > **Settings** > **Connectivity** > **Data connections**

- **1.**  $\left[\triangle\right]$  v to scroll to the required setting you want to edit or  $\leq$ **Empty>** to add new setting  $\rightarrow$  [ $\circledcirc$ ]
- **2.** If **<Empty>** is selected, select **GPRS** or **CSD**
- **3.** Edit the required field  $\rightarrow$   $\boxed{5}$  (Save)

### **Deleting GPRS/CSD settings**

#### d Main menu > **Settings** > **Connectivity** > **Data connections**

- **1.**  $[\triangle] \triangledown]$  to scroll to the required setting you want to delete
- **2. [⊑]** (Options) → Select **Delete**
- **3.** [ $\bigcirc$ ]/[ $\bigcirc$ ] (Yes)

**Note:** If your service provider has protected some of your settings, you may not be able to modify them.

### **USB**

You can backup data stored on your phone to a PC using USB Cable. Install the Handset Manager software from the CD-ROM before using USB Cable. [\(See "CD-ROM" on page 152.\)](#page-154-0)

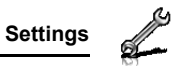

# **Security**

### **PIN code**

The PIN protects your SIM card against unauthorised use. If you enable the PIN, you will be prompted to enter the PIN code every time the phone is switched on.

The PIN2 controls security for certain service provider services such as Fixed dial and Service charge.

**Note:** If PIN is entered incorrectly 3 times the phone will be locked, and you will need to enter the PUK code. If PIN2 is entered incorrectly 3 times SIM card will be locked, and you will need to enter PUK2 code. If the PUK code is entered incorrectly 10 times, the phone will cease to operate permanently. All information stored in the SIM card will be lost and the SIM card will need to be replaced. Contact your service provider for further information.

### **Enabling/Disabling PIN entry**

d Main menu > **Settings** > **Security** > **PIN entry** > **Enable/disable**

- **1.** Select **Enable** or **Disable**
- **2.** Enter the PIN code  $(4-8 \text{ digits}) \rightarrow [③]/[\square]$  (Ok)

### **Changing PIN**

You can change the PIN when PIN entry is set to Enable.

d Main menu > **Settings** > **Security** > **PIN entry** > **Change PIN**

- **1.** Enter the current code  $\rightarrow$   $\omega$ [ $\sim$ ] (Ok)
- **2.** Enter the new code  $\rightarrow$  [ $\bullet$ ]  $\arrow$  [Ok)
- **3.** Enter the new code again  $\rightarrow$   $\lceil \circledcirc \rceil / \lceil \cdot \rceil \rceil$  (Ok)

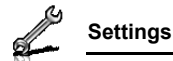

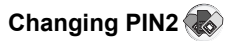

### d Main menu > **Settings** > **Security** > **Change PIN2**

- **1.** Enter the current code  $\rightarrow$   $\lceil \bigcirc \rceil / \lceil \square \rceil$  (Ok)
- **2.** Enter the new code  $\rightarrow$   $\omega/2$   $\sim$  [0] $\omega$ ] (Ok)
- **3.** Enter the new code again  $\rightarrow$  [ $\circledcirc$ ]/[ $\Box$ ] (Ok)

## **Fixed dial**

When Fixed dial is enabled, only the phone numbers stored in SIM Contacts can be dialled. Any manually dialled phone numbers must match the phone numbers in SIM Contacts.

To store, edit or delete phone numbers in SIM Contacts, you need to enter your PIN2 code.

d Main menu > **Settings** > **Security** > **Fixed dial**

- **1.** Select **Enable** or **Disable**
- **2.** Enter the PIN2 code  $(4-8 \text{ digits}) \rightarrow [③]/[\square] (Ok)$

### **Call barring**

Call barring restricts certain calls, using a password supplied by your service provider.

The following Call bar settings are available:

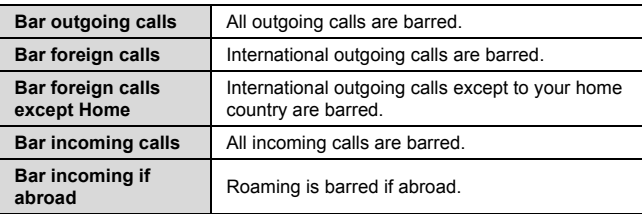

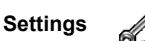

### **Call barring setting**

d Main menu > **Settings** > **Security** > **Call barring**

- **1.** Select the required setting
- **2.** Enter the password  $\rightarrow$  [ $\circledcirc$ ] (Ok)

**To cancel setting/check status:**

#### d Main menu > **Settings** > **Security** > **Call barring**

- **1.**  $\left[\triangle\right]$  to scroll to the required setting
- **2.**  $\Box$  (Options) → Select **Off** or **Status**
- **3.** If **Off** is selected, enter the password  $\rightarrow$  [ $\circledcirc$ ]/[ $\Box$ ] (Ok)

#### **To cancel all the settings/check all the statuses:**

- d Main menu > **Settings** > **Security** > **Call barring**
- **1.** Select **Cancel all** or **Status all**
- **2.** If **Cancel all** is selected, enter the password  $\rightarrow$  [ $\circ$ ]/[ $\Box$ ] (Ok)

### **Changing the password**

d Main menu > **Settings** > **Security** > **Call barring** > **Password**

- **1.** Enter the current password  $\rightarrow$  [ $\odot$ ]/[ $\Box$ ] (Ok)
- **2.** Enter a new password  $\rightarrow$   $\omega$ [ $\omega$ ] (Ok)
- **3.** Enter the new password again  $\rightarrow$  [ $\circledcirc$ ]/[ $\Box$ ] (Ok)

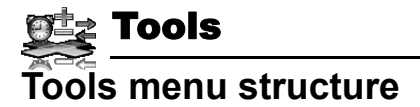

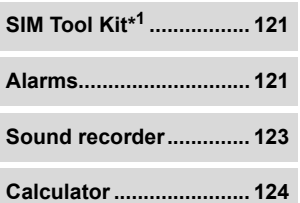

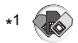

**Note:** There are several ways to select items from menu lists. [See "Menu](#page-28-0)  [selection method" on page 26.](#page-28-0)

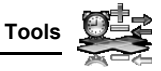

# <span id="page-123-0"></span>**SIM Tool Kit**

The SIM Tool Kit allows the applications existing on the SIM card to interact and operate with your phone. These applications, stored in the SIM memory, are Value Added Services. Your service provider can configure your SIM card with the applications that can be seen on your phone as additional menu items.

For further information, contact your service provider.

# <span id="page-123-1"></span>**Alarms**

You can set up to 5 different alarms.

## **Setting the alarm**

d Main menu > **Tools** > **Alarms**

- **1.**  $\left[\triangle\right]$  to scroll to the required setting  $\rightarrow$ [0]
- **2.**  $[\triangle]$   $\triangledown]$  to scroll to the required field  $\rightarrow$  $\lceil \bigcirc \rceil$
- **3.** Enter information  $\rightarrow$  [ $\circledcirc$ ]
- **4. [Fe]** (Save) to store the entry *The alarm icon* ( ) *appears on the standby screen.*

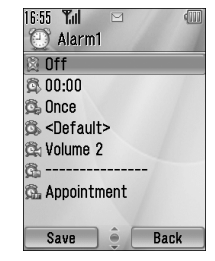

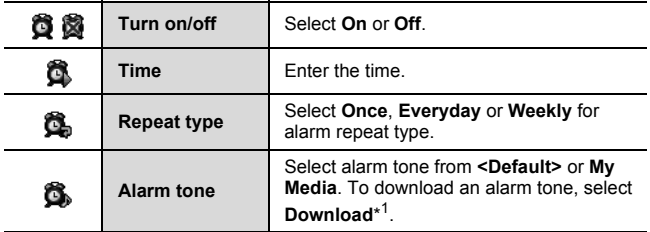

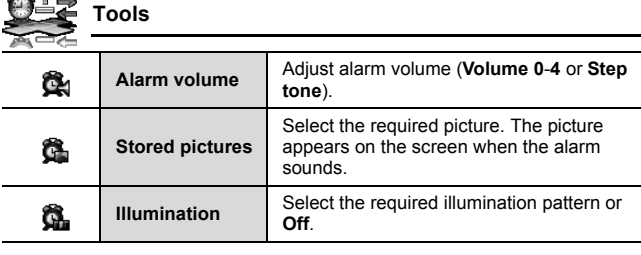

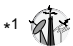

المتأمس

**Note:** The alarm sounds at the time you set even if the phone is off.

### **Turning the alarm on/off**

d Main menu > **Tools** > **Alarms**

- **1.**  $\left[\bigstar\right]$  to scroll to the required setting
- **2.**  $[\Box]$  (Options)  $\rightarrow$  Select **Turn on** or **Turn off**

### **Stopping the alarm**

When the alarm sounds, you can activate the snooze function to repeat the alarm 5 times at 5 minute intervals.

- **1.** Press any key except  $\left[\underset{\alpha}{\sim}\right] \rightarrow$  "Stop snooze?"
- **2.** To stop the snooze function:  $[①] / [③]$  (Turn off) To activate the snooze function: [[1] (Snooze)

**Shortcut:** Stopping the alarm by pressing  $\left[\infty, \infty\right]$  activates the snooze function and returns to standby mode.

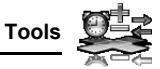

# <span id="page-125-1"></span><span id="page-125-0"></span>**Sound recorder**

You can record sounds, your voice or phone conversation. The recorded sound clips (except for the phone conversation) can be attached to MMS messages.

### **Recording new sound clips**

#### d Main menu > **Tools** > **Sound recorder**

- **1.**  $\left[\bigcirc\right] / \left[\bigcirc\right]$  (Start) to start recording *The max. recording time is 3 minutes.*
- **2.**  $\left[\bigcirc\right] / \left[\bigcirc\right]$  (Stop) to stop recording
- **3. [** $\odot$ ] to play back if required  $[\triangle / \blacktriangledown]$  to adjust the volume
- **4.** [□] (Options) → Select **Save** *The sound clip is saved to My Media. If you select Send as MMS, you can access MMS menu.*

**Note:** When you save the recorded sound clip and receive storage full message, press  $[①]/[②]$  (Yes) to save the recorded sound clip by deleting unwanted files in My Media.

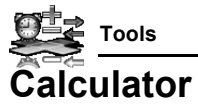

<span id="page-126-0"></span>You can use the 4-function calculator (addition, subtraction, multiplication and division) to make simple arithmetic operations.

### d Main menu > **Tools** > **Calculator**

- **1.** Enter a number To enter a decimal point:  $[\Box]$ To enter a negative sign:  $[#]$ To erase digits: [[a] (Clear)
- **2.**  $[\triangle \mid \blacktriangledown \mid \blacktriangle \mid \blacktriangleright]$  to select the arithmetic operation ( $\lceil \blacktriangle \rceil$  to multiply,  $\lceil \blacktriangleright \rceil$  to add,  $\lceil \blacktriangledown \rceil$ to divide,  $\lceil \blacktriangleleft \rceil$  to subtract)
- **3.** Enter a number
- **4.**  $\lceil \bigcirc \bigcirc \rceil$  (=) to calculate

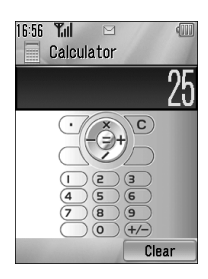

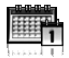

**Note:** There are several ways to select items from menu lists. [See "Menu](#page-28-0)  [selection method" on page 26.](#page-28-0)

# **Browsing Calendar**

You can view the calendar by month, by week or by day.

### <span id="page-127-1"></span>**Browsing operation**

 $\bigcirc$  Main menu > Calendar

To move around the calendar:  $[4/7/4]$ 

**To change the view format (Monthly view/Weekly view)**: see **View format** in ["Options"](#page-127-0)

**To view the details of the selected day (Daily view):**  $[①]$ 

### <span id="page-127-0"></span>**Options**

From Monthly view or Weekly view, the following options are available by pressing  $[\Box]$  (Options).

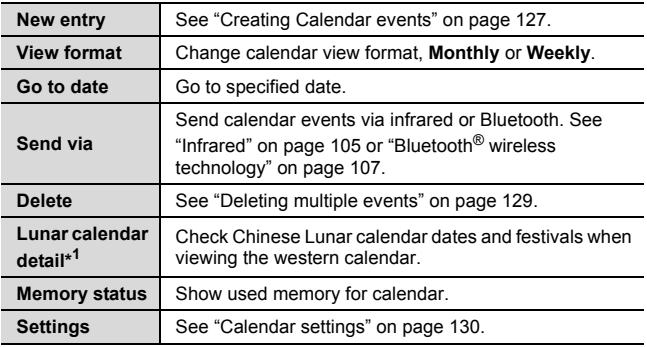

\* <sup>1</sup> Available only when **Display language** setting is set to Chinese language. [\(See "Language" on page 91.\)](#page-93-0)

**Calendar**

### **Calendar view**

To change the calendar view format, [see "Browsing operation" on](#page-127-1)  [page 125.](#page-127-1)

### **Monthly view**

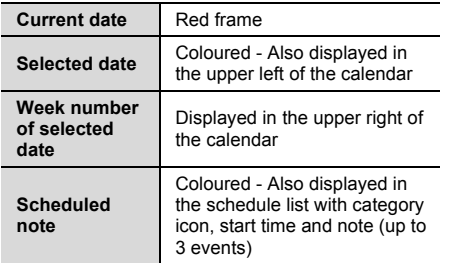

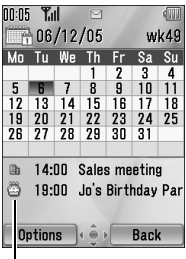

#### **Schedule list**

#### **Weekly view**

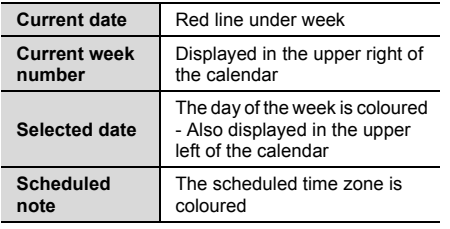

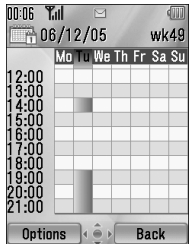

Options

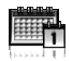

**Back** 

### **Daily view**

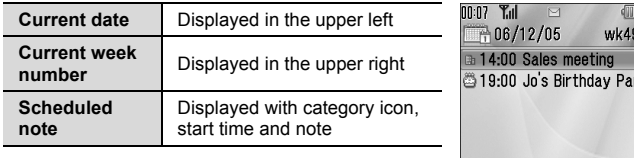

# <span id="page-129-0"></span>**Creating Calendar events**

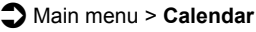

- **1.** Select the day of the event you wish to store
- **2.**  $[\Box]$  (Options)  $\rightarrow$  Select **New entry**
- **3.**  $[\triangle] \triangledown]$  to scroll to the required field  $\rightarrow$ [0]
- **4.** Enter information  $\rightarrow$  [ $\circledcirc$ ] *To enter characters, [see "Text entry" on](#page-38-0)  [page 36](#page-38-0).*
- **5.** [ $\Box$ ] (Save) to store the event

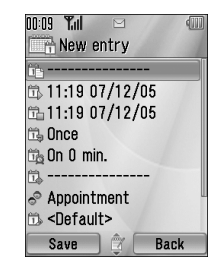

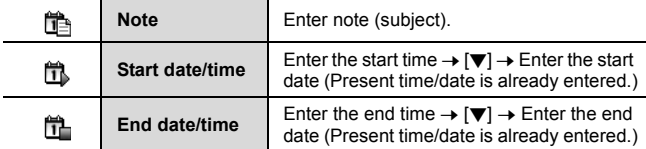

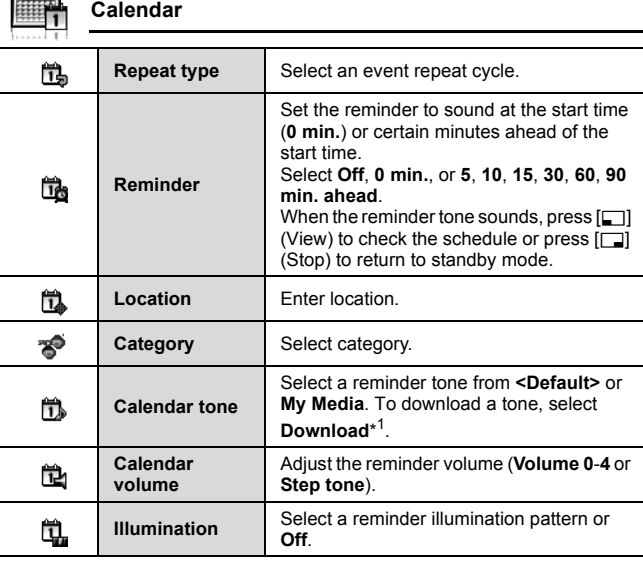

\* 1

والتقاليس

**Note:** The reminder sounds at the scheduled time even if the phone is off.

The calendar highlights only the start days of scheduled events if the events are scheduled for over days.

For downloading contents, visit **http://box.panasonic.com/**

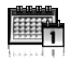

# **Managing Calendar events**

## **Editing events**

### $\supset$  Main menu > **Calendar**

- **1.** From Daily view,  $[\triangle \wedge \blacktriangledown]$  to scroll to the required event
- **2.**  $[\Box]$  (Options)  $\rightarrow$  Select **Edit**
- **3.** Edit the required field  $\rightarrow$  [ $\Box$ ] (Save) to overwrite

### **Deleting events**

### **Deleting an event**

### $\Box$  Main menu > **Calendar**

- **1.** From Daily view,  $[\triangle \wedge \blacktriangledown]$  to scroll to the required event
- **2.**  $[\Box]$  (Options)  $\rightarrow$  Select **Delete**
- **3.** [**◎**]/[□] (Yes)

### <span id="page-131-0"></span>**Deleting multiple events**

### **To delete the events of the selected day or the past events:**

### $\supset$  Main menu > Calendar

- **1.** From Monthly view or Weekly view,  $[\triangle / \blacktriangledown / \triangle ]$  to scroll to the required date
- **2.**  $[\Box]$  (Options)  $\rightarrow$  Select **Delete**
- **3.** Select **Day** or **Past**
- **4.** [ $\bigcirc$ ] (I [ T ] (Yes)

### **To delete all events:**

### $\bigcirc$  Main menu > **Calendar**

- **1.** From Monthly view or Weekly view,  $[\Box]$  (Options)  $\rightarrow$  Select **Delete**
- **2.** Select **All**
- **3.** [5] (Yes)

**Calendar**

## <span id="page-132-0"></span>**Calendar settings**

### **Selecting the starting day of the week**

- $\bigcirc$  Main menu > Calendar
	- **1.**  $\boxed{\Box}$  (Options)  $\rightarrow$  Select **Settings**
	- **2.** Select **Week starts on**
	- **3.** Select the required day of the week

### **Setting holidays**

You can set holidays to be indicated in red.

- $\bigcirc$  Main menu > Calendar
	- **1.**  $[\Box]$  (Options)  $\rightarrow$  Select **Settings**
	- **2.** Select **Holiday set**
	- **3.**  $[\triangle] \vee \blacktriangledown]$  to scroll to the required day of the week  $\rightarrow [\circledcirc]$ *Repeat this step to select other days of the week.*
	- **4.** [5] (Ok)

### **Chinese Lunar calendar**

You can check Chinese Lunar calendar dates and festivals when still viewing western calendar. To display Chinese Lunar calendar, you need to select Chinese language in **Display language** setting ([see](#page-93-0)  [page 91](#page-93-0)).

### **Switching on/off Chinese Lunar calendar**

 $\bigcirc$  Main menu > **Calendar** 

- **1.**  $\boxed{[}$  (Options) → Select **Settings**
- **2.** Select **Lunar calendar**
- **3.** Select **On** or **Off**

### **Viewing Chinese Lunar calendar detail**

### $\supset$  Main menu > **Calendar**

- **1.**  $[A \vee \vee \vee \vee]$  to scroll to the day you wish to view the detail
- **2.**  $[\Box]$  (Options)  $\rightarrow$  Select **Lunar calendar detail**

# My Media

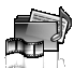

# **My Media menu structure**

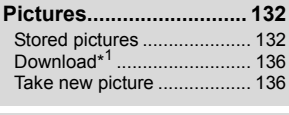

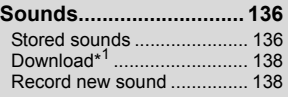

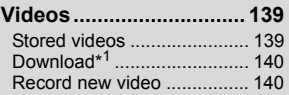

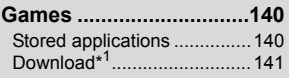

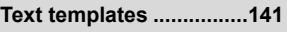

**Memory status ...............[.142](#page-144-0)**

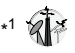

**Note:** There are several ways to select items from menu lists. [See "Menu](#page-28-0)  [selection method" on page 26.](#page-28-0)

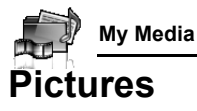

<span id="page-134-0"></span>Pictures taken by Camera, images downloaded from a WAP site and received via infrared or Bluetooth are stored in the Pictures folder.

**Note:** To use a file downloaded or indicated by the icon ( $\epsilon$ a), you may need to purchase the rights. For further information, contact your service provider.

### <span id="page-134-1"></span>**Viewing pictures**

#### d Main menu > **My Media** > **Pictures** > **Stored pictures**

**1.**  $[\triangle \vee \blacktriangledown \vee \triangle \vee \blacktriangleright]$  to scroll to the required thumbnail  $\rightarrow [\circledcirc]$ 

*You can view the actual size of the selected picture by pressing*  $[①]$  *if the picture is larger than the display. To continue onto step [2](#page-134-2), press* [6] (Back).

<span id="page-134-2"></span>**2.**  $[\triangleright] / [\triangledown]$  to view the next picture or  $[\triangleleft] / [\triangle]$  to view the previous picture

**Note:** The file size of highlighted picture is displayed under the picture title. together with the date and time the image was stored. A picture of less than 1 kB is displayed as 1 kB.

### <span id="page-134-3"></span>**Managing files**

#### **To make a new folder:**

- **1.** In the Stored pictures folder, [□] (Options) → Select Manage **files**
- **2.** Select **New folder**
- **3.** Enter folder name  $\rightarrow$  [ $\circledcirc$ ]

#### **To move the selected picture to another folder:**

- **1.** When the required thumbnail is highlighted,  $[\Box \Box]$  (Options)  $\rightarrow$ Select **Manage files**
- **2.** Select **Move to folder**
- **3.** Select the required folder

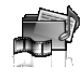

### **Options**

When viewing the picture list, the following options are available by pressing  $[\Box]$  (Options).

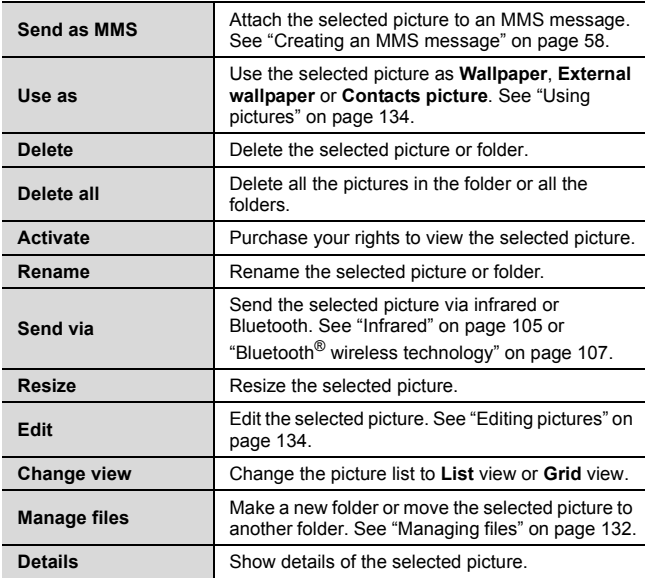

**Note:** Sending or editing of a forward locked picture indicated by the icon  $(\Rightarrow \mathsf{X})$  is restricted.

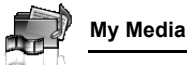

### <span id="page-136-1"></span>**Using pictures**

You can use the stored pictures as wallpapers, external wallpapers or Contacts pictures.

d Main menu > **My Media** > **Pictures** > **Stored pictures**

- **1.**  $\left[\bigstar\right]$   $\left[\bigstar\right]$   $\left[\bigstar\right]$  to scroll to the required picture
- **2.**  $[\Box]$  (Options)  $\rightarrow$  Select Use as
- **3.** Select **Wallpaper**, **External wallpaper** or **Contacts picture** (If **Contacts picture** is selected, go to the next step.)
- **4.** Highlight the required contact  $\rightarrow$  [ $\Box$ ] (Select)
- **5.** [5] (Save)

## <span id="page-136-0"></span>**Editing pictures**

### **Adding frame**

You can add a frame to your picture.

### d Main menu > **My Media** > **Pictures** > **Stored pictures**

- **1.** When the required thumbnail is highlighted or the required picture is displayed on the screen,  $[\Box]$  (Options)  $\rightarrow$  Select **Edit**
- **2.** Select **Add frame**
- **3.** Select the required frame *The picture with the selected frame is displayed.*

*You can change the frame by pressing*  $[4/b]$ .

- **4.** [●]/[□] (Save)
- **5.** Enter the file name  $\rightarrow$  [ $\circledcirc$ ]

**Note:** Adding a frame is available only when the size of the picture to be edited is **Medium 320x240**, **Small 160x120** or **Main display 240x320**.

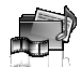

### **Trimming**

You can trim your pictures.

### d Main menu > **My Media** > **Pictures** > **Stored pictures**

- **1.** When the required thumbnail is highlighted or the required picture is displayed on the screen,  $[\square$  (Options)  $\rightarrow$  Select **Edit**
- **2.** Select **Trimming**
- **3.** Select the required trimming size
- **4.** If **Free size** is selected: [▲ $\blacktriangledown$  / ◆ ] to determine the starting point  $\rightarrow$  [ $\bigcirc$ ]/[ $\Box$ ] (Start)  $\rightarrow$  [ $\blacktriangle$ / $\nabla$ / $\blacktriangleleft$ / $\triangleright$ ] to determine the ending point  $\rightarrow$  [ $\odot$ ]/[ $\Box$ ] (Ok) If a size other than **Free size** is selected:  $\left[$ **A**  $\right)$  **V**  $\right)$  **A**  $\right)$  to move the trimming box  $\rightarrow$  [ $\bullet$ ] (Start)
- **5.** [ $\bigcirc$ ]/[ $\bigcirc$ ] (Save)
- **6.** Enter the file name  $\rightarrow$  [ $\odot$ ]

### **Clearing shadow**

You can make dark pictures clearer.

d Main menu > **My Media** > **Pictures** > **Stored pictures**

- **1.** When the required thumbnail is highlighted or the required picture is displayed on the screen,  $\boxed{5}$  (Options)  $\rightarrow$  Select **Edit**
- **2.** Select **Clear shadow**
- **3.**  $\left[\bigcirc\right] / \left[\bigcirc\right]$  (Save)
- **4.** Enter the file name  $\rightarrow$  [ $\odot$ ]

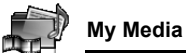

## <span id="page-138-0"></span>**Downloading picture files**

#### d Main menu > **My Media** > **Pictures** > **Download**

The download site is displayed.

**Note:** Panasonic is not responsible for the performance of downloaded contents or possible corruption of phone software.

For downloading contents, visit **http://box.panasonic.com/**

### <span id="page-138-1"></span>**Taking a new picture**

### d Main menu > **My Media** > **Pictures** > **Take new picture**

The phone switches to Picture mode. [See "Taking a picture" on](#page-74-0)  [page 72.](#page-74-0)

# <span id="page-138-2"></span>**Sounds**

Sound clips recorded by Sound recorder, downloaded from a WAP site and received via infrared or Bluetooth are stored in the Sounds folder.

**Note:** To use a file downloaded or indicated by the icon ( $\equiv$ n), you may need to purchase the rights. For further information, contact your service provider.

## <span id="page-138-3"></span>**Playing sound clips**

d Main menu > **My Media** > **Sounds** > **Stored sounds**

- **1.**  $[\triangle \vee \blacktriangledown]$  to scroll to the required sound file  $\rightarrow [\circledcirc]$  $[\triangle]$  $\blacktriangledown]$  to adjust the volume.
- **2.** To stop:  $[0]$

To restart: [ $\Box$ ] (Restart)

**Note:** The SA7 supports the ISO standard for MP3, nonconforming MP3 formats may not play properly.

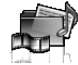

### **Managing files**

You can make new folders or move the selected sound files to another folder. [See "Managing files" on page 132.](#page-134-3)

### <span id="page-139-0"></span>**Options**

In the sound list, the following options are available by pressing  $[\Box]$ (Options).

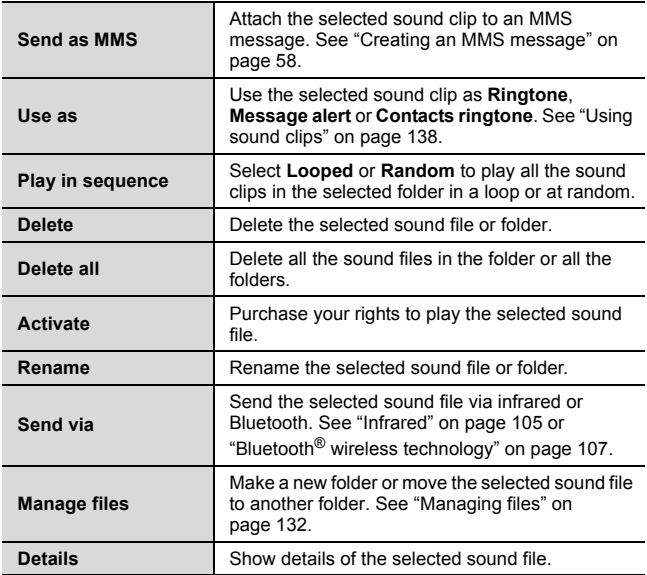

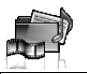

**Note:** The file size of highlighted sound is displayed at the top of the list. together with the date and time the sound file was stored. A sound file of less than 1 kB is displayed as 1 kB.

Sending or editing of a forward locked sound indicated by the icon  $(\Rightarrow \mathbb{X})$  is restricted.

### <span id="page-140-2"></span>**Using sound clips**

You can use the stored sound clips as ringtones, Message alerts or Contacts ringtones.

d Main menu > **My Media** > **Sounds** > **Stored sounds**

- **1.**  $\left[\triangle\right]$  **v** to scroll to the required sound clip
- **2.**  $[\Box]$  (Options)  $\rightarrow$  Select **Use as**
- **3.** Select **Ringtone**, **Message alert** or **Contacts ringtone** (If **Contacts ringtone** is selected, go to the next step.)
- **4.** Highlight the required contact  $\rightarrow$  [ $\Box$ ] (Select)
- **5.** Select Ringtone  $(\mathbf{2})$  or Message alert  $(\mathbf{2})$
- **6.**  $\boxed{5}$  (Save)

## <span id="page-140-0"></span>**Downloading sound clips**

### d Main menu > **My Media** > **Sounds** > **Download**

The download site is displayed.

**Note:** Panasonic is not responsible for the performance of downloaded contents or possible corruption of phone software.

For downloading contents, visit **http://box.panasonic.com/**

### <span id="page-140-1"></span>**Recording new sound clips**

#### d Main menu > **My Media** > **Sounds** > **Record new sound** The phone switches to the Sound recorder mode. [See "Sound](#page-125-1)  [recorder" on page 123.](#page-125-1)

# <span id="page-141-0"></span>**Videos**

Video clips recorded by Video recorder, downloaded from a WAP site and received via infrared or Bluetooth are stored in the Videos folder.

**Note:** To use a file downloaded or indicated by the icon (eq), you may need to purchase the rights. For further information, contact your service provider.

## <span id="page-141-1"></span>**Playing video clips**

d Main menu > **My Media** > **Videos** > **Stored videos**

- **1.**  $[A \vee \nabla]$  to scroll to the required video file  $\rightarrow [a]$  $[\triangle]$  $\blacktriangledown$ *l* to adjust the volume.
- **2.** To stop:  $[0]$

To restart: [T] (Restart)

**Note:** The file size of highlighted video is displayed at the top of the list, together with the date and time the video file was stored. A video file of less than 1 kB is displayed as 1 kB.

### **Managing files**

You can make new folders or move the selected video files to another folder. [See "Managing files" on page 132.](#page-134-3)

### **Options**

In the video list, the same options in the Stored sounds folder are available. [See "Options" on page 137.](#page-139-0) Note that **Use as** option is not available for video files.

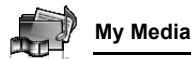

## <span id="page-142-0"></span>**Downloading video clips**

#### d Main menu > **My Media** > **Videos** > **Download**

The download site is displayed.

**Note:** Panasonic is not responsible for the performance of downloaded contents or possible corruption of phone software.

For downloading contents, visit **http://box.panasonic.com/**

### <span id="page-142-1"></span>**Recording a new video**

### d Main menu > **My Media** > **Videos** > **Record new video**

The phone switches to Video mode. [See "Recording a video clip" on](#page-80-0)  [page 78.](#page-80-0)

# <span id="page-142-2"></span>**Games**

Preloaded games and downloaded games are stored in the Games folder.

**Note:** To use a file downloaded or indicated by the icon (em), you may need to purchase the rights. For further information, contact your service provider.

## <span id="page-142-3"></span>**Playing games**

d Main menu > **My Media** > **Games** > **Stored applications**

**1.**  $[A \vee \mathbf{V}]$  to scroll to the required game  $\rightarrow$   $[a]$ For further details, [see "Games" on page 144](#page-146-0).

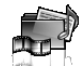

## <span id="page-143-0"></span>**Downloading games**

d Main menu > **My Media** > **Games** > **Download**

For further details, [see "Download games" on page 146.](#page-148-0)

**Note:** Panasonic is not responsible for the performance of downloaded contents or possible corruption of phone software.

For downloading contents, visit **http://box.panasonic.com/**

# <span id="page-143-1"></span>**Text templates**

You can use templates stored in the phone when creating a text message. You can also save frequently used text as templates.

## **Editing Text templates**

d Main menu > **My Media** > **Text templates**

- **1.**  $\left[\triangle \right]$  **v**] to scroll to the required template  $\rightarrow$   $\left[\circledcirc\right]$
- **2.** Edit the template  $\rightarrow$  [ $\circledcirc$ ]

## **Options**

In the text templates list, the following options are available by pressing  $[\Box]$  (Options).

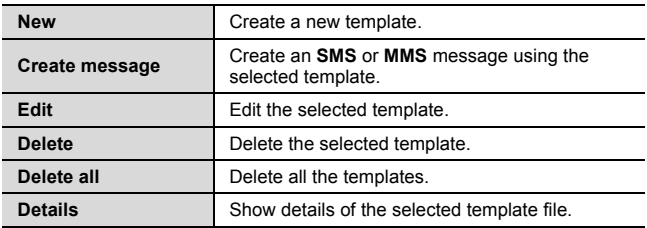
<span id="page-144-0"></span>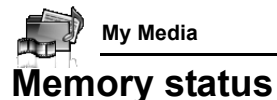

You can see how much data is stored in the individual folders in My Media.

d Main menu > **My Media** > **Memory status**

**Note:** To decrease the amount of phone memory used, delete unwanted data or store data on your PC [\(see "CD-ROM" on page 152](#page-154-0)).

## Games

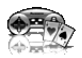

## **Games menu structure**

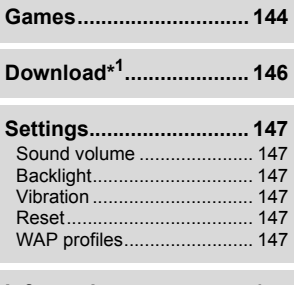

**Information..................... [147](#page-149-0)**

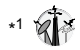

**Note:** There are several ways to select items from menu lists. [See "Menu](#page-28-0)  [selection method" on page 26.](#page-28-0)

<span id="page-146-1"></span>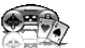

## <span id="page-146-0"></span>**Games**

## **Selecting games**

Your phone has preinstalled Java<sup>™</sup> applications. The downloaded  $Java<sup>†M</sup>$  applications are also listed here.

#### d Main menu > **Games** > **Games**

- **1.**  $\left[\triangle\right]$  to scroll to the required application
- **2.**  $[\Box]$  (Options)  $\rightarrow$  Select the required option

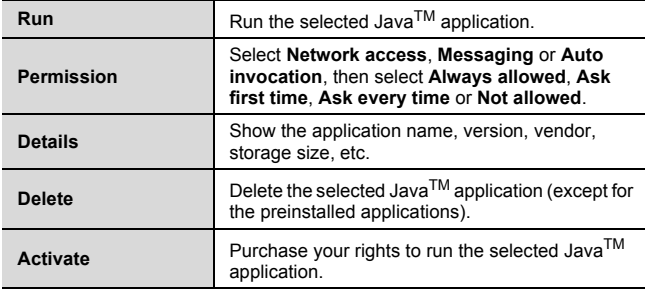

**Note:** Your phone supports J2ME<sup>™</sup> Java<sup>™</sup> applications. Other types of JavaTM applications cannot be installed.

Bluetooth headset cannot be used for listening for sounds during the games.

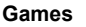

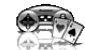

## **SONIC THE HEDGEHOG**

This is a mobile version of the high speed action classic, "SONIC THE HEDGEHOG", which originally debuted in 1991 on the Mega Drive (SEGA Genesis).

Save the animals from the evil scientific genius, Dr. Eggman, and stop him from taking over the world!

Your objective is to get Sonic to the end of the game in one piece! The game has 6 Zones, and each Zone is divided into 3 Acts. In Act 3, Dr. Eggman will arrive in his contraption. Beat him to clear the Zone.

d Main menu > **Games** > **Games** > **SONIC THE HEDGEHOG Key operation:**

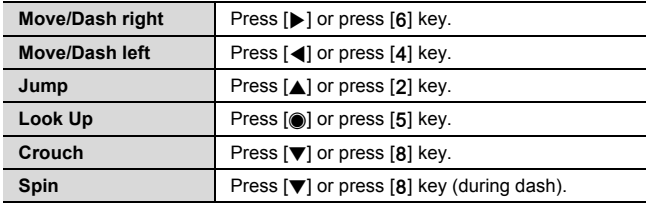

## **Soccer**

This game is a 3D soccer game. Play and win exhibition game with selected country.

#### d Main menu > **Games** > **Games** > **Soccer**

#### **Key operation:**

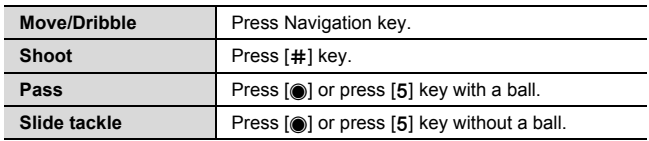

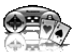

**Games**

## **Suspending/Terminating the game**

- 1.  $\left[\infty\right]$
- **2.** Select **Suspend** or **Terminate**

*When you select Suspend, Java*<sup>*TM*</sup> icon ( $\Box$ ) appears on the standby *screen.*

#### **To resume the game:**

- d Main menu > **Games** > **Games**
	- **1.** Select **Resume**

*The JavaTM application starts running.*

<span id="page-148-1"></span>**Note:** You can also suspend the Java<sup>TM</sup> application by closing the flip.

# <span id="page-148-0"></span>**Download games**

You can download games to your phone from WAP sites. For customer support of downloaded contents, visit the respective supplier's web sites.

### d Main menu > **Games** > **Download**

- **1.** Select the required Java™ application *When the downloading is over, "Would you like to run application?" appears.*
- **2.** To run the Java<sup>TM</sup> application:  $[①] / [□] (Ok)$ To exit:  $\left[\infty, \infty\right] / \left[\frac{1}{2}\right]$  (Cancel)

**Note:** Panasonic is not responsible for the performance of downloaded contents or possible corruption of phone software.

For downloading contents, visit **http://box.panasonic.com/**

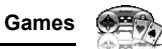

## <span id="page-149-3"></span>**Settings**

d Main menu > **Games** > **Settings**

**1.** Select the required setting

<span id="page-149-4"></span><span id="page-149-2"></span><span id="page-149-1"></span>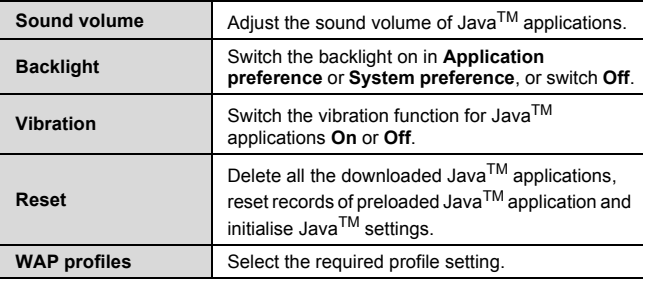

## <span id="page-149-6"></span><span id="page-149-5"></span><span id="page-149-0"></span>**Information**

You can view copyright information about the software used on the phone.

d Main menu > **Games** > **Information**

# Appendix

## **Accessories**

The following accessories are available for your Panasonic phone.

**Note:** Availability depends on your country/region.

### **Battery** (EB-BS002)

Double your talk time by having a spare battery.

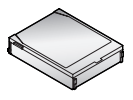

## **Travel Charger**

Carry this wherever you go, so you can always recharge your battery.

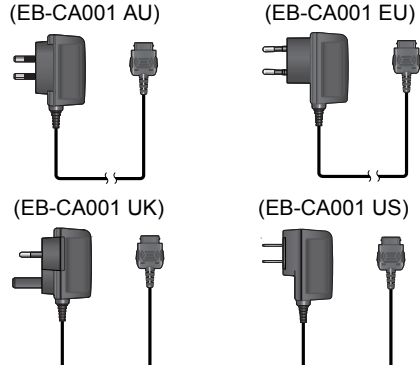

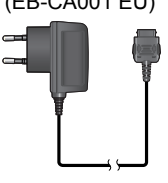

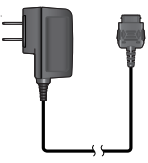

## **Personal Handsfree (Mono)** (EB-EMX800)

Plug into your phone and talk without holding the phone to your ear.

## **Personal Handsfree (Stereo)** (EB-EM001)

Talk/listen to the music and move while keeping your hands free, by using a Personal Handsfree. Put the ear pieces in your ears and the adaptor in the side of the phone.

## **In-Car Charger** (EB-CD001)

Recharge the battery using your vehicle's cigarette lighter socket.

### **Car Holder** (EB-KA001)

This can be mounted in your vehicle to store your phone.

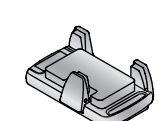

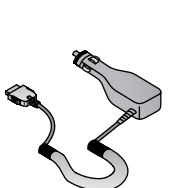

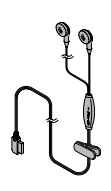

#### **Appendix**

#### **USB Cable** (EB-USX800)

Use this to connect your phone to a PC to transfer data between them. Use in conjunction with the software provided on the CD-ROM.

### **Branch Cable** (EB-CBX800)

This cable branches the connection to a USB Cable, Personal Handsfree and Travel Charger so that you can transfer data OR talk on handsfree while charging.

## **Bluetooth® headset** (EB-BHX70)

Talk handsfree and without wires. Place the headset on your ear and the phone in your pocket, with no wires connecting the two.

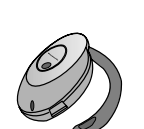

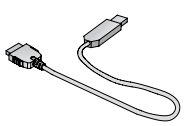

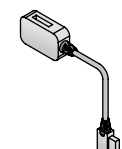

## **Contact**

**(ASIA-PACIFIC)**

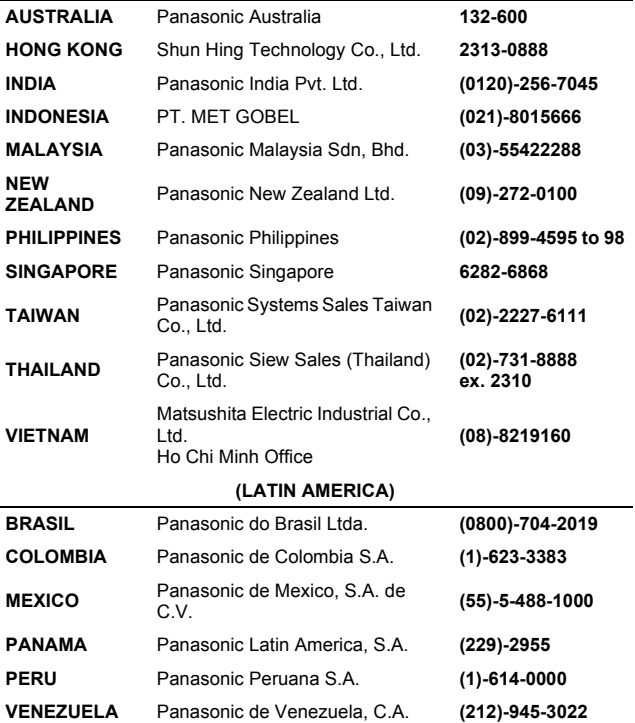

## <span id="page-154-0"></span>**CD-ROM**

**Note:** Availability depends on your country/region.

## **PC Software**

The CD-ROM supplied with your SA7 phone contains a software application which allows you to manage the information in your phone from a Personal Computer (PC). This application includes:

## **Handset Manager**

With Handset Manager you can easily manage your phone information on a PC and synchronise it back to the phone. This information includes contacts, calendar, messages and the image, video and sound data held in your SA7 phone. For further information please refer to the documentation on the CD-ROM, or to the Panasonic website

**http://panasonic.co.jp/pmc/products/en/support/index.html**

## **Installing the Software**

The software is compatible with PCs and laptops running Microsoft WindowsTM 98 SE, Windows Me, Windows 2000 and Windows XP. On most PCs the software should auto-install when the CD-ROM is inserted into the CD drive. If not, then autoplay must be manually selected in Windows Explorer. Follow the instructions that appear on the PC screen to install the software.

## **Troubleshooting**

## <span id="page-155-0"></span>**Problems**

Should any problem persist, contact your dealer.

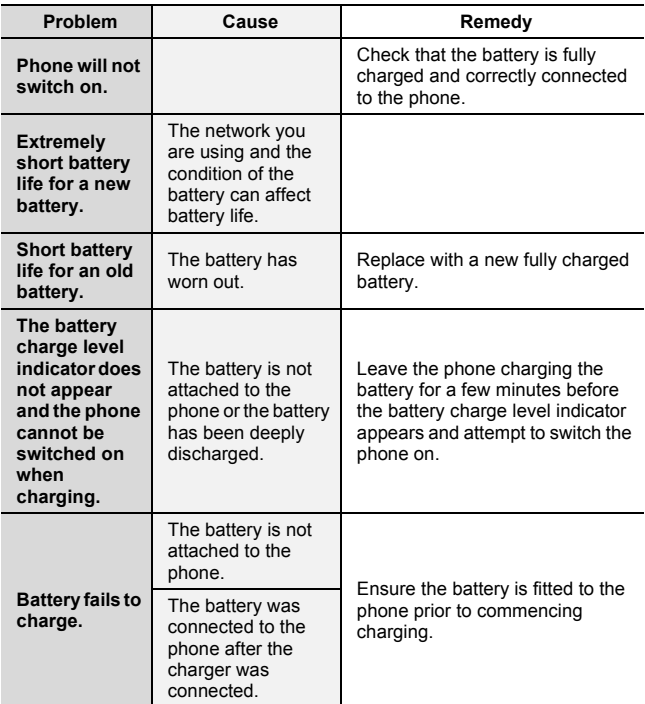

#### **Appendix**

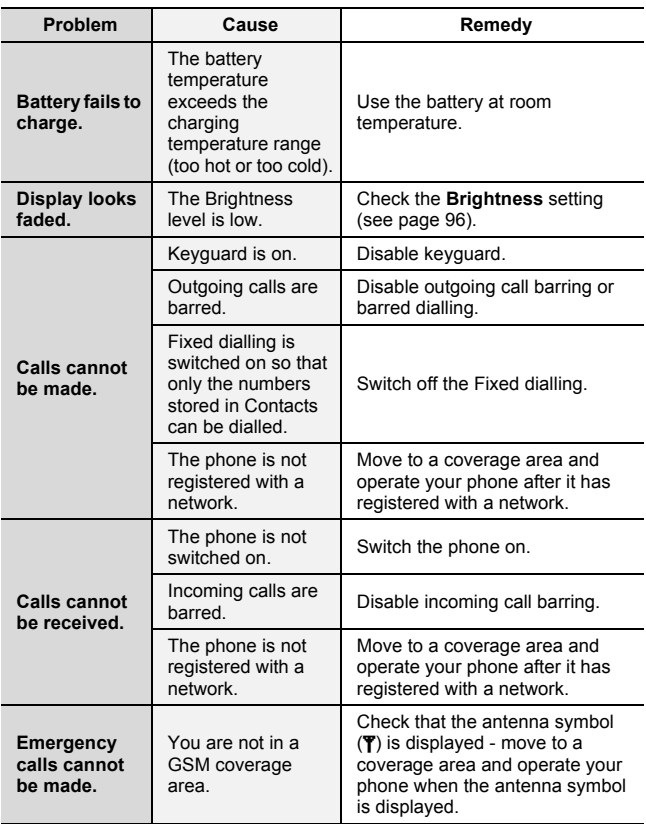

## <span id="page-157-0"></span>**Error messages**

These are some of the most important error messages which may be displayed:

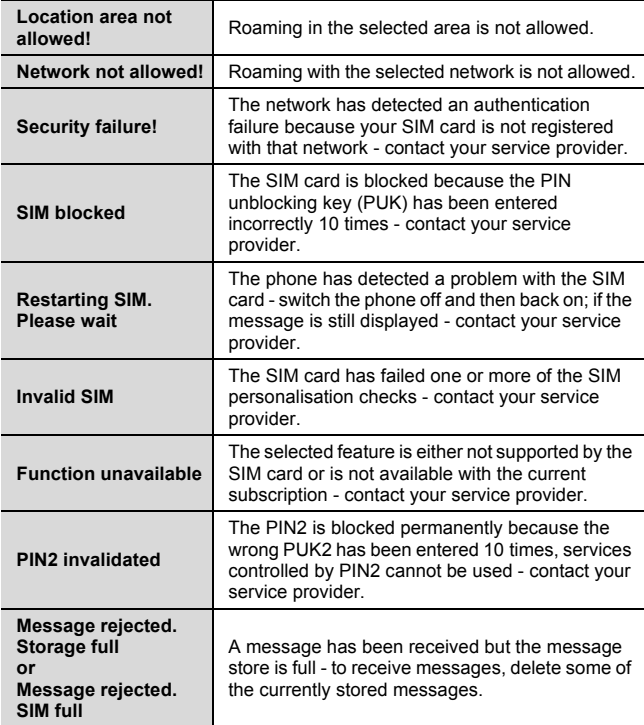

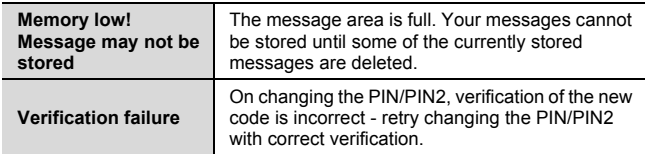

## **Glossary of terms**

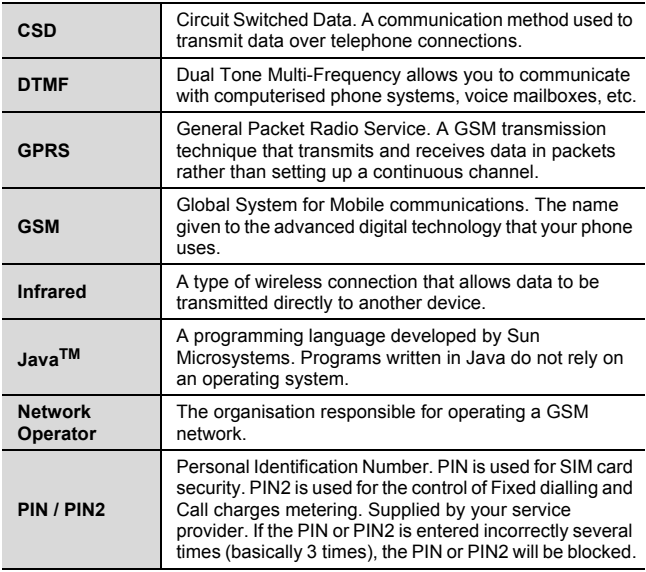

**156** Download from Www.Somanuals.com. All Manuals Search And Download.

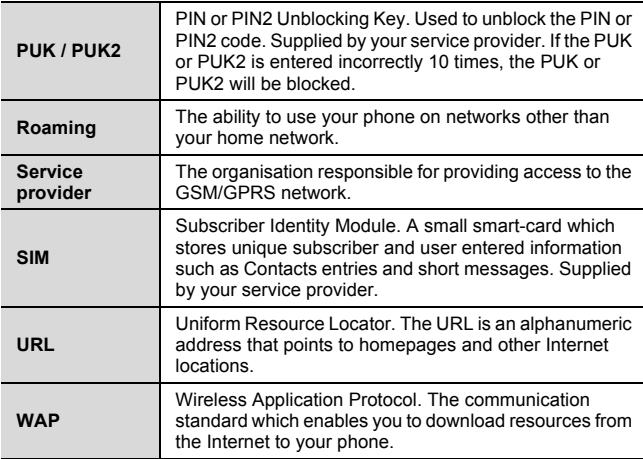

## **Specifications**

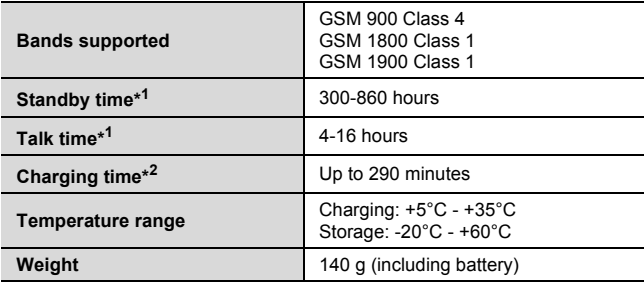

#### **Appendix**

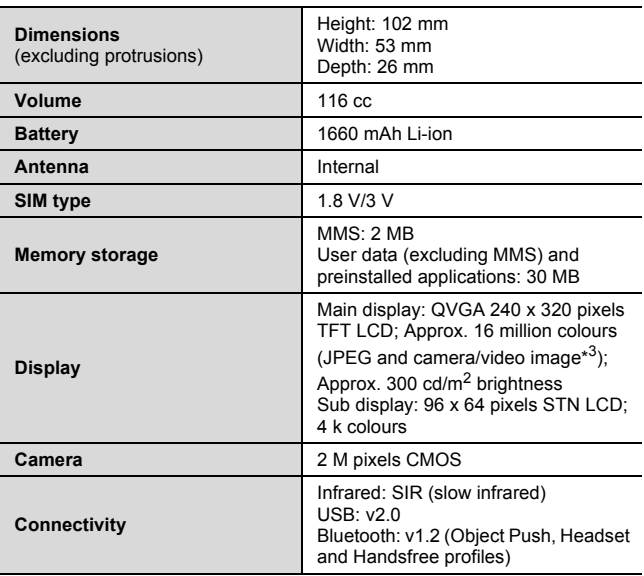

\*<sup>1</sup> Talk and Standby times will be dependant upon network conditions, SIM card, backlight usage, battery condition/charging management and the use of applications such as camera and games where available.

- \*<sup>2</sup> Charging time depends on usage and battery condition.
- \*<sup>3</sup> 65 k colours for other image formats

© 2005 Panasonic Mobile Communications Co., Ltd. All rights reserved.

Information in this document is subject to change without notice. No part of these instructions may be reproduced or transmitted in any form or by any means without obtaining written permission from Panasonic Mobile Communications Co., Ltd.

CP8 Patent

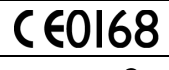

Panasonic SA7 with Bluetooth® Technology **& Bluetooth** 

The Bluetooth word mark and logos are owned by the Bluetooth SIG, Inc. and any use of such marks by Panasonic Mobile Communications Co., Ltd. is under license. Other trademarks and trade names are those of their respective owners.

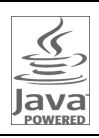

Java and all Java-based trademarks and logos are trademarks or registered trademarks of Sun Microsystems, Inc. in the U.S. and other countries.

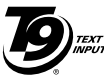

T9<sup>®</sup> Text Input is licensed under one or more of the following: U.S. Pat. Nos. 5,187,480, 5,818,437, 5,945,928, 5,953,541, 6,011,554, 6,286,064, 6,307,548, 6,307,549, and 6,636,162, 6,646,573; Australian Pat. Nos. 727539, 746674, and

747901; Canadian Pat. Nos.1,331,057, 2,302,595, and 2,227,904; Japan Pat. No. 3532780, 3492981; United Kingdom Pat. No. 2238414B; Hong Kong Standard Pat. No. HK1010924; Republic of Singapore Pat. No. 51383, 66959, and 71979; European Pat. Nos. 0 842 463 (96927260.8), 1 010 057 (98903671.0), 1 018 069 (98950708.2); Republic of Korea Pat. Nos. KR201211B1 and KR226206B1. People's Republic of China Pat. Application Nos. 98802801.8, 98809472.X and 96196739.0; Mexico Pat. No. 208141; Russian Federation Pat. No. 2206118; and additional patents are pending worldwide.

Copyright © 2003 by Bitstream, Inc. All Rights Reserved. Bitstream Vera is a trademark of Bitstream, Inc. For further information, please refer to: http://www.w3.org/2003/08/sera/COPYRIGHT.TXT

Powered by Mascot Capsule<sup>®</sup>/Micro3D Edition<sup>TM</sup> Mascot Capsule<sup>®</sup> is a registered trademark of HI Corporation© 2005 HI Corporation. All Rights Reserved.

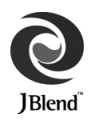

Aplix, microJBlend and JBlend, and all Aplix-or JBlend-related trademarks and logos are trademarks or registered trademarks of Aplix Corporation in the U.S., Japan and other countries.

This product is licensed under the MPEG-4 patent portfolio license for the personal and non-commercial use of a consumer to (i) encode video in compliance with the MPEG-4 Visual Standard ("MPEG-4 Video") and/or (ii) decode MPEG-4 Video that was encoded by a consumer engaged in a personal and non-commercial activity and/or was obtained from a licensed video provider. No license is granted or implied for any other use. Additional information may be obtained from MPEG LA,LLC.

MPEG Layer-3 audio coding technology licensed from Fraunhofer IIS and Thomson.

SONIC THE HEDGEHOG<sup>™</sup> © SEGA Corporation MUSIC COMPOSED BY MASATO NAKAMURA

Two music (Sonic Zone1.mmf / Sonic Invisible.mmf) © SEGA Corporation MUSIC COMPOSED BY MASATO NAKAMURA

SEGA, the SEGA logo and SONIC THE HEDGEHOG are either registered trademarks or trademarks of SEGA Corporation.

#### **END-USER SOFTWARE LICENSE AGREEMENT**

By use of this Panasonic cellular phone, including any embedded software features or programs ("Embedded Software"), you agree to the terms and conditions of this End-User Software License Agreement ("EULA").

- 1. END-USER RIGHTS: You are granted a limited end-user right to use the Embedded Software only as part of and together with this Panasonic cellular phone. You agree to use the Embedded Software in a manner that complies with all applicable laws, including laws related to copyright and other intellectual property rights. All other uses are prohibited.
- 2. LIMITATIONS ON END-USER RIGHTS:
	- (a) You may not reproduce, copy, or transfer the Embedded Software to any other device;
	- (b) You may not create derivative works of any type based on the Embedded Software (unless and except as expressly permitted as part of a feature application);
	- (c) You may not reverse engineer, reverse compile, disassemble, or otherwise attempt to discover the source code of the Embedded Software;
	- (d) You may not transfer this Panasonic cellular phone other than to a transferee end-user who undertakes to observe the same obligations as those set out in this FULA;
	- (e) You may not remove any proprietary notices, such as copyright, trademark, or otherwise, from the Embedded Software.
- 3. INTELLECTUAL PROPERTY RIGHTS: The Embedded Software is protected by copyright, trademark, patent and/or other intellectual property rights and is owned by Panasonic Mobile Communications Co., Ltd. ("PMC") and/or is under license from PMC's licensors.
- 4. TERMINATION: Your right to use the Embedded Software may be terminated for failure to comply with any of the terms of this EULA.

#### **Licensing**

- 5. LIMITATION OF LIABILITY/DISCLAIMER OF WARRANTIES: TO THE MAXIMUM EXTENT PERMITTED BY APPLICABLE LAW, IN NO EVENT SHALL PMC, ITS AFFILIATES, AND THEIR LICENSORS BE LIABLE FOR INCIDENTAL, INDIRECT, SPECIAL OR CONSEQUENTIAL DAMAGES OR ANY DAMAGES WHATSOEVER RESULTING FROM LOSS OF USE, DATA OR PROFITS, ARISING OUT OF OR IN CONNECTION WITH THE USE OR PERFORMANCE OF THE EMBEDDED SOFTWARE. EXCEPT AS EXPRESSLY STATED IN THE RELEVANT WARRANTY CARD, PMC, ITS AFFILIATES, AND THEIR LICENSORS DISCLAIM ALL WARRANTIES, EXPRESS AND IMPLIED, INCLUDING, WITHOUT LIMITATION, THE IMPLIED WARRANTIES OF MERCHANTABILITY AND FITNESS FOR A PARTICULAR PURPOSE. THE REMEDIES PROVIDED TO THE END-USER IN THE RELEVANT WARRANTY CARD ARE EXCLUSIVE.
- 6. ADDITIONAL THIRD PARTY TERMS: The Embedded Software may contain third party software subject to separate third party license terms and conditions set forth in the user manual or associated product documentation and/or displayed on the LCD of this Panasonic cellular phone. You acknowledge and agree that such third party software is governed by the third party license terms, as applicable, and that such terms are solely between you and the applicable licensor.
- 7. EXPORT REGULATIONS/RESTRICTED RIGHTS: The Embedded Software is subject to U.S. export control laws, including the U.S. Export Administration Act and its associated regulations, and may be subject to export or import regulations in other countries. You agree to comply strictly with all such regulations. You confirm that with respect to the Embedded Software, you will not export or re-export it, directly or indirectly, to any countries that are subject to U.S. export restrictions. Use, duplication or disclosure by the U.S. government is subject to the restrictions as set forth in the Rights in Technical Data and Computer Software Clauses in DFARS 252.227-7013(c)(1)(ii) and FAR 52.227- 19(c)(2) as applicable.

# **Index**

### $\mathsf{A}$

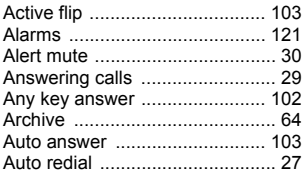

### B

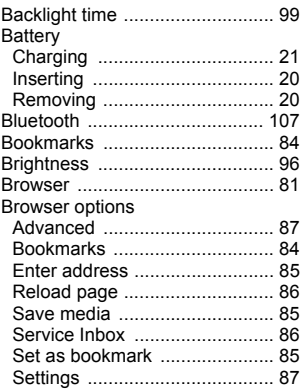

## $\mathbf c$

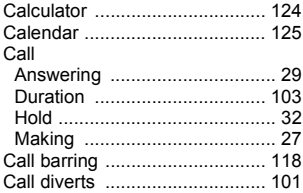

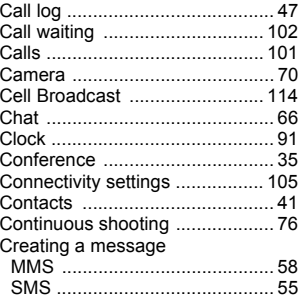

## D

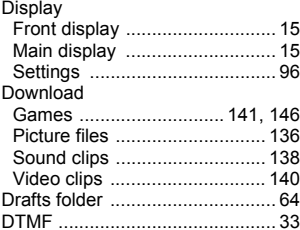

## E

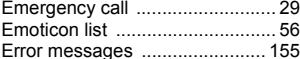

#### F

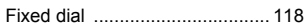

### G

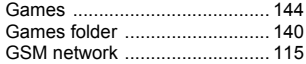

#### **Index**

### **H**

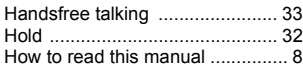

## **I**

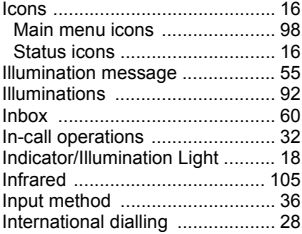

## **K**

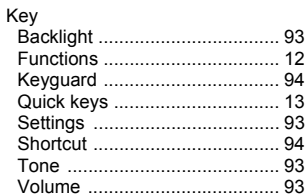

#### **L**

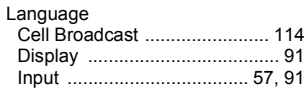

## **M**

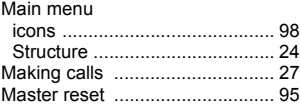

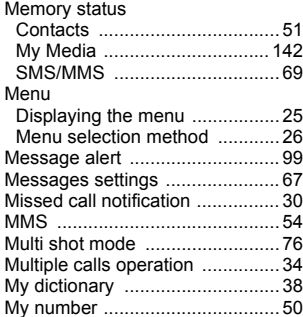

### **O**

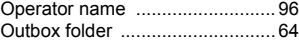

## **P**

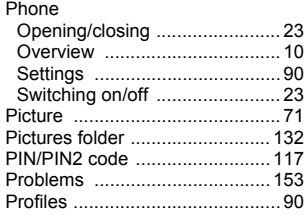

## **Q**

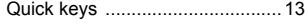

## **R**

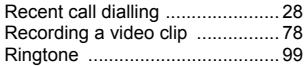

**164** Download from Www.Somanuals.com. All Manuals Search And Download.

## **S**

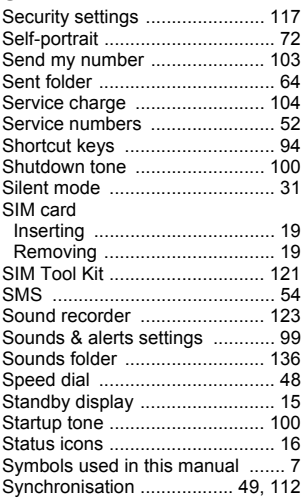

## **T**

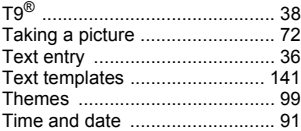

#### **U**

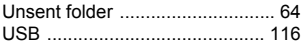

#### **V**

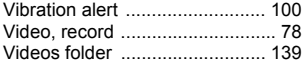

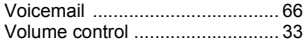

## **W**

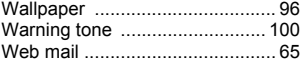

Free Manuals Download Website [http://myh66.com](http://myh66.com/) [http://usermanuals.us](http://usermanuals.us/) [http://www.somanuals.com](http://www.somanuals.com/) [http://www.4manuals.cc](http://www.4manuals.cc/) [http://www.manual-lib.com](http://www.manual-lib.com/) [http://www.404manual.com](http://www.404manual.com/) [http://www.luxmanual.com](http://www.luxmanual.com/) [http://aubethermostatmanual.com](http://aubethermostatmanual.com/) Golf course search by state [http://golfingnear.com](http://www.golfingnear.com/)

Email search by domain

[http://emailbydomain.com](http://emailbydomain.com/) Auto manuals search

[http://auto.somanuals.com](http://auto.somanuals.com/) TV manuals search

[http://tv.somanuals.com](http://tv.somanuals.com/)